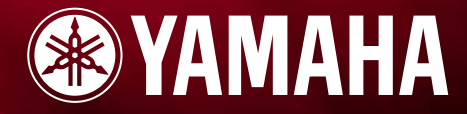

## **MUSIC SYNTHESIZER**

**OWNER'S MANUAL** 

 $\overline{\mathbb{E}}$ 

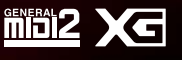

## **SPECIAL MESSAGE SECTION**

<span id="page-1-0"></span>This product utilizes batteries or an external power supply (adapter). DO NOT connect this product to any power supply or adapter other than one described in the manual, on the name plate, or specifically recommended by Yamaha.

#### **WARNING:**

Do not place this product in a position where anyone could walk on, trip over ,or roll anything over power or connecting cords of any kind. The use of an extension cord is not recommended! IF you must use an extension cord, the minimum wire size for a 25' cord (or less ) is 18 AWG. NOTE: The smaller the AWG number ,the larger the current handling capacity. For longer extension cords, consult a local electrician.

This product should be used only with the components supplied or; a cart, rack, or stand that is recommended by Yamaha. If a cart, etc., is used, please observe all safety markings and instructions that accompany the accessory product.

#### **SPECIFICATIONS SUBJECT TO CHANGE:**

The information contained in this manual is believed to be correct at the time of printing. However, Yamaha reserves the right to change or modify any of the specifications without notice or obligation to update existing units.

This product, either alone or in combination with an amplifier and headphones or speaker/s, may be capable of producing sound levels that could cause permanent hearing loss. DO NOT operate for long periods of time at a high volume level or at a level that is uncomfortable. If you experience any hearing loss or ringing in the ears, you should consult an audiologist. IMPORTANT: The louder the sound, the shorter the time period before damage occurs.

Some Yamaha products may have benches and / or accessory mounting fixtures that are either supplied with the product or as optional accessories. Some of these items are designed to be dealer assembled or installed. Please make sure that benches are stable and any optional fixtures (where applicable) are well secured BEFORE using.

Benches supplied by Yamaha are designed for seating only. No other uses are recommended.

#### **NOTICE:**

Service charges incurred due to a lack of knowledge relating to how a function or effect works (when the unit is operating as designed) are not covered by the manufacturer's warranty, and are therefore the owners responsibility. Please study this manual carefully and consult your dealer before requesting service.

#### **ENVIRONMENTAL ISSUES:**

Yamaha strives to produce products that are both user safe and environmentally friendly. We sincerely believe that our products and the production methods used to produce them, meet these goals. In keeping with both the letter and the spirit of the law, we want you to be aware of the following:

#### **Battery Notice:**

This product MAY contain a small non-rechargeable battery which (if applicable) is soldered in place. The average life span of this type of battery is approximately five years. When replacement becomes necessary, contact a qualified service representative to perform the replacement.

This product may also use "household" type batteries. Some of these may be rechargeable. Make sure that the battery being charged is a rechargeable type and that the charger is intended for the battery being charged.

When installing batteries, do not mix batteries with new, or with batteries of a different type. Batteries MUST be installed correctly. Mismatches or incorrect installation may result in overheating and battery case rupture.

#### **Warning:**

Do not attempt to disassemble, or incinerate any battery. Keep all batteries away from children. Dispose of used batteries promptly and as regulated by the laws in your area. Note: Check with any retailer of household type batteries in your area for battery disposal information.

#### **Disposal Notice:**

Should this product become damaged beyond repair, or for some reason its useful life is considered to be at an end, please observe all local, state, and federal regulations that relate to the disposal of products that contain lead, batteries, plastics, etc. If your dealer is unable to assist you, please contact Yamaha directly.

### **NAME PLATE LOCATION:**

The name plate is located on the rear of the product. The model number, serial number, power requirements, etc., are located on this plate. You should record the model number, serial number, and the date of purchase in the spaces provided below and retain this manual as a permanent record of your purchase.

**Model** 

**Serial No.**

**Purchase Date**

### **PLEASE KEEP THIS MANUAL**

92-BP (rear)

### **FCC INFORMATION (U.S.A.)**

### **1. IMPORTANT NOTICE: DO NOT MODIFY THIS UNIT!**

This product, when installed as indicated in the instructions contained in this manual, meets FCC requirements. Modifications not expressly approved by Yamaha may void your authority, granted by the FCC, to use the product.

#### **2. IMPORTANT:**

When connecting this product to accessories and/or another product use only high quality shielded cables. Cable/s supplied with this product MUST be used. Follow all installation instructions. Failure to follow instructions could void your FCC authorization to use this product in the USA.

#### **3. NOTE:**

This product has been tested and found to comply with the requirements listed in FCC Regulations, Part 15 for Class "B" digital devices. Compliance with these requirements provides a reasonable level of assurance that your use of this product in a residential environment will not result in harmful interference with other electronic devices. This equipment generates/uses radio frequencies and, if not installed and used according to the instructions found in the users manual, may cause interference harmful to the operation of other electronic devices. Compliance with FCC regulations does not guarantee that interference will not occur in all installations. If this product is found to be the source of interference, which can be determined by turning the unit "OFF" and "ON", please try to eliminate the problem by using one of the following measures:

Relocate either this product or the device that is being affected by the interference.

Utilize power outlets that are on different branch (circuit breaker or fuse) circuits or install AC line filter/s.

In the case of radio or TV interference, relocate/reorient the antenna. If the antenna lead-in is 300 ohm ribbon lead, change the lead-in to co-axial type cable. If these corrective measures do not produce satisfactory results, please contact the local retailer authorized to distribute this type of product. If you can not locate the appropriate retailer, please contact Yamaha Corporation of America, Electronic Service Division, 6600 Orangethorpe Ave, Buena Park, CA90620 The above statements apply ONLY to those products distributed by Yamaha Corporation of America or its subsidiaries.

\* This applies only to products distributed by YAMAHA CORPORATION OF AMERICA.

(class B)

### **NEDERLAND / THE NETHERLANDS**

- Dit apparaat bevat een lithium batterij voor geheugen back-up.
- This apparatus contains a lithium battery for memory back-up.
- Raadpleeg uw leverancier over de verwijdering van de batterij op het moment dat u het apparaat ann het einde van de levensduur afdankt of de volgende Yamaha Service Afdeiing:

Yamaha Music Nederland Service Afdeiing Kanaalweg 18-G, 3526 KL UTRECHT Tel. 030-2828425

• For the removal of the battery at the moment of the disposal at the end of the service life please consult your retailer or Yamaha Service Center as follows:

Yamaha Music Nederland Service Center Address: Kanaalweg 18-G, 3526 KL UTRECHT Tel: 030-2828425

- Gooi de batterij niet weg, maar lever hem in als KCA.
- Do not throw away the battery. Instead, hand it in as small chemical waste.

(lithium disposal)

#### **ADVARSEL!**

Lithiumbatteri—Eksplosionsfare ved fejlagtig håndtering. Udskiftning m\* kun ske med batteri af samme fabrikat og type. Levér det brugte batteri tilbage til leverandoren.

#### **VARNING**

Explosionsfara vid felaktigt batteribyte. Använd samma batterityp eller en ekvivalent typ som rekommenderas av apparattillverkaren. Kassera använt batteri enligt fabrikantens instruktion.

#### **VAROITUS**

Paristo voi räjähtää, jos se on virheellisesti asennettu. Vaihda paristo ainoastaan laitevalmistajan suosittelemaan tyyppiin. Hävit\* käytetty paristo valmistajan ohjeiden mukaisesti.

(lithium caution)

# **PRECAUTIONS**

### *PLEASE READ CAREFULLY BEFORE PROCEEDING*

\* Please keep this manual in a safe place for future reference.

## *WARNING*

**Always follow the basic precautions listed below to avoid the possibility of serious injury or even death from electrical shock, short-circuiting, damages, fire or other hazards. These precautions include, but are not limited to, the following:**

### **Power supply/AC power adaptor**

- Only use the voltage specified as correct for the instrument. The required voltage is printed on the name plate of the instrument.
- Use the specified adaptor (PA-5C or an equivalent recommended by Yamaha) only. Using the wrong adaptor can result in damage to the instrument or overheating.
- Check the electric plug periodically and remove any dirt or dust which may have accumulated on it.
- Do not place the AC adaptor cord near heat sources such as heaters or radiators, and do not excessively bend or otherwise damage the cord, place heavy objects on it, or place it in a position where anyone could walk on, trip over, or roll anything over it.

## **Do not open**

• Do not open the instrument or attempt to disassemble the internal parts or modify them in any way. The instrument contains no user-serviceable parts. If it should appear to be malfunctioning, discontinue use immediately and have it inspected by qualified Yamaha service personnel.

### **Water warning**

- Do not expose the instrument to rain, use it near water or in damp or wet conditions, or place containers on it containing liquids which might spill into any openings.
- Never insert or remove an electric plug with wet hands.

### **Fire warning**

• Do not put burning items, such as candles, on the unit. A burning item may fall over and cause a fire.

### **If you notice any abnormality**

• If the AC adaptor cord or plug becomes frayed or damaged, or if there is a sudden loss of sound during use of the instrument, or if any unusual smells or smoke should appear to be caused by it, immediately turn off the power switch, disconnect the adaptor plug from the outlet, and have the instrument inspected by qualified Yamaha service personnel.

# *CAUTION*

**Always follow the basic precautions listed below to avoid the possibility of physical injury to you or others, or damage to the instrument or other property. These precautions include, but are not limited to, the following:**

### **Power supply/AC power adaptor Location Letter and Location**

- When removing the electric plug from the instrument or an outlet, always hold the plug itself and not the cord.
- Unplug the AC power adaptor when not using the instrument, or during electrical storms.
- Do not connect the instrument to an electrical outlet using a multiple-connector. Doing so can result in lower sound quality, or possibly cause overheating in the outlet.

- Do not expose the instrument to excessive dust or vibrations, or extreme cold or heat (such as in direct sunlight, near a heater, or in a car during the day) to prevent the possibility of panel disfiguration or damage to the internal components.
- Do not use the instrument in the vicinity of a TV, radio, stereo equipment, mobile phone, or other electric devices. Otherwise, the instrument, TV, or radio may generate noise.
- Do not place the instrument in an unstable position where it might accidentally fall over.
- Before moving the instrument, remove all connected adaptor and other cables.
- Use only the stand specified for the instrument. When attaching the stand or rack, use the provided screws only. Failure to do so could cause damage to the internal components or result in the instrument falling over.

### **Connections**

• Before connecting the instrument to other electronic components, turn off the power for all components. Before turning the power on or off for all components, set all volume levels to minimum. Also, be sure to set the volumes of all components at their minimum levels and gradually raise the volume controls while playing the instrument to set the desired listening level.

### **Maintenance**

• When cleaning the instrument, use a soft, dry cloth. Do not use paint thinners, solvents, cleaning fluids, or chemicalimpregnated wiping cloths.

### **Handling caution**

- Do not insert a finger or hand in any gaps on the instrument.
- Never insert or drop paper, metallic, or other objects into the gaps on the panel or keyboard. If this happens, turn off the power immediately and unplug the power cord from the AC outlet. Then have the instrument inspected by qualified Yamaha service personnel.
- Do not place vinyl, plastic or rubber objects on the instrument, since this might discolor the panel or keyboard.
- Do not rest your weight on, or place heavy objects on the instrument, and do not use excessive force on the buttons, switches or connectors.
- Do not operate the instrument for a long period of time at a high or uncomfortable volume level, since this can cause permanent hearing loss. If you experience any hearing loss or ringing in the ears, consult a physician.

### **Backup battery**

• This instrument has a built-in lithium backup battery. When you unplug the power cord from the AC outlet, the internal data is retained. However, if the backup battery fully discharges, this data will be lost. When the backup battery is running low, the LCD indicates "!BatteryLo." In this case, immediately save the data to a Memory Card (SmartMedia), then have qualified Yamaha service personnel replace the backup battery.

### **Saving data**

### **Saving and backing up your data**

- Any edited data (see pages [33](#page-32-0) and [40](#page-39-0)) that is left un-stored will be lost if you turn off the power to the instrument. Save the data to the USER memory (see page [50](#page-49-0)).
- USER memory data (see page [20](#page-19-0)) is retained when the power is turned off, as long as the backup battery retains a charge. However, the data could be lost due to malfunction or incorrect operation. Save important data to a Memory Card (SmartMedia).

### **Backing up the Memory Card (SmartMedia)**

• To protect against data loss through media damage, we recommend that you save your important data onto two Memory Cards (SmartMedia).

Yamaha cannot be held responsible for damage caused by improper use or modifications to the instrument, or data that is lost or destroyed.

Always turn the power off when the instrument is not in use.

Even when the power switch is in the "STANDBY" position, electricity is still flowing to the instrument at the minimum level. When you are not using the instrument for a long time, make sure you unplug the AC power adaptor from the wall AC outlet.

Make sure to discard used batteries according to local regulations.

## **Introduction**

Thank you for purchasing the Yamaha S08 Music Synthesizer. In order to get the most out of your new S08 and its sophisticated functions, we suggest you read through this manual thoroughly. Also keep it in a safe, convenient place so that you can regularly refer to it when necessary.

## **Package Contents**

- PA-5C AC Adaptor \* CD-ROM •Installation Guide
	-
- 
- Owner's Manual Data List
	-
- 

\* May not be included in your area. Please check with your Yamaha dealer.

### **About the Included CD-ROM**

Application software for your S08 is included on this CD-ROM. The Voice Editor lets you edit the Voices of the S08 with a highly intuitive graphical interface. With the included sequencing software (Windows only), you can easily create and edit your own original songs on your computer. For details, refer to the separate Installation Guide or the on-line manual included with the software.

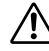

Never attempt to play back the CD-ROM on an audio CD player. Doing so may result in damage to your hearing as well as  $\sum$  to your CD player/audio speakers.

## **Main Features**

- Exceptionally high-quality dynamic Voices including many sounds from Yamaha's top-of-the-line S80 Music Synthesizer (page [16](#page-15-0)).
- Naturally responsive 88-key Balanced Hammer Effect keyboard, drawing on our extensive experience and expertise in piano-making.
- Wide variety of pro-quality digital effects (page [46](#page-45-0)).
- Category Search function for quickly calling up Voices in a desired instrument group (page [31\)](#page-30-0).
- A total of 493 Normal Voices and 29 Drum Voices, all GM2/XG-compatible in addition to Preset Voices and User Voices (page [20\)](#page-19-1).
- Memory cards, which let you easily organize and archive the internal data (page [53](#page-52-0)).
- Sequence Play function, that lets you directly play song files stored to memory cards (page [51\)](#page-50-0).
- Comprehensive, detailed editing features for customizing your Voices (page [40](#page-39-0) and [58\)](#page-57-0).
- Convenient USB terminal for direct, easy connection to computer with just one cable (page [14\)](#page-13-0).

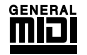

### **GM System Level 1**

"GM System Level 1" is a standard specification that defines the arrangement of voices in a tone generator and its MIDI functionality, ensuring that data can be played back with substantially the same sounds on any GM-compatible tone generator, regardless of its manufacturer or model. Tone generators and song data that meet the "GM System Level 1" bear this GM logo.

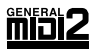

### **GM System Level 2 (GM2)**

"GM System Level 2" is a standard specification that enhances the original "GM System Level 1" and improves song data compatibility. It provides for increased polyphony, greater voice selection, expanded voice parameters, and integrated effect processing. Tone generators and song data that meet the "GM System Level 2" specifications bear this GM2 logo.

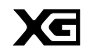

### **XG**

"XG" is a tone generator format that expands the voice arrangement of the "GM System Level 1" specification to meet the ever-increasing demands of today's computer peripheral environment, providing richer expressive power while maintaining upward compatibility of data. "XG" greatly expands "GM System Level 1" by defining the ways in which voices are expanded or edited and the structure and type of effects.

When commercially available song data bearing the XG logo is played back on a tone generator which bears the XG logo, you will enjoy a full musical experience that includes unlimited expansion voices and effect functions.

#### **USB USBE**

**6**

USB is an abbreviation for Universal Serial Bus. It is a serial interface for connecting a computer with peripheral devices. It allows "hot swapping" (connecting peripheral devices while the power to the computer is on).

This manual consists of the following sections.

■ **Basics Section (page [11\)](#page-10-0)** 

This section provides a overview of the main functions and features of the S08 and introduces you to the basic operating conventions.

- **Quick Guide (page [29](#page-28-0))** This section explains how to use the basic functions.
- **Reference : Function List (page [58](#page-57-1))** The S08 encyclopedia. This section explains all parameters.
- **Appendix (page [72](#page-71-0))**

This section contains detailed information on the S08 such as MIDI, Display Messages, Troubleshooting and Specifications.

■ **Installation Guide (separate booklet)** 

Refer to this for instructions on installing the included software programs (on the CD-ROM) to your computer.

■ **Data List** (separate booklet)

This contains various important lists such as the Voice List, Wave List, Multi List, and MIDI Implementation Chart.

### **About the "Page" References in this Manual**

PAGE xx ..... Refers to a display "page" in the LCD

page xx........ Refers to an actual page in this manual.

Many of the functions and parameters of the S08 are shown on various display "pages," each of which is numbered within each mode and indicated in the display. Searching for a function or parameter is made more convenient and fast by the use of these page numbers.

To distinguish these display page references from actual pages in the manual, we've applied the following convention: "PAGE" (all capital letters) refers to the display page. Unless indicated otherwise, the PAGE reference is for display pages within the same mode (as described for other parameters in the same section).

Throughout the manual, parameter names are prefaced by numbers, such as "13-2 Resonance." This, for example, indicates that the Resonance parameter is on display PAGE 13 in the selected mode.

When one display page contains two or more related parameters, use the  $\left( \frac{1}{\epsilon} \right)$  buttons (page [26](#page-25-0)) to scroll through the available parameters. These related parameters selected by the  $\left( \right. \left. \right. \left. \right| \left. \right)$  buttons are indicated by hyphenated numbers (e.g., 13-1, 13-2, etc.). In the example above, you can select the Resonance parameter by using the  $\vert \blacktriangleleft \vert / \vert \blacktriangleright \vert$  buttons to move to the second page.

**DITIFY** For a full listing of the parameters and their corresponding display pages, refer to the Function List (page [58](#page-57-1)) or the Parameter Table (page [18](#page-17-0)).

- Copying of the commercially available music sequence data and/or digital audio files is strictry prohibited except for your personal use.
- The illustrations and LCD screens as shown in this owner's manual are for instructional purposes only, and may appear somewhat different from those on your instrument.
- The company names and product names in this Owner's Manual are the trademarks or registered trademarks of their respective companies.

# **Application Index**

This convenient, easy-to-use index is divided to general categories to help you when you want to find information on a specific topic or function.

### ■ **Listening/Playing**

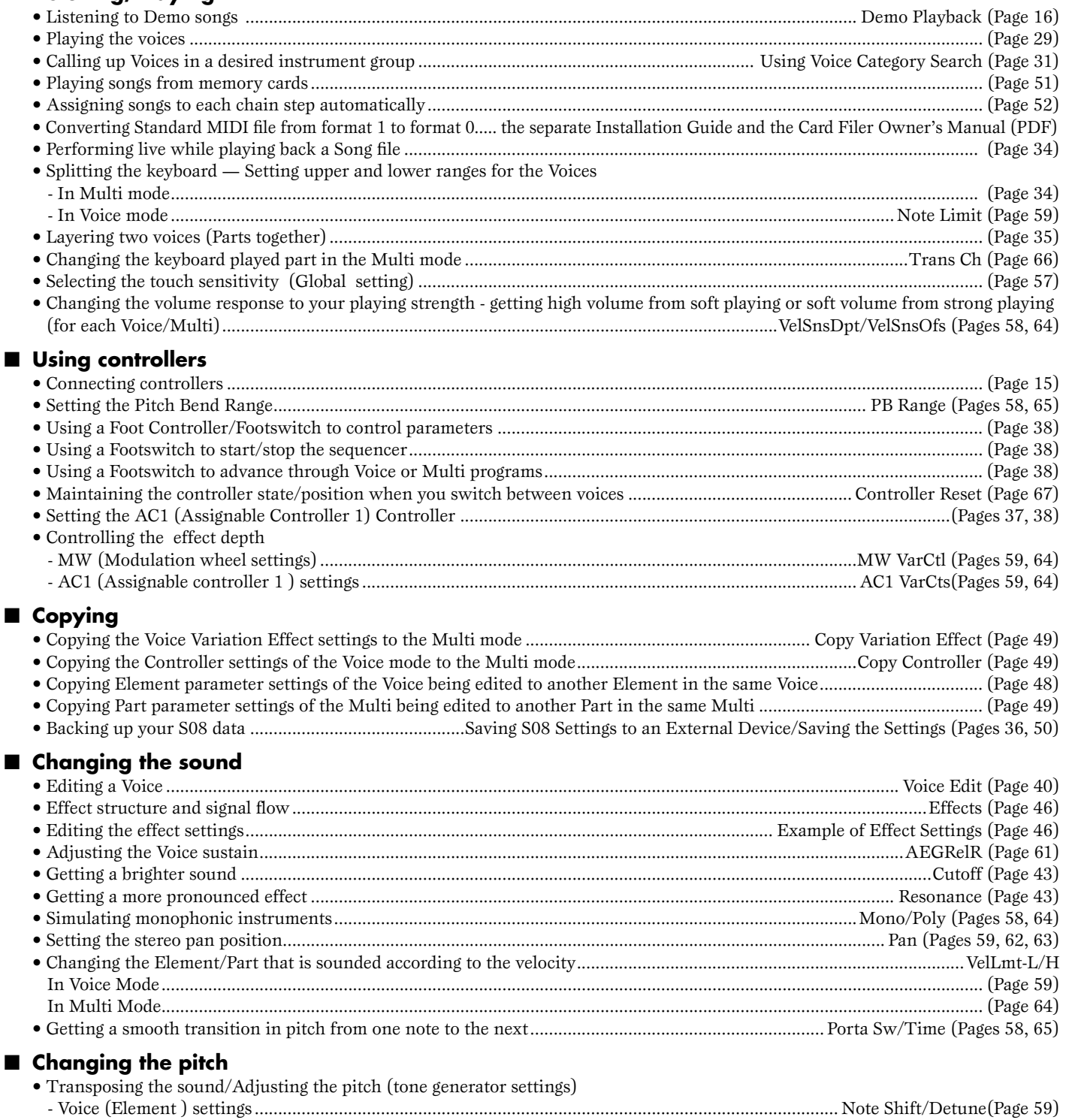

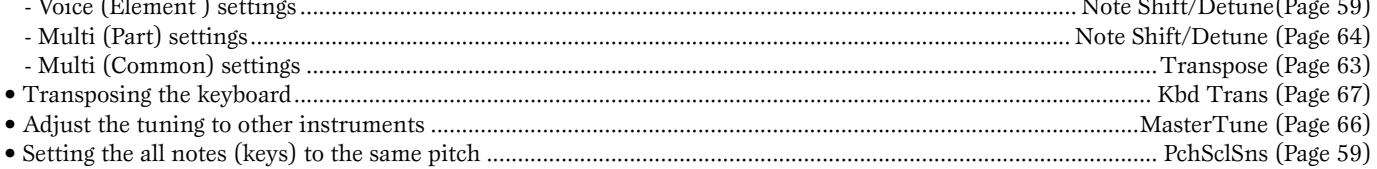

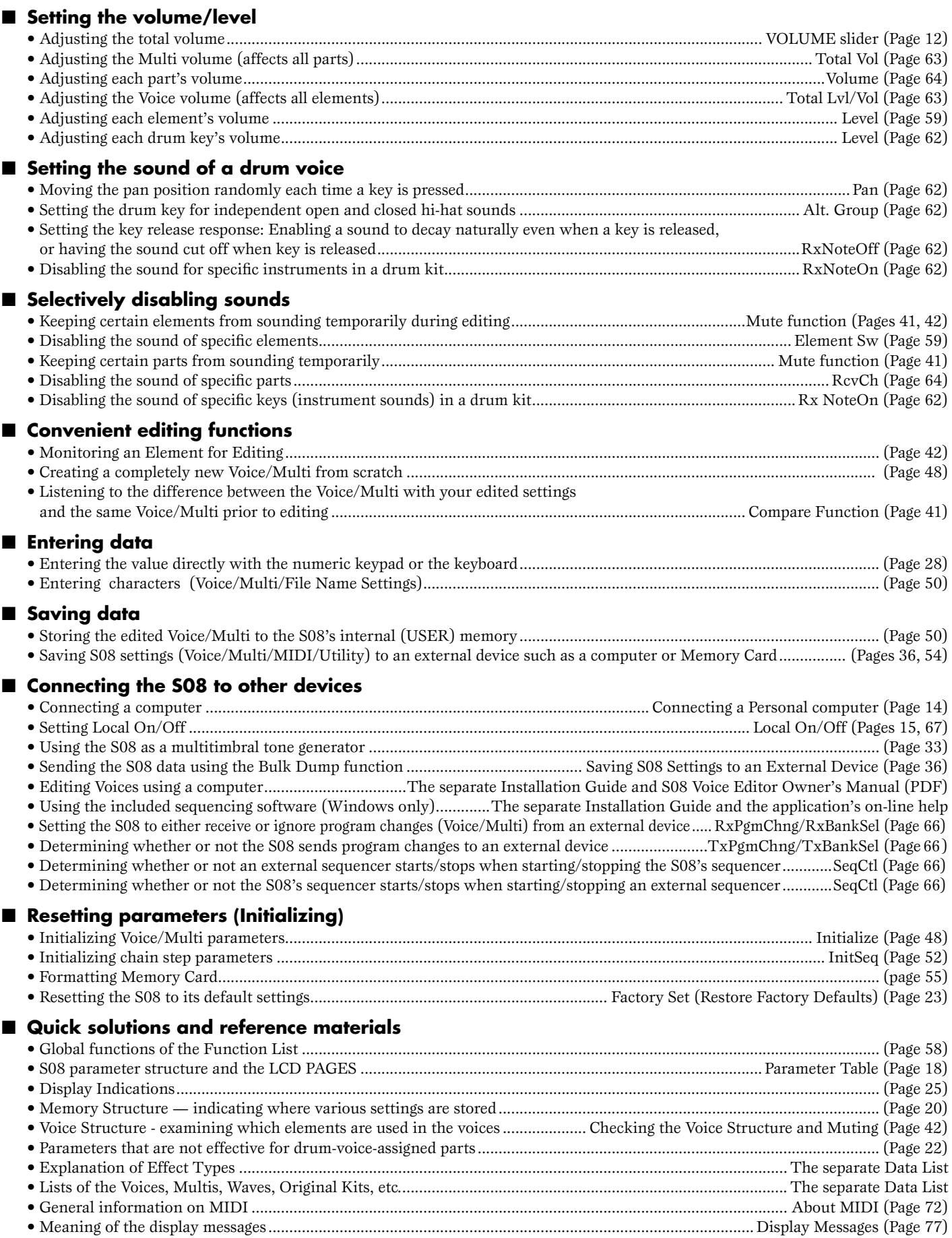

• Troubleshooting............................................................................................................................................................................ (Page [78](#page-77-0))

# **Table of Contents**

## **Basics Section .........................11**

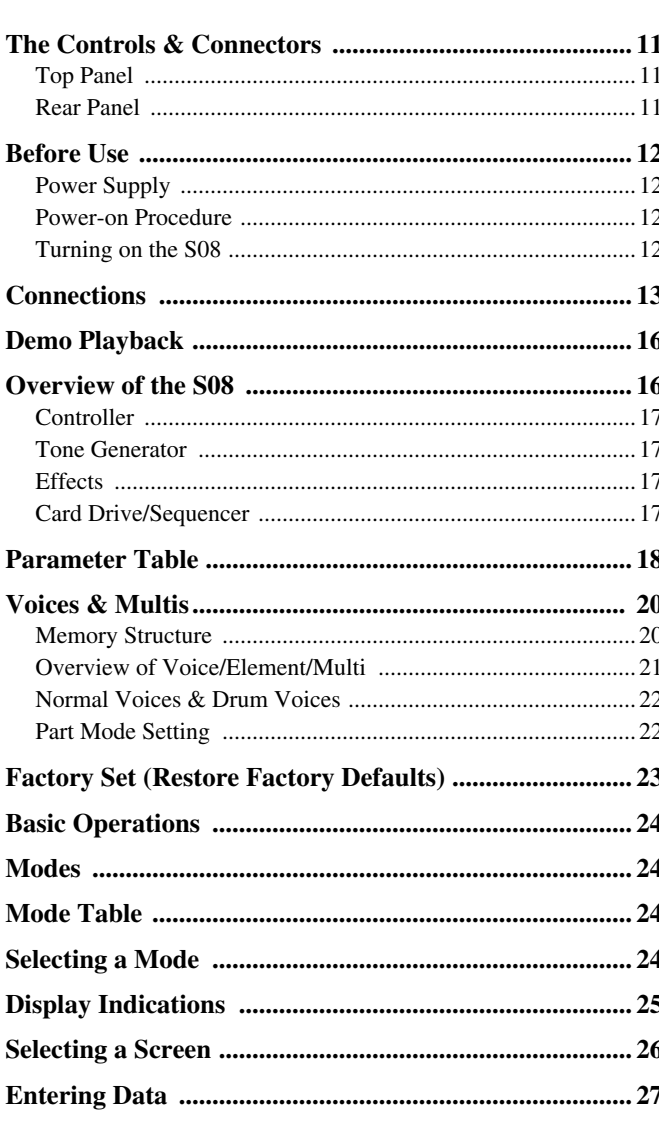

## Quick Guide ............................29

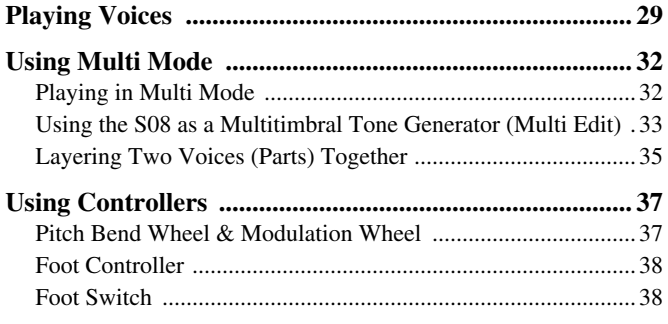

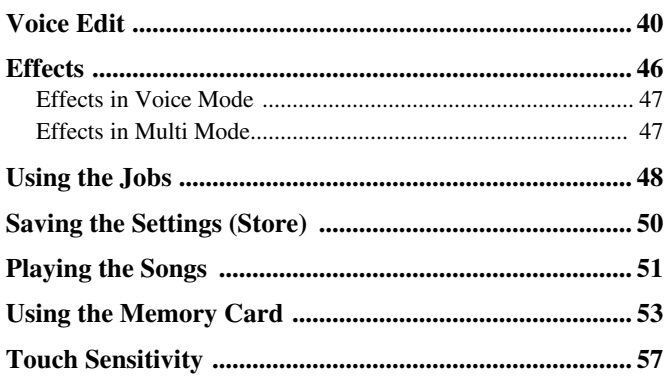

### Reference.................................58

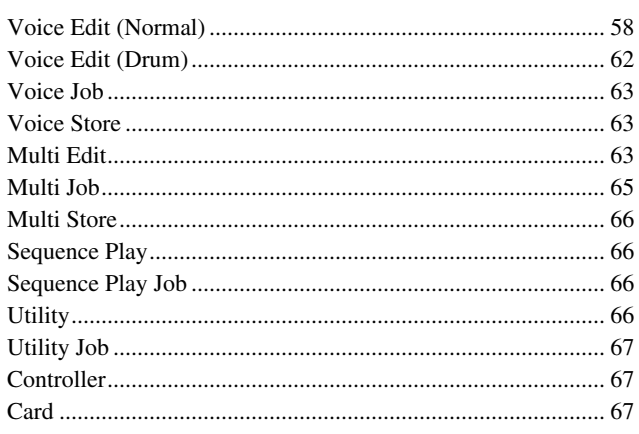

## Appendix ................................72

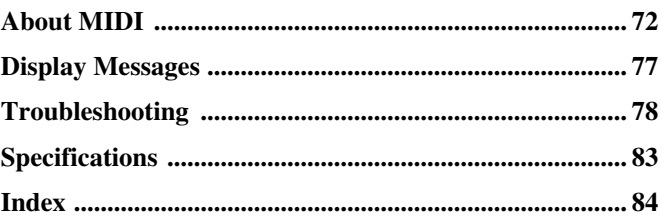

# <span id="page-10-0"></span>**Basics Section**

# <span id="page-10-1"></span>**The Controls & Connectors**

## <span id="page-10-2"></span>**Top Panel**

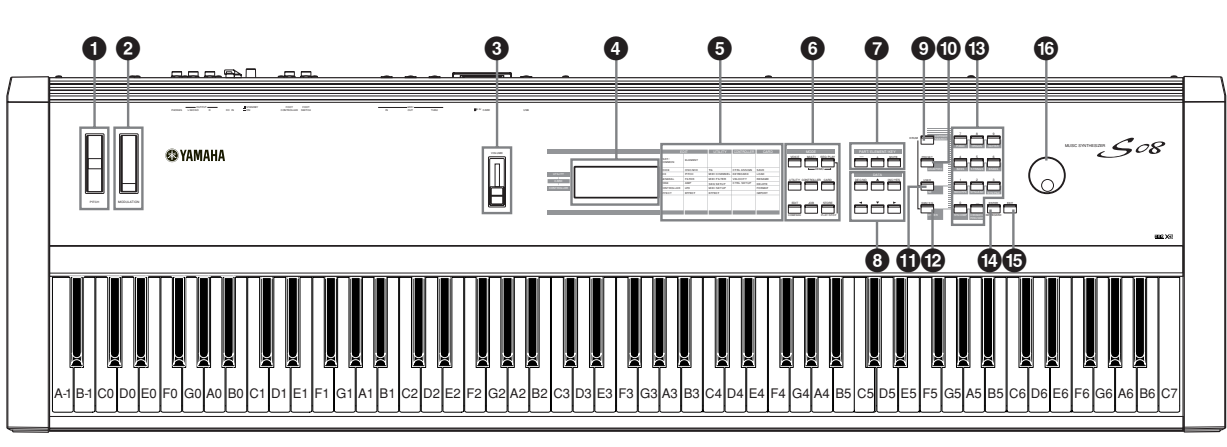

- **1 PITCH bend wheel (page [37](#page-36-2))**
- **2 MODULATION wheel (page [37\)](#page-36-2)**
- **3 [VOLUME] Slider (page [12](#page-11-4))**
- **4 LCD (Liquid Crystal Display)(page [24](#page-23-4))**
- **5 Parameter Type List (page [26](#page-25-2))**
- **6 MODE buttons (page [24](#page-23-5))**
- **7 [PART/ELEMENT/KEY] buttons**
	- **7-1 [+]/[–] buttons (page [26\)](#page-25-3)**
	- **7-2 [MUTE] button (pages [41](#page-40-2), [42](#page-41-0))**
- **8 DATA buttons (page [26](#page-25-0))**
	- **8-1 [DEC/NO] button (page [27](#page-26-1))**
- **8-2 [INC/YES] button (page [27\)](#page-26-1)**
- **8**-3  $\begin{bmatrix} \boxed{\blacktriangle} \end{bmatrix}$   $\begin{bmatrix} \sqrt{\blacktriangle} \end{bmatrix}$  buttons (page [26\)](#page-25-4)
- **8-4**  $\vert$  / $\vert$   $\vert$   $\vert$  buttons (page [26](#page-25-0))
- **9 [CATEGORY SEARCH/DRUM] button (pages [30](#page-29-0), [31](#page-30-0))**
- **) [PRESET/(DRUM/PERC)] button (pages [29](#page-28-4), [31](#page-30-0))**
- **! [USER/(SE)] button (pages [29](#page-28-4), [31](#page-30-0))**
- **@ [GM2/XG/(OTHER)] button (pages [29](#page-28-4), [31](#page-30-0))**
- **# Numeric keypad (pages [28](#page-27-0), [30](#page-29-1))**
- **\$ [ENTER/KEYBOARD] button (page [28](#page-27-0))**
- **% [EXIT] button (page [27](#page-26-2))**
- **^ Data Dial (page [27\)](#page-26-3)**

## <span id="page-10-3"></span>**Rear Panel**

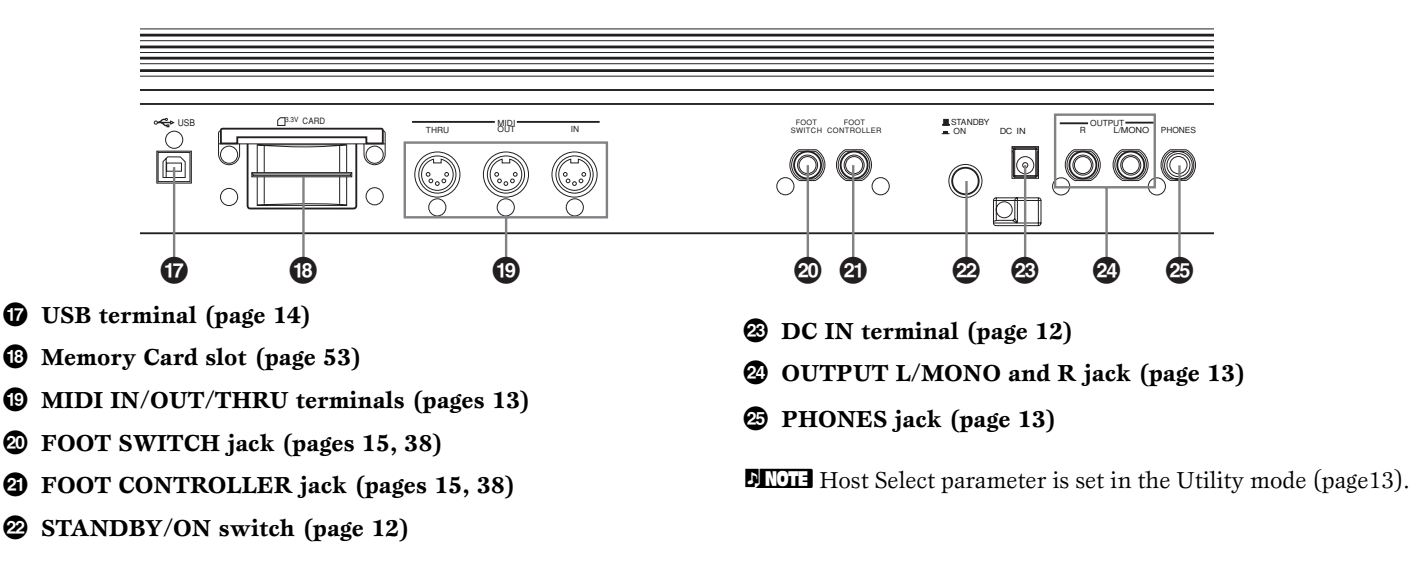

**11**

**Quick Guide**

Quick Guide

# **Before Use**

# <span id="page-11-2"></span><span id="page-11-1"></span>**Power Supply**

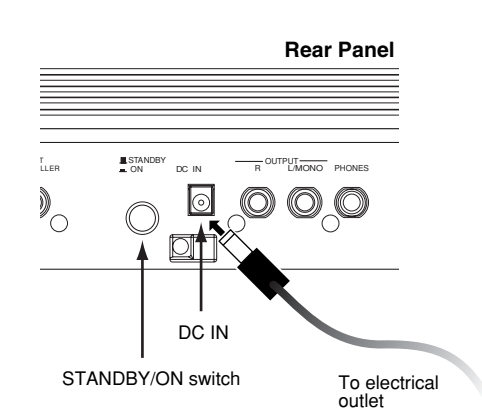

- **1** Make sure that the S08's STANDBY/ON switch is at the STANDBY (off) position.
- **2** Connect the PA-5C's DC plug to the S08's DC IN terminal on the instrument's rear panel.
- **3** Connect the adaptor's AC plug to the nearest electrical outlet.
- Do not attempt to use an AC adaptor other than the  $/$ Yamaha PA-5C or an equivalent recommended by Yamaha. The use of an incompatible adaptor may cause irreparable damage to the S08, and may even pose a serious shock hazard! ALWAYS UNPLUG THE AC ADAPTOR FROM THE AC POWER OUTLET WHEN THE S08 IS NOT IN USE.

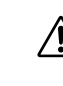

Even when the switch is in the "STANDBY" position, electricity is still flowing to the instrument at a minimum level. When not using the S08 for an extended period of time, be sure to unplug the AC power adaptor from the wall AC outlet.

## <span id="page-11-3"></span>**Power-on Procedure**

When you have made all the necessary connections between your S08 and any other devices (page [13](#page-12-4)), make sure that all volume settings are turned down all the way to zero. Then turn on every device in your setup in the order of MIDI masters (senders), MIDI slaves (receivers), then the audio equipment (mixers, amplifiers, speakers, etc.). This ensures smooth MIDI operation and prevents speaker damage.

When powering down the setup, first turn down the volume for each audio device, then switch off each device in the reverse order (first audio devices, then MIDI).

### **When using the S08 as MIDI slave:**

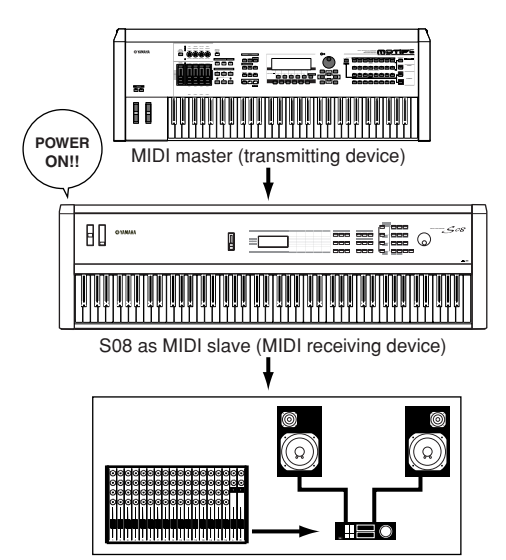

Audio equipment (first mixer, then amplifier)

## <span id="page-11-4"></span>**Turning on the S08**

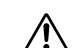

- In order to avoid possible damage to the speakers or other connected electronic equipment, always switch on the power of the S08 before switching on the power of the amplified speakers or mixer and amplifier. Likewise, always switch off the power of the S08 after switching off the power of the amplified speakers or mixer and amplifier.
- **DECOTE** Before you switch your S08 on or off, first turn down the volume of any connected audio equipment.
- **1** Press the STANDBY/ON switch.

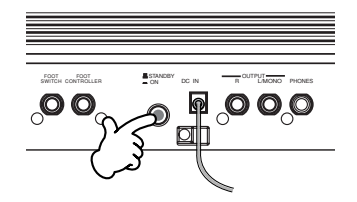

A splash screen ("Welcome to S08") is displayed briefly. The Multi or Voice Play Mode screen appears next.

**2** Turn up the amplifier's volume as necessary.

<span id="page-11-0"></span>**3** Adjust the S08's [VOLUME] slider to set an appropriate volume level.

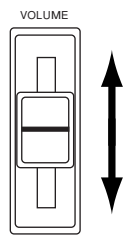

**Quick Guide**

**Quick Guide** 

## Quick Guide **Quick Guide**

**Appendix**

Appendix

# **Connections**

<span id="page-12-0"></span>Before connecting the S08 to other electronic components, turn off the power to all the components. Before turning the power on or off to all components, set all volume levels to minimum(0). Otherwise, electrical shock or damage to the components may occur.

### <span id="page-12-2"></span>**Connecting to External Audio Equipment**

Since the S08 has no built-in speakers, you need to monitor its sound output via external audio equipment. Alternatively, you could use a pair of headphones. There are several methods of connecting to external audio equipment, as described in the following illustrations.

### **Connecting Stereo Powered Speakers**

A pair of powered speakers can accurately produce the S08's rich sounds with their own pan and effect settings. Connect your powered speakers to the OUTPUT L/MONO and R jacks on the rear panel.

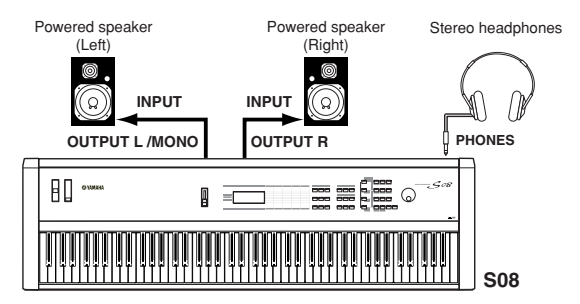

**NIME:** When using just one powered speaker, connect it to the OUTPUT L/MONO jack on the rear panel.

### **Connecting to a Mixer**

If you want to integrate the S08 into a larger system with other instruments and additional audio processing capabilities, connect it to a mixer, amplifier and stereo monitor system as shown below.

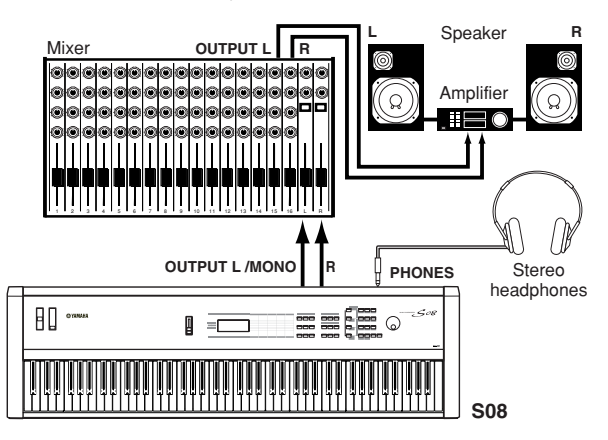

**DINIM** Connecting a pair of headphones does not affect audio output from the OUTPUT (L/MONO and R) jacks. The audio output at the PHONES jack and the OUTPUT jacks is exactly the same.

### <span id="page-12-1"></span>**Connecting External MIDI Equipment**

You can connect an external MIDI device using a MIDI cable (available separately) and control it from the S08. You can also use an external MIDI keyboard or sequencer to control the S08's internal sounds. This section introduces several different MIDI applications.

**DINGHE** The HOST SELECT (UTILITY PAGE 13) should be set to "MIDI." Otherwise, MIDI data will not be transmitted from the S08's MIDI OUT connector.

### <span id="page-12-3"></span>**Controlling the S08 from an External MIDI device**

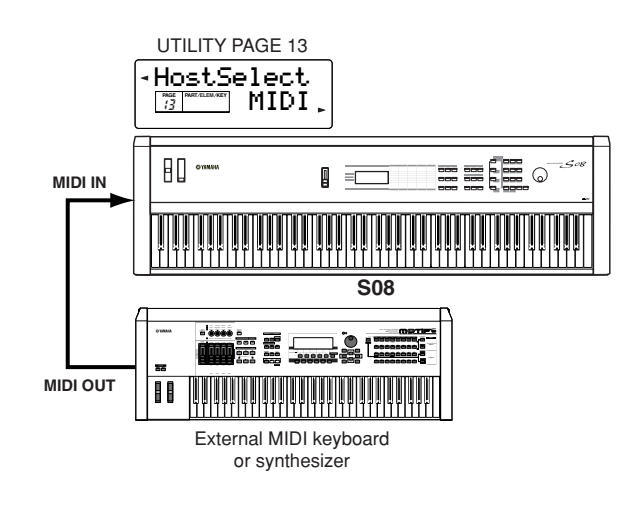

### <span id="page-12-4"></span>**Controlling an External MIDI device with the S08**

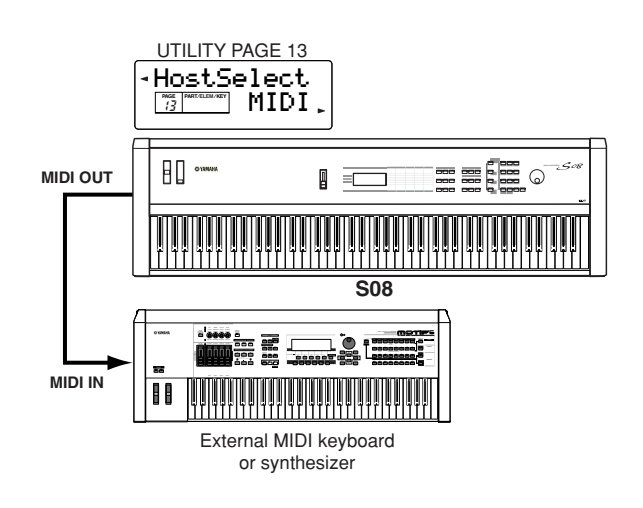

### **Recording and Playback using an External MIDI Sequencer**

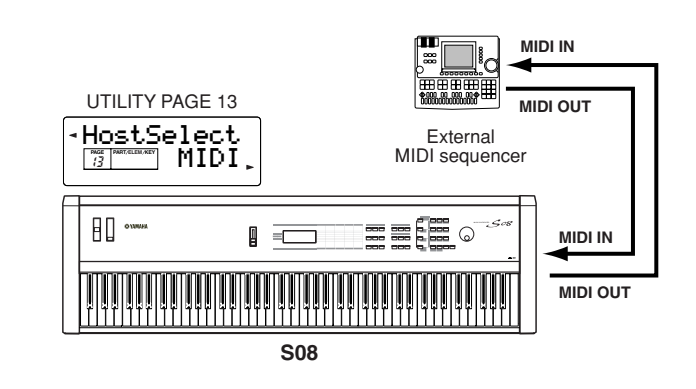

### **Controlling Another MIDI Device via MIDI THRU**

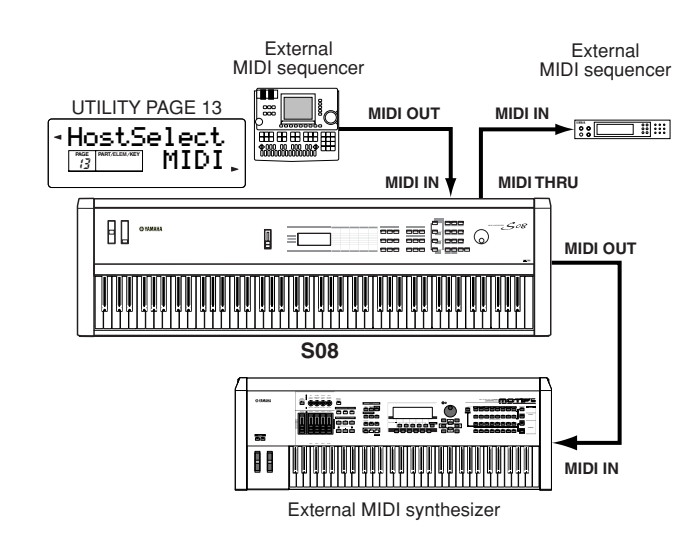

With the above MIDI connections, you can send MIDI data from the S08's MIDI OUT terminal, while sending MIDI data from the external sequencer to an external MIDI synthesizer via the S08's MIDI THRU terminal.

- **DIMIB** MIDI THRU simply relays the MIDI messages received via MIDI IN.
- **DINITE:** The MIDI cable should be no greater than 15 meters in length, and there should be no more than three devices in a MIDI chain (chained in series via each unit's MIDI THRU). To connect more units, use a MIDI Thru Box for parallel connections. You may encounter errors if the MIDI cables are too long or if too many devices are chained together via their MIDI THRU connectors.

## <span id="page-13-1"></span>**Connecting to a Personal Computer**

You can use a connected computer to control the S08 and to transfer S08 data to/from computer via MIDI. With the included Voice Editor program, for instance, you can edit the Voices of the S08.

There are two ways to connect your S08 to a computer:

Depending on your particular computer, the connections may differ. (See below.)

- **DINOTE** You may also want to change the Local On/Off setting (pages [15](#page-14-3) and [67](#page-66-4)), depending on how you are using the S08 in your MIDI system.
- **DITHEN** You will also need the appropriate MIDI application (sequencer, editor, etc.), compatible with your computer platform.

### <span id="page-13-2"></span><span id="page-13-0"></span>**1: USB connection**

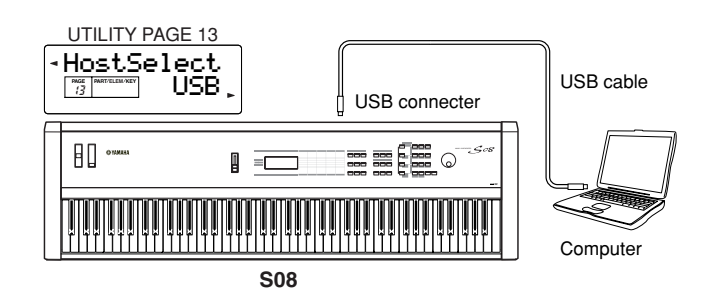

- **NIGH** The data via the MIDI IN terminal is ignored when using the USB port (Host Select set to "USB").
- **DINITED** When connecting the S08 to a computer with a USB cable, make sure that the USB cable is properly connected before turning on the power. Be careful not to turn off the power of the S08 if an application using the USB/MIDI connection is currently running.
- **NTOTE** The USB connection can only be used for transfer of MIDI data. No audio data can be transferred via USB.
- **DINITE** Once connected via USB, the S08 begins communication after a short time.
- **DIME:** Keep in mind that when using Windows 2000/XP, some operating problems on the computer may occur during startup. If this happens, try turning on the power of the S08 only after the computer is properly running.
- **DIME:** When connecting the S08 and your computer via USB, make sure to connect them directly without routing through a USB hub.

**Quick Guide**

**Quick Guide** 

**14** *Connections*

### **2: MIDI connection**

### **Using the computer's MIDI interface**

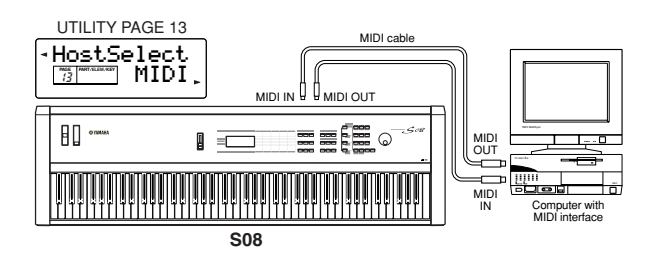

### **Using an external MIDI interface**

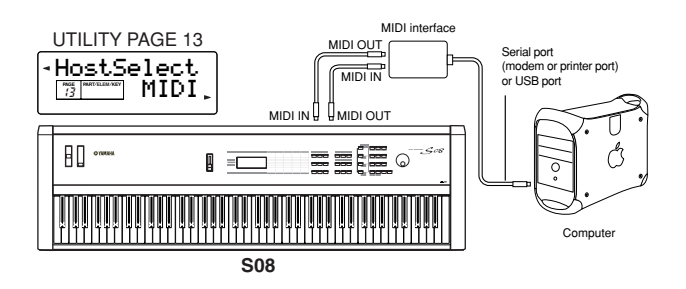

**DINITE** Please use the appropriate MIDI interface for your computer.

### <span id="page-14-3"></span><span id="page-14-1"></span>**Local On/Off — When Connected to a Computer (UTILITY PAGE 12)**

When connecting the S08 to a computer, the keyboard performance data is generally sent to the computer, and then returned from the computer to play the tone generator or sound source. If the Local Switch is set to "on," a "double" sound may result, since the tone generator is receiving performance data from both the keyboard directly and the computer. Use the setting suggestions below as a guideline; specific instructions may differ depending on your computer and the software used.

### **When MIDI "Echo" is enabled on the software/ computer, set the S08 Local Switch to "off."**

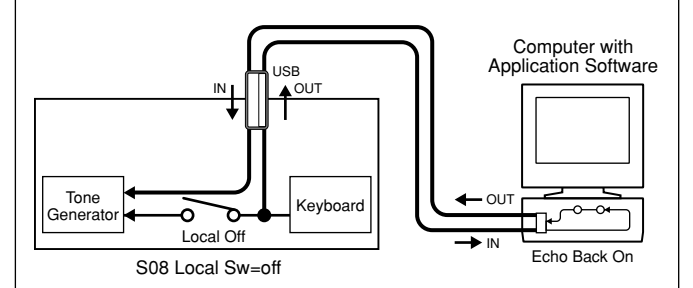

**DNOTE** When transmitting or receiving System Exclusive data (such as with the Bulk Dump function, pages [36](#page-35-0) and [49](#page-48-3)), use the setting example below, making sure that MIDI "Echo" on the computer software is set to "off."

### **When MIDI "Echo" is disabled on the software/ computer, set the S08 Local Switch to "on."**

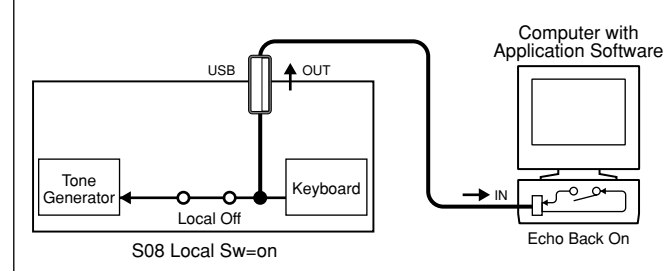

**DINGH** Although not indicated in the illustration above, the S08 actually receives and responds to MIDI data from the computer application (sequencer), regardless of the Local Sw setting on the S08.

\* MIDI "Echo" is a function on sequencers that takes any data received via the MIDI IN and "echoes" it (or sends it as is) through the MIDI OUT. In some software, this function is also called "MIDI Thru."

**NROTE** Refer to the owner's manual of your particular software for specific instructions.

### <span id="page-14-2"></span><span id="page-14-0"></span>**Connecting Controllers**

The S08 has controller jacks on the rear panel, including FOOT SWITCH and FOOT CONTROLLER. You can connect optional controllers such as a footswitch (the FC4 or FC5) and foot controller (the FC7) to control tone, volume, pitch and other parameters.

**DIGE** Details about how to use these controllers are given on page [37](#page-36-3).

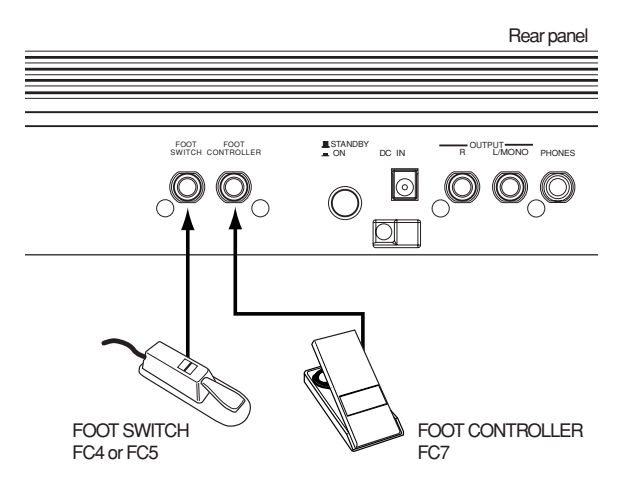

**Quick Guide**

Quick Guide

**Reference**

Reference

# <span id="page-15-1"></span>**Demo Playback**

<span id="page-15-2"></span>The S08 features a variety of demo songs, showcasing its dynamic sound and sophisticated functions.

**DIMI** Make sure the synthesizer is ready for playback. Details are given in the section "Before Use" on page [12](#page-11-1).

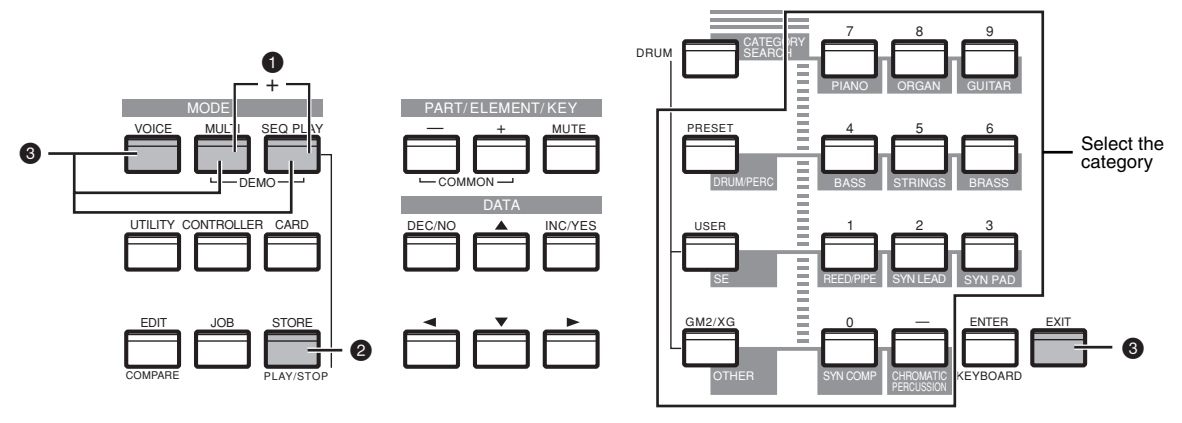

**1** Press the [MULTI] and [SEQ PLAY] buttons simultaneously to call up the Demo screen and automatically start playback of the Demo song.

### **Demo Song Selection**

While the Demo song is playing back, you can select the particular Demo song that you wish to hear. Enter the desired Demo song category from the numeric keypad to call up the song.

For example, you can play the piano song by pressing button 7 (PIANO) in the numeric keypad. If you don't select a particular song, an ensemble (OTHER) song will play back automatically.

**DINGH** When there are several Demo songs contained in one category, you can select from among the available songs by using the [DEC/NO] and [INC/YES] buttons.

- **2** The [PLAY/STOP] button lets you pause playback and then start again from the same point in the song.
- **3** To stop Demo playback, press one of the following buttons: [VOICE], [MULTI], [SEQ PLAY] or [EXIT]. This exits from the Demo mode and automatically returns to the Multi mode, Voice mode, or the mode previously selected.

<span id="page-15-3"></span>**DEMI** Demo song playback continues indefinitely until stopped.

# <span id="page-15-0"></span>**Overview of the S08**

The S08 has a wide variety of advanced and convenient features. This section gives you an overview of these features. The following diagram shows the various component sections or "blocks" of the S08.

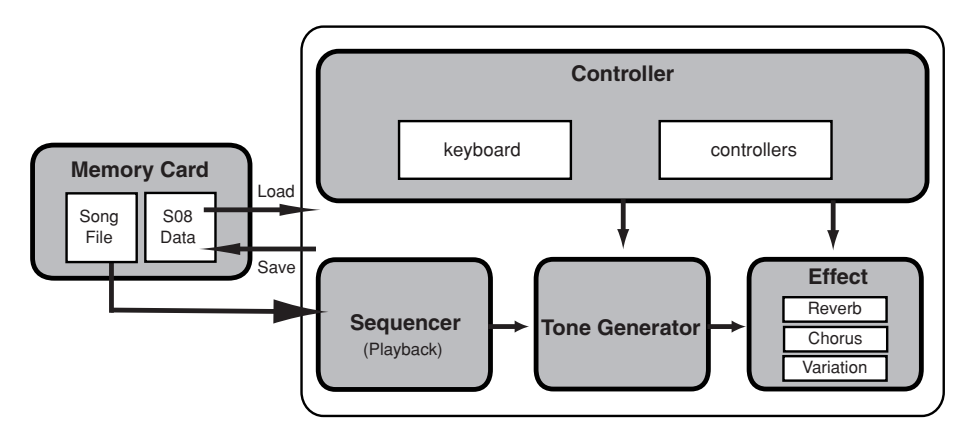

**Quick Guide**

**Quick Guide** 

# <span id="page-16-0"></span>**Controller**

This block consists of the keyboard, Pitch Bend and Modulation wheels and so on (page [37](#page-36-2)). The keyboard itself doesn't generate sounds, but instead sends note, velocity and other information to the S08's tone generator section for the notes you play. The controllers also send non-note performance data. Information from the keyboard and controllers can be transmitted to other external MIDI devices through the MIDI OUT connector.

## <span id="page-16-1"></span>**Tone Generator**

This block plays back sounds according to information received from the keyboard and controllers. The following example illustrates the path taken by the signal from an Element in the Voice Mode.

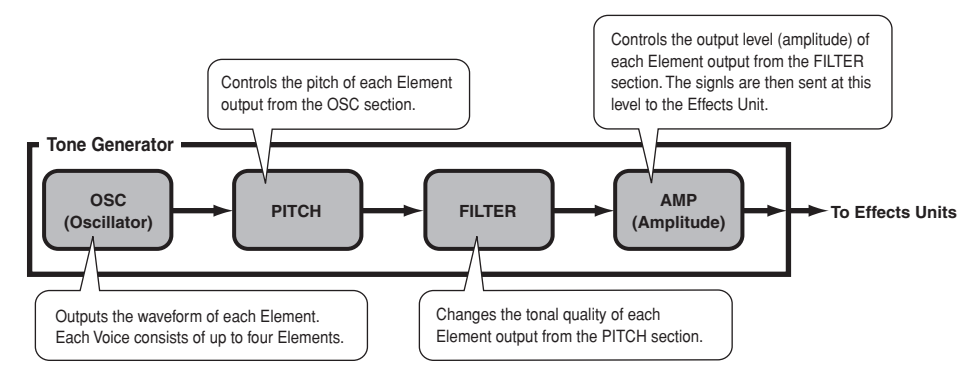

## **About the Tone Generator (AWM2) & Waveform (Wave)**

The tone generator of the S08 utilizes the sophisticated AWM2 system.

AWM2 (Advanced Wave Memory 2) is a synthesis system based on the use of sampled waveforms, and is used in many Yamaha synthesizers. For extra realism, each AWM2 Voice uses multiple samples of a real instrument's waveform. Furthermore, a wide variety of envelope generator, filter, modulation, and other parameters can be applied to the basic waveform.

**DECTH** AWM2 is not just limited to conventional pitched instruments (Normal Voices), but also produces various drum and percussion instruments (Drum Voices). For details about Normal and Drum Voices, see page [22](#page-21-1).

## **Maximum Polyphony**

The maximum polyphony of the S08 is 64 notes. However, the actual note polyphony will vary depending on the number of Elements in the Voice. To calculate the actual polyphony, divide the total polyphony of 64 by the number of Elements in the Voice. For instance, if a Voice consists of two Elements, the maximum note polyphony for the Voice is 32.

......................

# <span id="page-16-2"></span>**Effects**

The effects can be used to change or enhance the sound of a Multi or Voice.

These include the effects of the Reverb section (17 types) for adding ambient after-tones to the sound, the Chorus section (17 types) that add animation and depth, and the Variation section (54 types) which features a wealth of additional effects.

**DINOTE** For more details about the effects, see page [46](#page-45-0).

# <span id="page-16-3"></span>**Card Drive/Sequencer**

The Card Drive block lets you save data or load data to/from the Memory Card (page [53](#page-52-0)). The sequencer block can be used to play back Standard MIDI Files held on Memory Card (page [51](#page-50-0)).

# <span id="page-17-0"></span>**Parameter Table**

<span id="page-17-1"></span>The numbers in each column indicate the display PAGE corresponding to the parameter at left (with the exception of the column on the far right, which indicates the corresponding manual page). For example, you can see that the Reverb Send parameter is found on three separate display pages: PAGE 22 of Multi Part Edit, PAGE 11 of Normal Voice Common Edit, and PAGE 9 of Drum Voice Key Edit.

This table is helpful in locating the corresponding display pages in different modes. This is handy when you want to make the same or similar settings to the same parameter in a different mode — for example, setting the Reverb Send in the Multi mode to the same value as Reverb Send in the Voice mode. It's also handy for cross-checking same parameters for programming complex sound changes — such as setting the Voice's Filter Cutoff to a certain value, then going to Cutoff in the Multi mode and tweaking it further.

Since the owner's manual page reference is also provided, you can quickly find the corresponding explanation by checking the currently selected mode and PAGE number on the S08, and referring to this table.

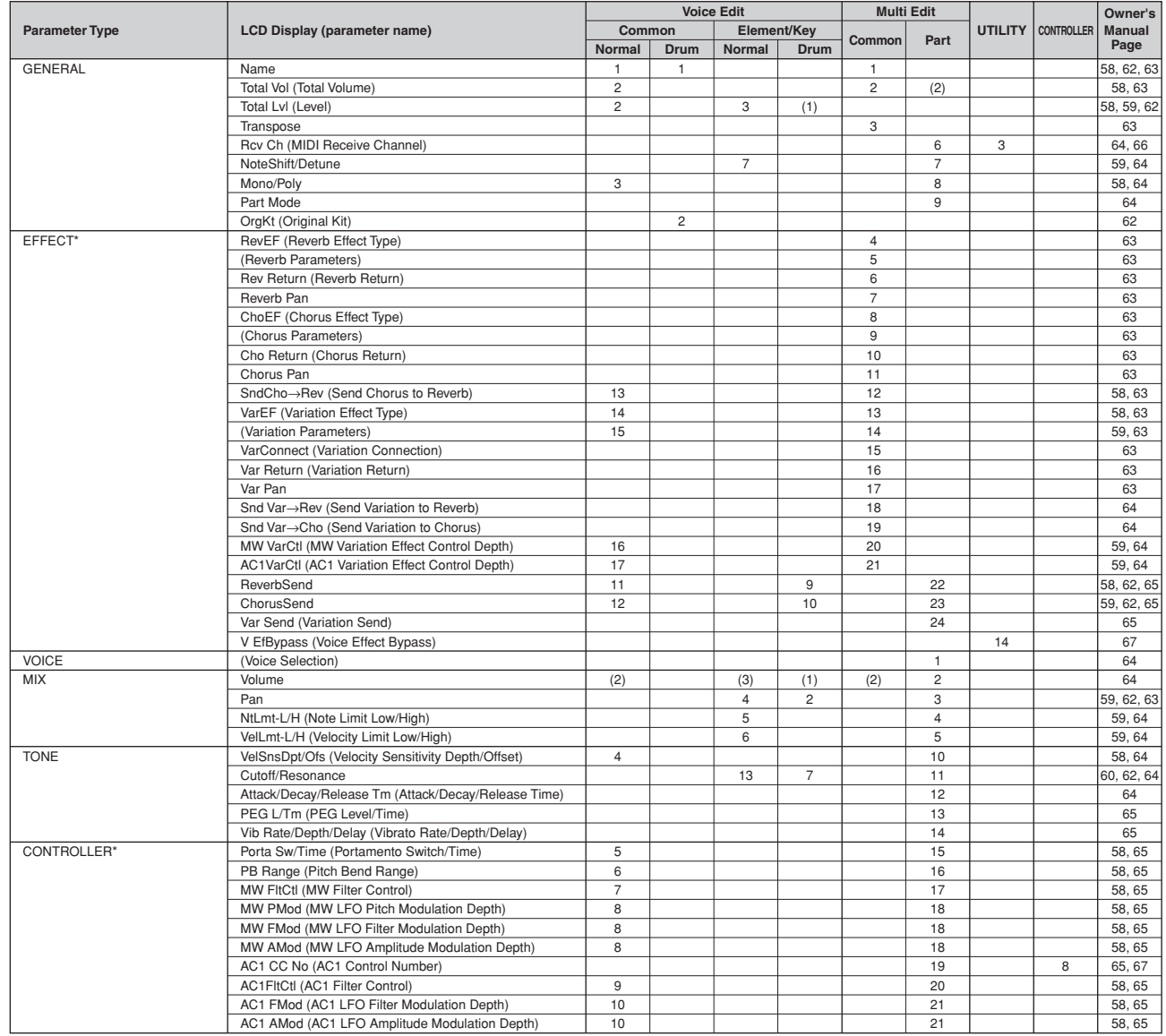

**Quick Guide**

**Quick Guide** 

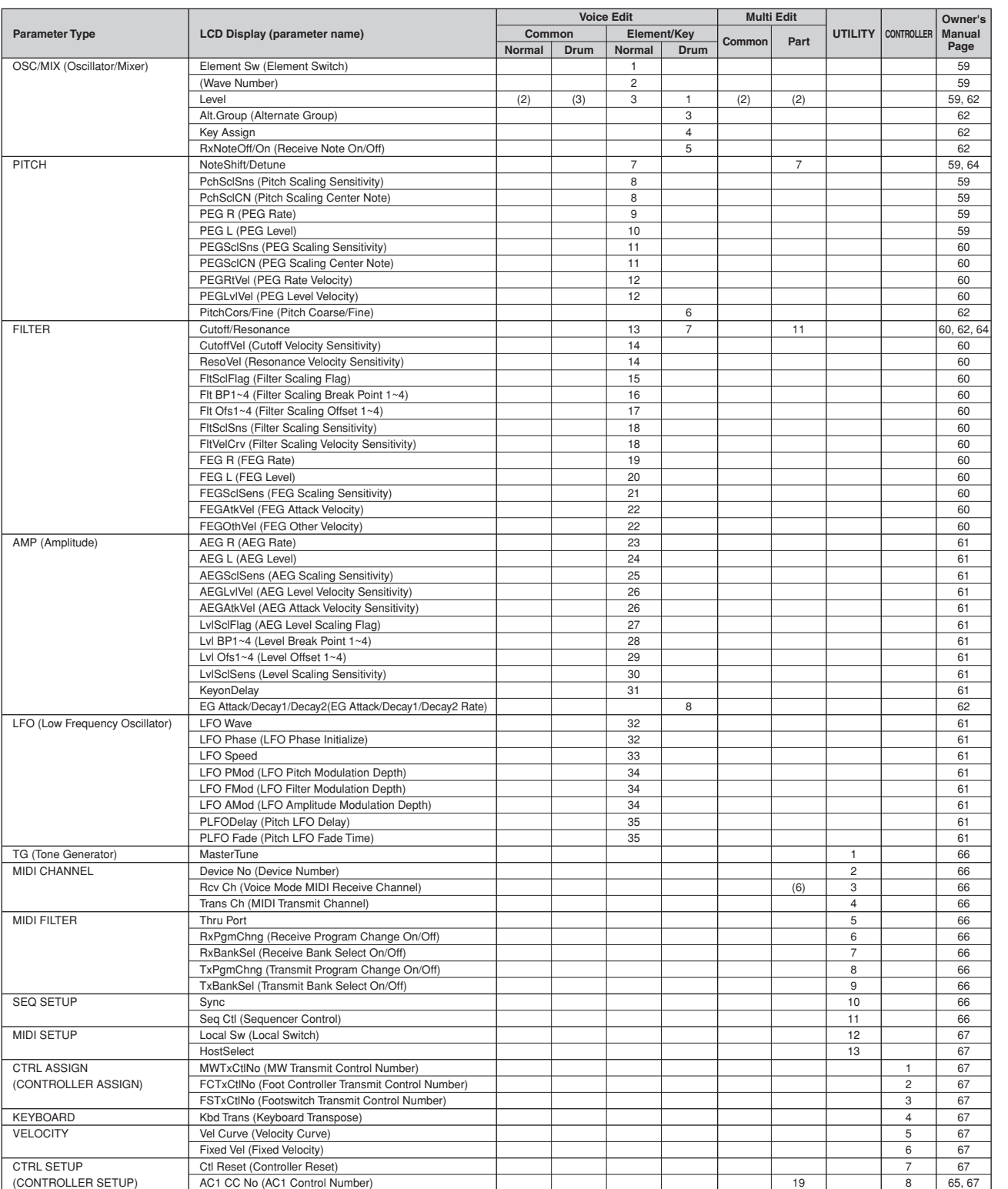

**DINITE** For parameters in different modes having the same name, the available parameter values and settings for that parameter may differ depending on the mode.

**DINITE** For details on parameters for the Reverb, Chorus and Variation effects, refer to the separate Data List.

**DINITE** For information on the SEQ PLAY, CARD and JOB PAGES, refer to the Function List (page [58](#page-57-1)).

\* In the Multi mode, the Voice Common Effect/Controller settings are ignored, and the Multi settings become effective. The Variation Effect/Controller settings of the Voice mode can be copied to the Multi mode by using the Multi Job function (page [49](#page-48-4)).

# <span id="page-19-1"></span>**Voices & Multis**

## <span id="page-19-3"></span><span id="page-19-2"></span><span id="page-19-0"></span>**Memory Structure**

A Voice is a single instrument sound, created by using the Elements and setting various parameters. In the Voice Play mode, you can select and play any of these Voices. In the Multi Play mode, you assign a different Voice to each part and use a sequencer to play several Voices simultaneously.

Voices are stored in the internal memory (PRESET, USER, GM2/XG).

Multis are stored in the internal memory (USER).

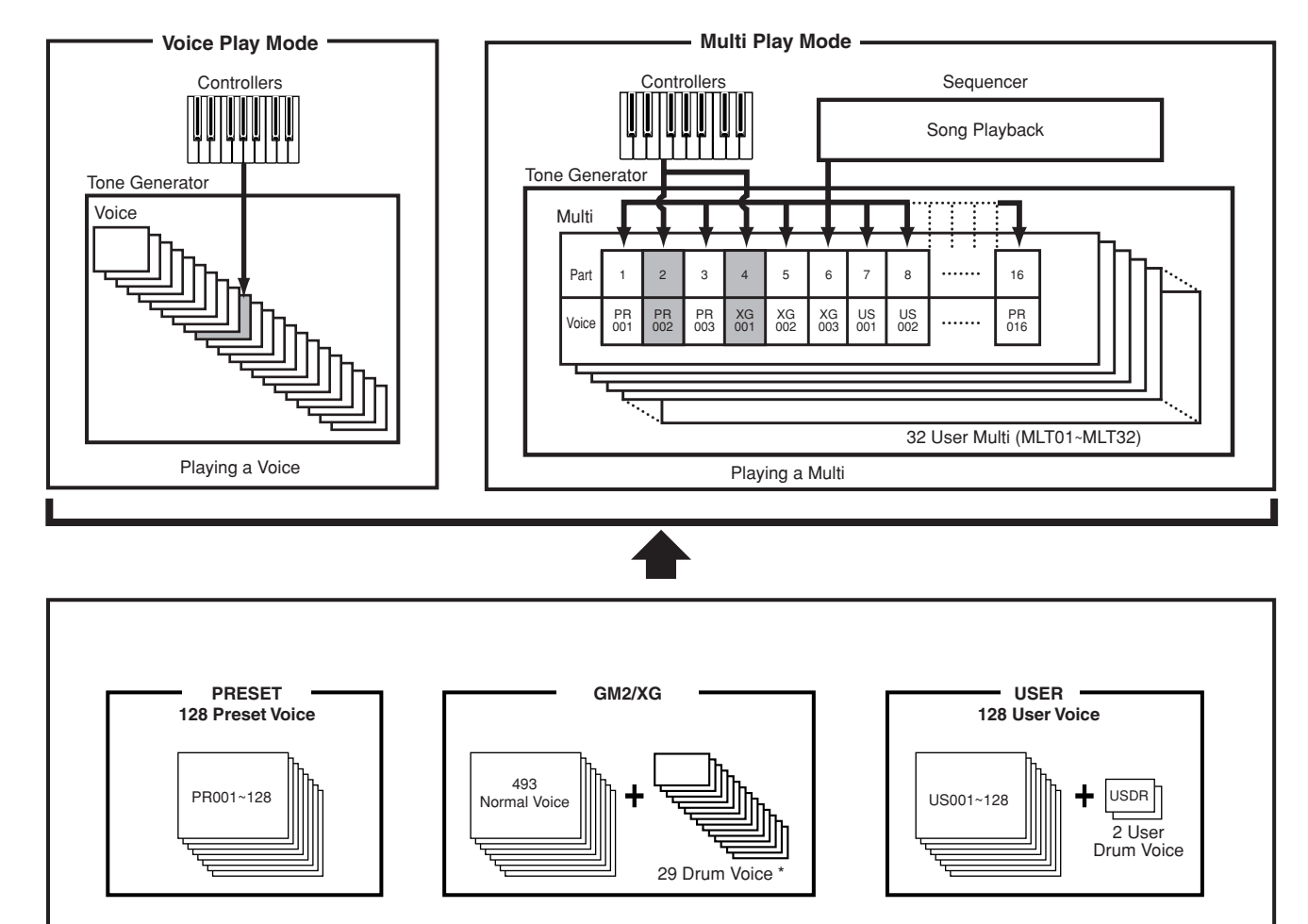

\* Drum Voices XG121~128 are not of the GM2/XG set, but are original drum kits specifically programmed for the S08.

**DINGHER A total of 493 (GM2/XG) and 128 (Preset) Normal Voices plus 29 Drum Voices are available as presets. You can create and store** your own original Voices; the S08 has User memory space for 128 User Normal Voices and two User Drum Voices.

**Quick Guide**

**Quick Guide** 

# <span id="page-20-1"></span><span id="page-20-0"></span>**Overview of Voice/Element/Multi**

Each Voice can consist of up to four Elements. Each Element itself is a high-quality waveform or instrument sound.

## **Voice & Element**

Each Voice can consist of up to four Elements. Elements are made from waveforms, and the quality of the Elements is high enough that each can be used on its own as a voice. Since you can combine up to four Elements together in a voice, highly expressive and richly textured sounds are possible. You can also split different instrument sounds across the keyboard to be playable separately with your left and right hands — without having to specially set up a Multi program (page [42\)](#page-41-1).

### **Multi**

A Multi consists of up to 16 Parts, each of which can play a Normal Voice or Drum Voice Part. By assigning different Voices and MIDI channels to each part, and by using a sequencer or computer for song data playback, you can have a complete ensemble of 16 independent instrument sounds.You can also play Multis from the keyboard. This allows you to set up layers of different Voices, or special key splits in which your right and left hands can play separate Voices (page [34](#page-33-1)).

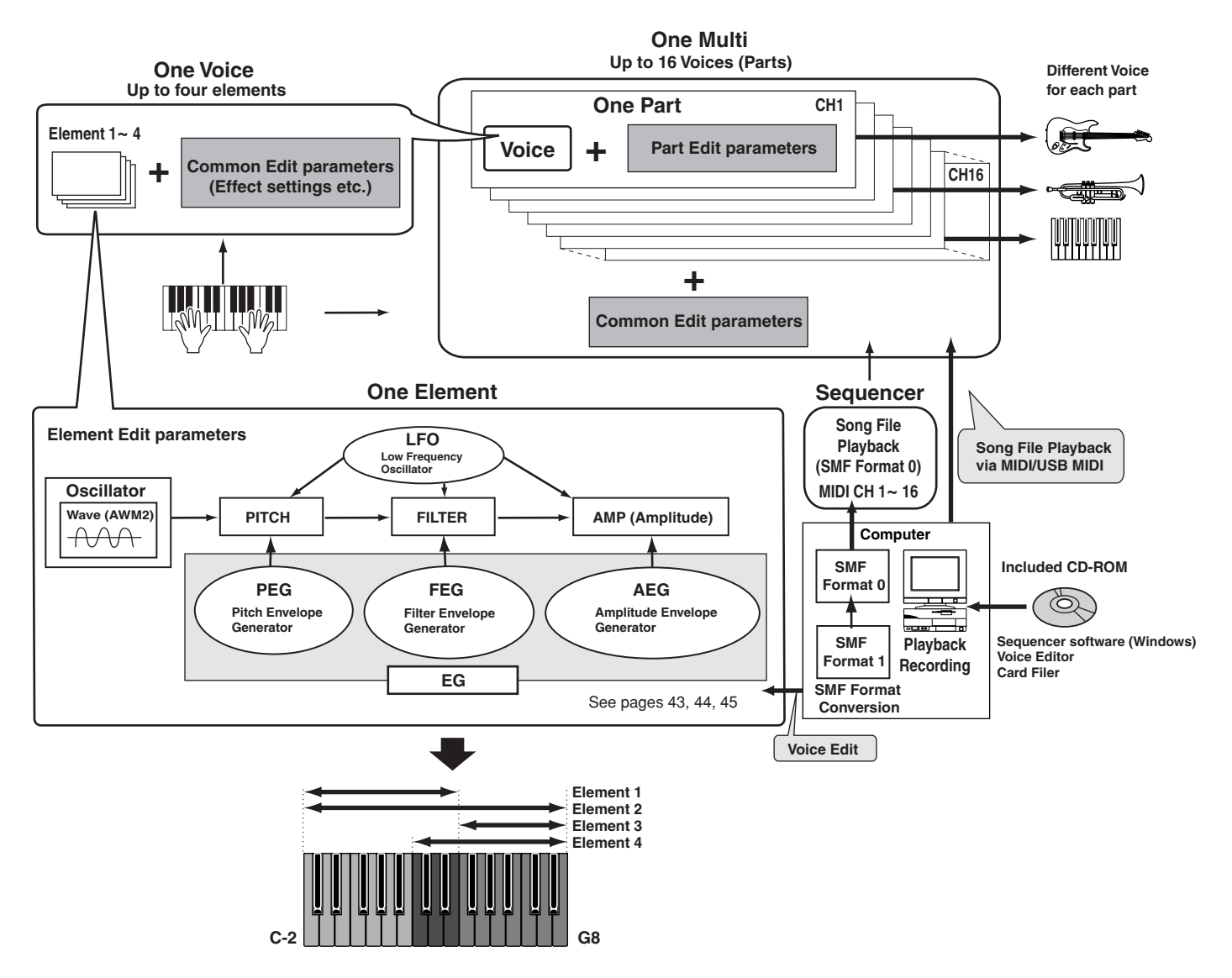

# <span id="page-21-2"></span><span id="page-21-1"></span>**Normal Voices & Drum Voices**

There are two Voice types: Normal Voices and Drum Voices. Normal Voices are mainly pitched instrument sounds that can be played over the range of the keyboard. Drum Voices are mainly percussion/drum sounds that are assigned to individual notes on the keyboard. The Drum Voices also include special sound effects (SFX Kit).

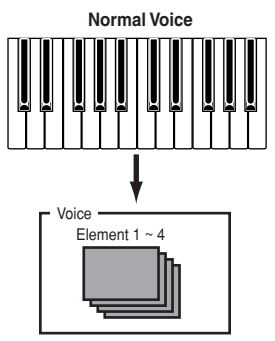

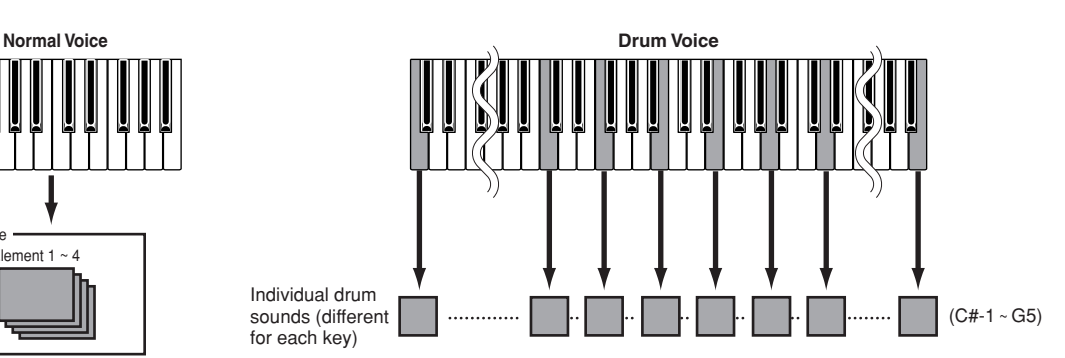

**DIMIT** The sound-to-key assignments for the Kit are fixed and cannot be changed.

**DIVIEF** You can select whether each Part uses a Normal Voice or a Drum Voice in the Part Mode PAGE (MULTI PART EDIT PAGE 9).

## <span id="page-21-5"></span>**Part Mode Setting (MULTI PART EDIT PAGE 9)**

for each key)

## <span id="page-21-3"></span>**norm (Normal Voice)**

With this setting, Normal Voices can be assigned to the Part.

## <span id="page-21-4"></span>**drum (Drum Voice)**

With this setting, Drum Voices can be assigned to the Part.

## **drumS1/2 (Drum Setup 1/2)**

Used to play commercially available song data (switches automatically).

**DINTHE** The part set to a setting other than "norm" is called a Drum Part.

- **DINDIF** If you've edited a drum kit in Drum Voice Edit mode and you wish to use that kit, set this to "drum."
- **DINDIFY** When an XG System On message is received from an external sequencer, this is automatically set to "drumS1." In order to use the settings made in Drum Voice Edit, record the appropriate message in the song data (when Part Mode is set to Drum). Refer to the MIDI Data Format section in the separate Data List.

F0 43 10 4C 08 nn 07 01 F7 (nn=Part number) (hexadecimal)

### <span id="page-21-0"></span>**Parameters that are effective only for parts to which normal voices are assigned:**

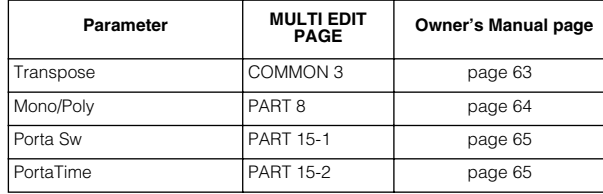

**Quick Guide**

**Quick Guide** 

## Reference **Reference**

# <span id="page-22-1"></span><span id="page-22-0"></span>**Factory Set (Restore Factory Defaults)**

This lets you restore the synthesizer's default Internal Voices (User Memory) and Multis, as well as its System and other settings.

Once you edit any settings, the corresponding factory defaults will be overwritten and lost.

Use the procedure below to restore the factory default settings.

 $\triangle$ 

When you restore the factory default settings, all the current settings for the all the Multis and User Voices will be overwritten with the factory defaults. Make sure you are not overwriting any important data. You should back up any important data to Memory Card or to your computer beforehand.

**1** Press the [JOB] button in Utility Mode (page [24\)](#page-23-5). The Factory Set display appears.

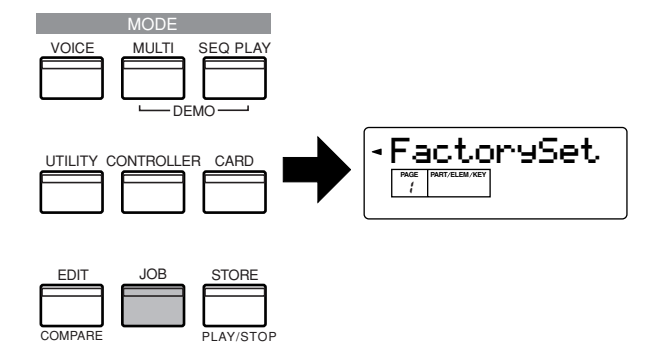

**2** Press the [ENTER] button. A confirmation message appears.

**DITGEE** To cancel the job, press the [DEC/NO] button.

- **3** Press the [INC/YES] button to execute the Factory Set job. After the job has been completed, a "Completed!" message appears.
- **4** Press the [EXIT] button to return to the Utility mode.

# **Basic Operations**

<span id="page-23-0"></span>In this section, you'll learn about the structure of the modes of the S08, its panel display indications and its fundamental operations.

## <span id="page-23-5"></span><span id="page-23-1"></span>**Modes**

The S08 is organized into various modes, each covering a different set of operations and functions.

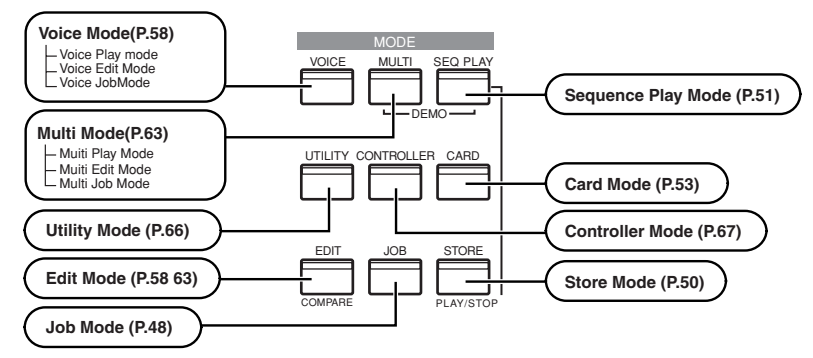

## <span id="page-23-4"></span><span id="page-23-2"></span>**Mode Table**

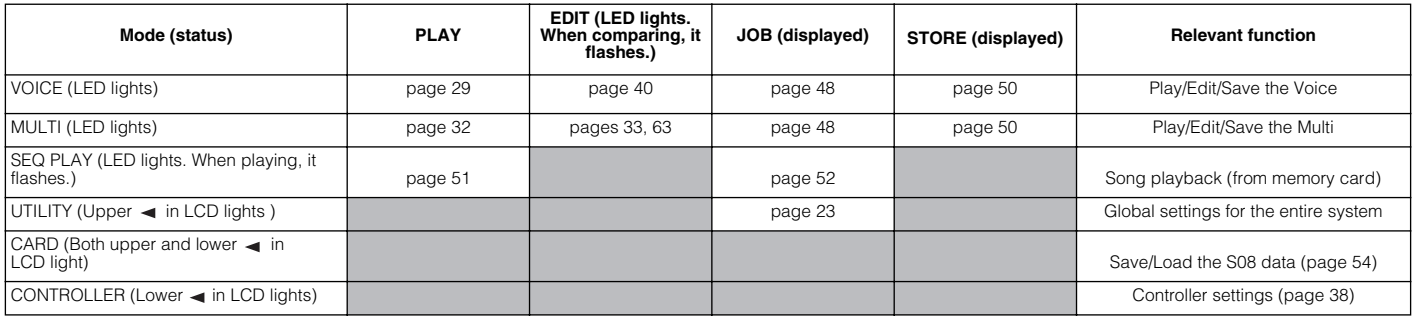

**DINOTE You need to select the Voice/Multi before entering Edit mode. All parameters can be set and stored per Voice/Multi.** 

Parameters are divided into two basic groups: 1) functions that are related to each Voice (or Multi), and 2) functions that affect all Voices (or Multis). The former are set in the Voice/Multi Edit mode and latter in the Utility mode. Utility mode settings can be saved to memory card along with the Voices and Multis.

# <span id="page-23-3"></span>**Selecting a Mode**

There are separate Play modes for Multis and Voices. To enter each of these modes, use the appropriate MODE button ([VOICE] for Voice Play mode, [MULTI] for Multi Play mode). There are also separate Edit and Job modes for Multis and Voices. To enter the Edit or Job mode, simply press the [EDIT] or [JOB] button while in each respective Play mode.

Similarly, pressing the [STORE] button in the Voice or Multi mode takes you into the Store mode where you can store Multis or Voices. In addition, the modes mentioned above, there is also a Utility mode, which is for making global settings to the instrument, a Controller mode, which contains Controller related settings, and the Card mode, which contains Card related settings. Finally, there is the Demo mode, which allows you to play back the Demo songs.

To select these, press the [UTILITY] button for the Utility mode, the [CONTROLLER] button for the Controller mode and the [CARD] button for the Card mode.

To exit to another mode, press the respective button for that mode or the [EXIT] button.

**Quick Guide**

**Quick Guide** 

# **Basics Section Basics Section**

## Reference **Reference**

Appendix **Appendix**

# <span id="page-24-1"></span><span id="page-24-0"></span>**Display Indications**

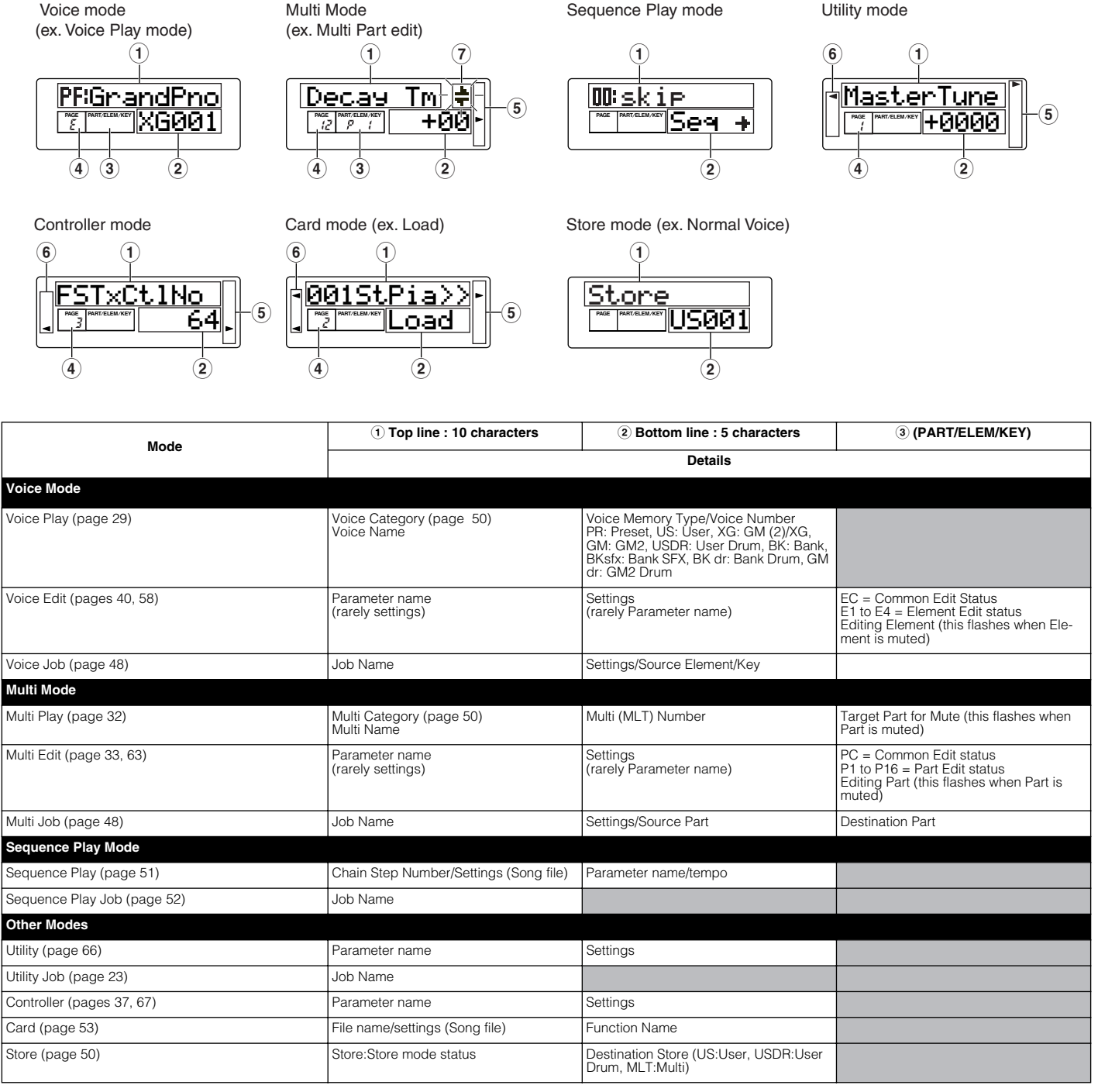

**DINITE** For information on the meaning of the display messages, see page [77](#page-76-0). For details on each parameter, see page [58](#page-57-1).

- 4 Indicates PAGE number in that mode. "E" means that the current Multi/Voice has been modified but is not yet stored (page [50\)](#page-49-4).
- 5 Indicates the parameter type of the currently selected parameter (page [26\)](#page-25-1).
- 6 Indicates the relevant mode (Utility or Controller). In the card mode, both indicators light.
- $\overline{Q}$  Further screens are available. Use the  $\overline{|\cdot|}$  buttons to select the PAGEs (page [26\)](#page-25-5).

# <span id="page-25-1"></span>**Selecting a Screen**

You can switch between screens by using the  $[\triangle]/[\blacktriangledown]$ ,  $[\blacktriangleleft]/[\blacktriangleright], [\nightharpoonup]/[\nightharpoonup]$  and  $[\text{EXIT}]$  buttons.

## <span id="page-25-4"></span>**[**▲**]/[**▼**] buttons**

Many of the displays consist of different screens. Use the  $[\triangle]/[\triangledown]$  buttons to select the various screens.

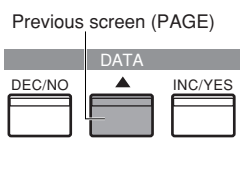

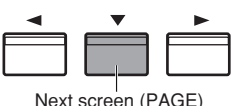

When selecting the various display pages, an arrow appears at the right of the LCD, indicating the parameter type in the printed list on the panel. For example, if the display for the Total Volume parameter in the Multi Edit mode is called up, the arrow in the LCD indicates that this parameter belongs to the General type.

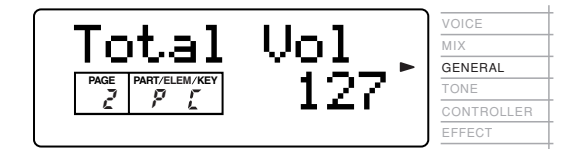

<span id="page-25-2"></span>In the example below, the display for the (Element) Cutoff parameter in the Voice Edit mode is shown, and the arrow indicates that this parameter belongs to the Filter type.

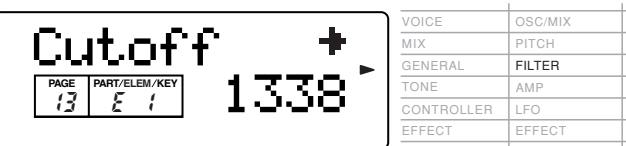

# <span id="page-25-5"></span><span id="page-25-0"></span> $\left[\sqrt{1/2}\right]$  buttons

Some of the display pages have multiple "screens." These are indicated by special arrow marks in the top right of the LCD (see below). Use the  $\left[ \begin{array}{c} - \\ \end{array} \right] / \left[ \begin{array}{c} \blacktriangleright \end{array} \right]$ buttons to select these pages.

When the first screen of a mulitple-page set is called up, the arrow points to the right  $(\rightarrow)$ , indicating further screens are available. When a page in the middle of the set is called up, arrows point in both directions  $(\leftarrow \rightarrow)$ , indicating you can select either the next or previous screens. When the last screen is called up, the arrow points to the left  $(\leftarrow)$ , indicating no further screens are available.

For certain parameters (such as Voice Name, etc.), these buttons are used to move the cursor position in the display.

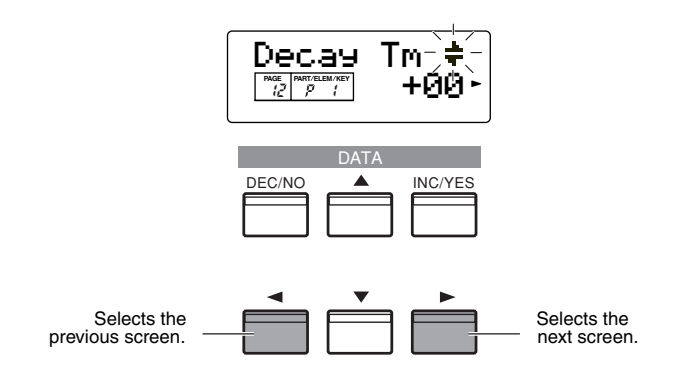

## <span id="page-25-3"></span>**[+]/[–] buttons**

In the Multi Edit mode, these buttons are used to select each part. To select the Common parameters, press both buttons simultaneously. In the Voice Edit mode, these buttons are used to select each Element. To select the Common parameters, press both buttons simultaneously.

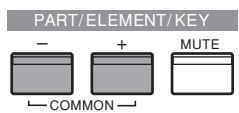

**DINITE** For details on the parameters and page configurations of the Multi Edit and Voice Edit modes, refer to the relevant mode explanations in the Reference section of this manual.

**Quick Guide**

**Quick Guide** 

# **Basics Section Basics Section**

**Appendix**

Appendix

## <span id="page-26-2"></span>**[EXIT] button**

Press the [EXIT] button to move up (exit) in the hierarchical structure and return to the previous screen.

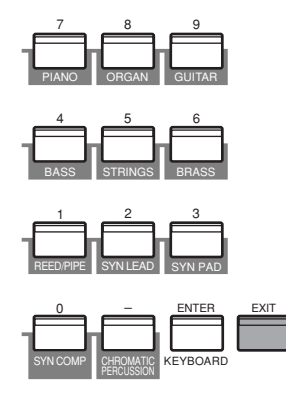

**DECITE** Depending on the particular operation, the [EXIT] button performs other functions as well. These alternates functions are indicated in the appropriate sections of the manual.

# <span id="page-26-0"></span>**Entering Data**

Use the [INC/YES] and [DEC/NO] buttons to increment through the values, or input the value directly by using the numeric keypad and the [ENTER] button.

### **Moving the Cursor Position**

For certain parameters, such as Voice Name and others, the  $\left[ \begin{array}{c} - \\ \end{array} \right]$  buttons are used to move the cursor position in the display. (The selected character flashes.) Move the cursor to the desired position, then set the value.

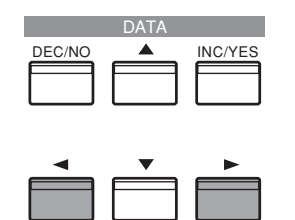

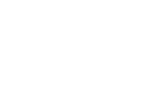

## <span id="page-26-1"></span>**[INC/YES] and [DEC/NO] buttons**

These are used to change the value of the currently selected parameter. You can use the [INC/YES] button to increment a parameter setting by one step, or the [DEC/NO] button to decrement it. If you hold down either button, the value is continuously changed. You can also use these buttons to answer "YES" or "NO" when a confirmation message is displayed.

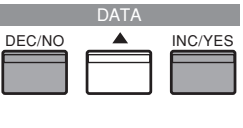

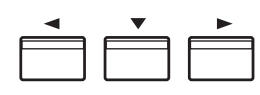

**DITO EXECUTE:** To decrease the value by 10, simultaneously hold down the [DEC/NO] button and press the [INC/YES] button. To increase the value by 10, simultaneously hold down the [INC/YES] button and press the[DEC/NO] button.

## <span id="page-26-3"></span>**Data Dial**

Rotating the data dial to the right (clockwise) increases the value, while rotating it to the left counterclockwise) decreases it.

**\*\*\*\*\*\*\*\*\*\*** 

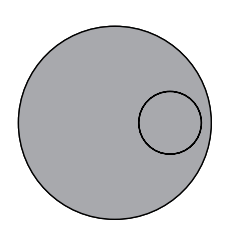

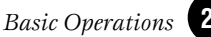

### <span id="page-27-0"></span>**Numeric keypad, [ENTER] button** . . . . . . . . . . . . . .

You can specify the value for the selected parameter by using the numeric keypad, then actually set that value by pressing the [ENTER] button. For example, to set a value of "100," press (in order) the numeric keypad buttons  $[1]$ ,  $[0]$ , and  $[0]$ . (The parameter indicator flashes.) Finally, press the [ENTER] button to set the value.

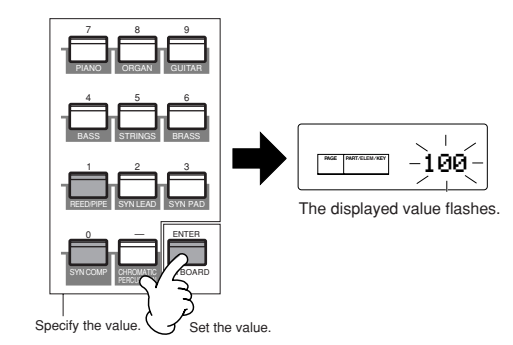

### **Enter the value with the numeric keypad or the keyboard**

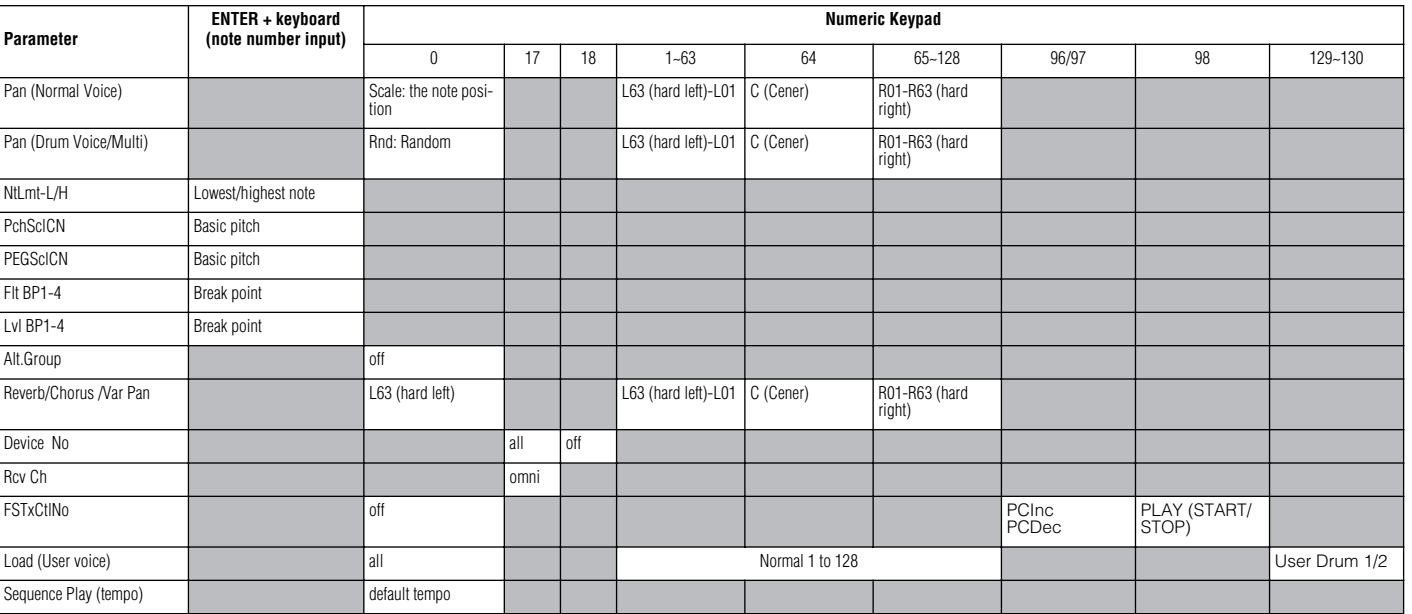

### **Types of Parameters (Absolute and Relative)**

There are many ways to set parameters. Some parameters require you to directly enter numerical settings or alphabetic characters. With others, you can choose from a number of available settings. Furthermore, some types of parameters are "absolute" whereas others are "relative." For example, the absolute parameter in the following illustration can be set to either "mono" or "poly." For other absolute parameters such as Volume, the setting can be any value between zero and 127. The Volume setting has a linear, one-to-one relationship with the actual volume, as shown in the graph on the left. However, relative parameters do not follow the same relationship. The graph on the bottom shows the role of the Velocity Offset parameter. The value you have set here, known as an "offset," is added to, or subtracted from, the actual value. With Velocity Offset, the specified offset value is added to, or subtracted from, the actual velocity of the notes you play on the keyboard. Sometimes, these types of relative parameters are set as a percentage.

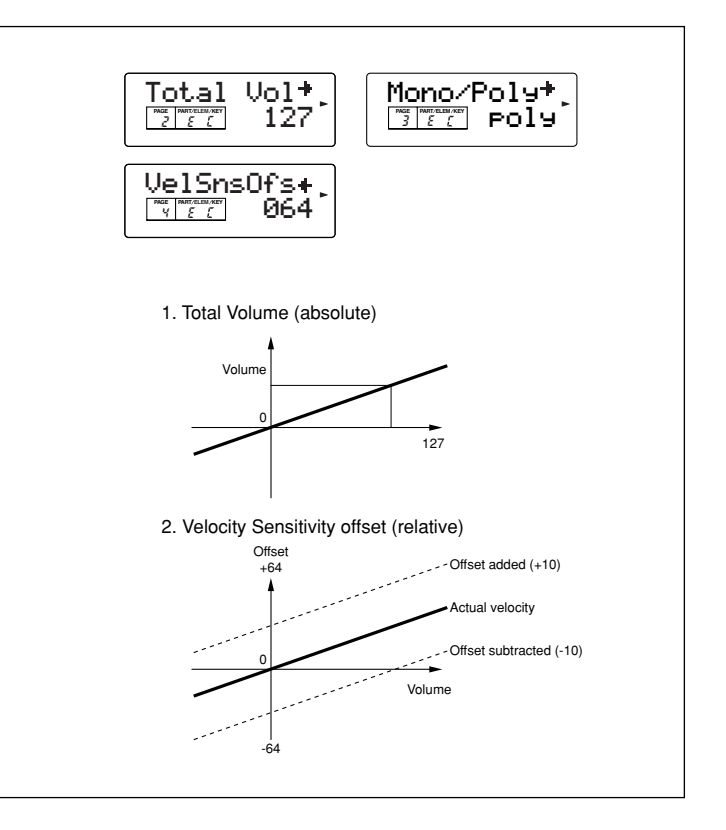

**Quick Guide**

**Quick Guide** 

# <span id="page-28-2"></span><span id="page-28-0"></span>**Quick Guide**

# <span id="page-28-1"></span>**Playing Voices**

<span id="page-28-3"></span>You can freely select and play Voices (instrument sounds) from the PRESET, USER and GM2/XG memory groups, as explained below.

**DINDIE** For details about voice, see page [20](#page-19-1). For information on the Voice List, see the separate Data List.

**DINITE** The user memory can contain up to 128 Normal Voices and 2 Drum Voices (page [20](#page-19-0)). The Voice setting is set in the Voice Edit mode. (pages [40](#page-39-1), [58](#page-57-0))

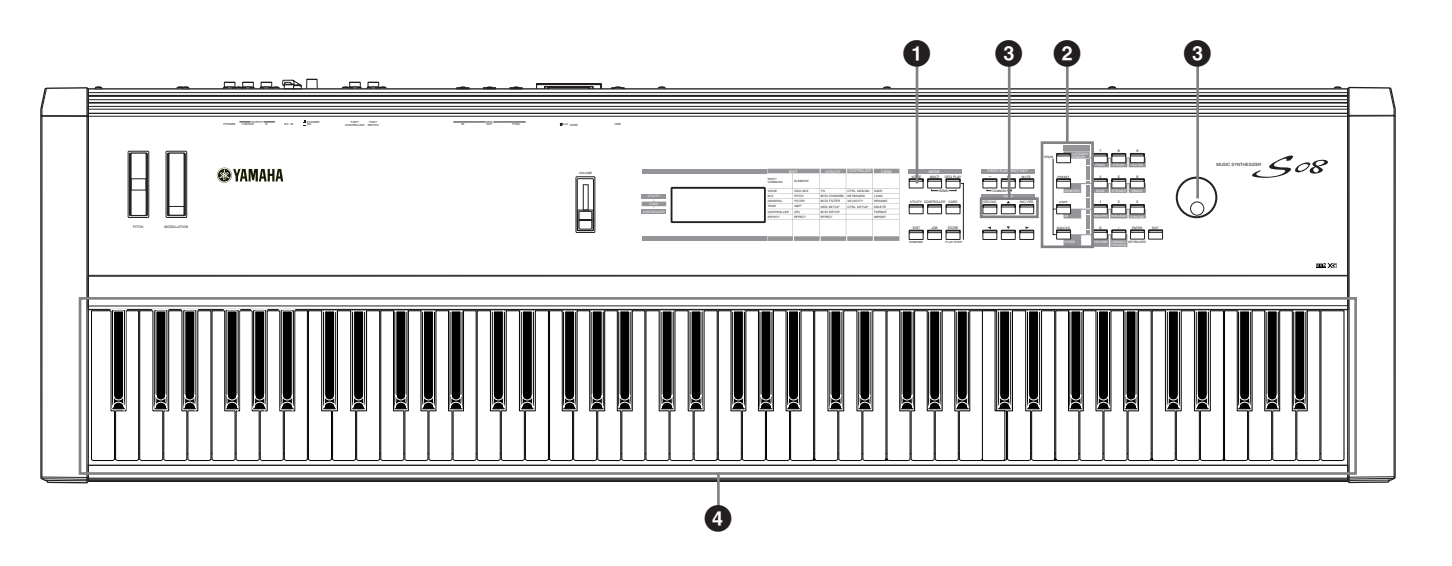

## **1 Press the [VOICE] button.**

Press the [VOICE] button (the LED lights) to enter the Voice Play mode. The following display appears.

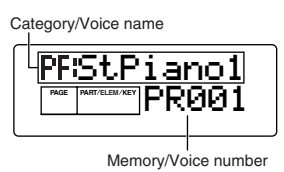

Now, play the Voice (indicated in the display) from the keyboard.

## <span id="page-28-4"></span>**2 Press a MEMORY button to select a Voice Memory.**

There are three different memory sections for the Normal Voices (page [22](#page-21-3)): PRESET, USER, and GM2/ XG. The various Voices are assigned to each memory section as shown below. The GM2/XG Voices are divided into several different banks.

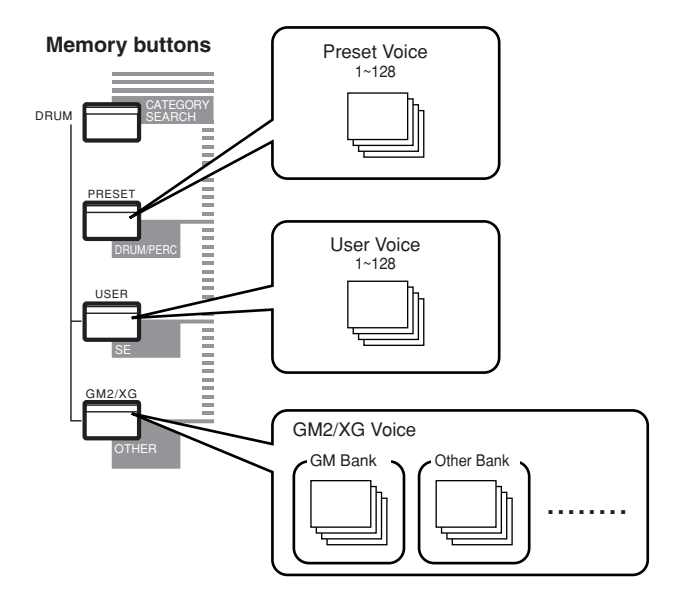

# **Quick Guide Quick Guide**

Reference **Reference** The Drum Voices (page [22\)](#page-21-4) are stored in separate areas of the User and GM2/XG memory sections.

**• To call up the User Drum memory (USDR1/ USDR2):**

Press the [USER] button while holding down thes [DRUM] button.

- **To call up the GM2/XG Drum memory**
- <span id="page-29-0"></span>**• To call up the XG SFX Kit memory**

Press the [GM2/XG] button while holding down the [DRUM] button.

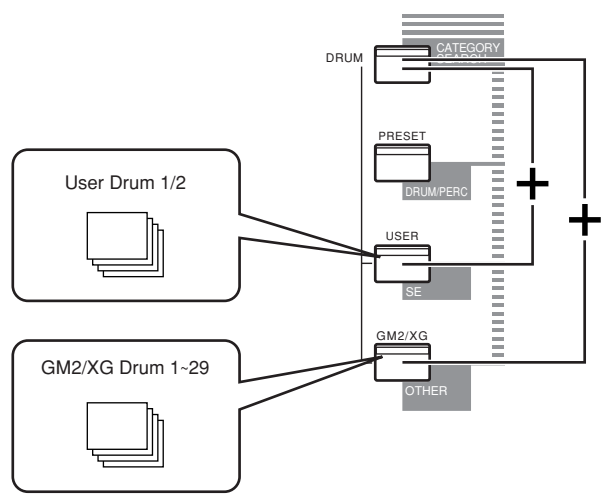

- - **DIMH** PRESET, of course, contains the Preset Voices. The XG Voices are assigned in order according to the GM format, starting with Bank 1, and various GM2/XG Voices are distributed throughout the GM2/XG memory banks. USER is stored in internal RAM memory and contains factory default Voices. These can be overwritten, but can be recalled from the original factory settings at any time if required.

## <span id="page-29-2"></span>**3 Select a Voice number.**

### **Selecting with the [INC/YES] and [DEC/NO] buttons**

First, press the [ENTER] button to specify the Voice Memory, then press the [INC/YES] button to increment the Voice Number, and press [DEC/NO] to decrement it.

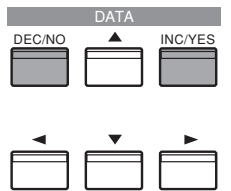

### <span id="page-29-1"></span>**Selecting with the numeric keypad and [ENTER] button**

First, specify the Voice number with the numeric keypad, then press the [ENTER] button to actually set it. For example, to select voice number 100, press buttons [1], [0] and [0] in order. (The indicated number flashes.) Finally, press the [ENTER] button to select the Voice.

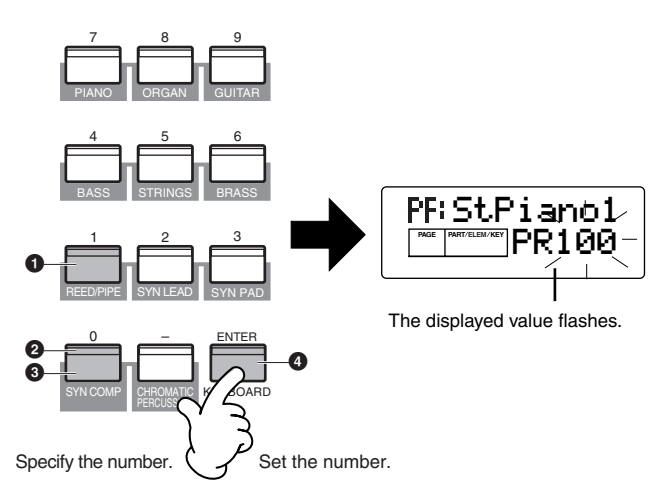

**DINITE** For one- or two-digit numbers, it's not necessary to enter all three digits (such as, "001" or "010"). For example, to enter Voice number "3," simply press numeric keypad button [3], then press the [ENTER] button.

### **Selecting with the data dial**

Rotating the data dial to the right (clockwise) increases the voice Number, while rotating it to the left counterclockwise) decreases it.

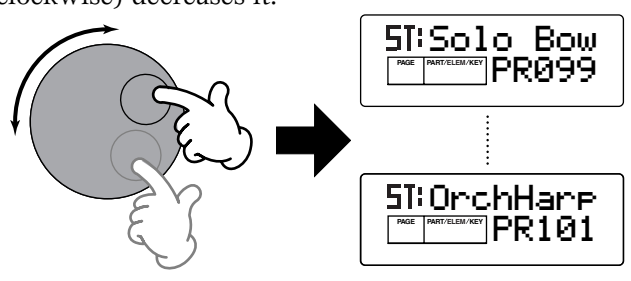

### <span id="page-30-1"></span>**4 Now, play the keyboard and hear the selected Voice. Try selecting and playing other Voices as well.**

### **Selecting GM2/XG Banks**

The GM2/XG Voices are divided up into several different banks. This gives you access to an even greater number of Voices and a wider variety of sounds.

**1** Make sure that GM2/XG memory is selected, then call up the BK (Bank Select) display by using the  $\left[ \right.\rightleftharpoons \right]$  button.

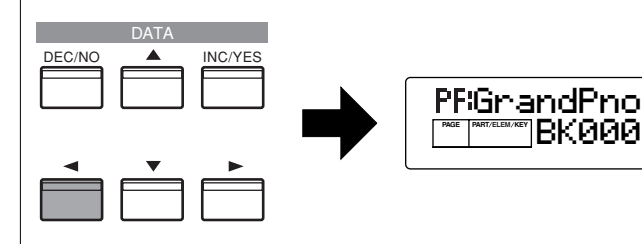

**2** Select the desired Bank number by using the [INC/YES] and [DEC/NO] buttons, or by using the data dial.

### **GM2/XG Bank**

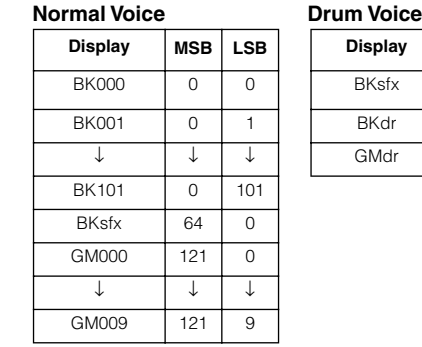

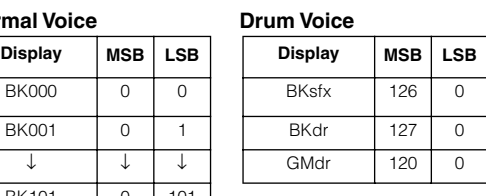

The bank is now changed. Return to the GM2/ XG display by using the  $\left[ \begin{array}{c} - \\ \end{array} \right]$  buttons and select the desired Voice number.

**DITOH** For details about Bank types, refer to the separate Data List.

### <span id="page-30-0"></span>**Using Voice Category Search**

With the Voice Category Search feature, you can quickly find Voices within a specified Voice Category. For example, by selecting the PIANO Voice Category, you can instantly call up for selection all and only those Voices which fall into the "PF" (PIANO) Voice Category.

**1** Press the [CATEGORY SEARCH] button in Voice Mode. Its LED will light and Category Search will be enabled. The Memory buttons and the numeric keypad are used for selecting categories.

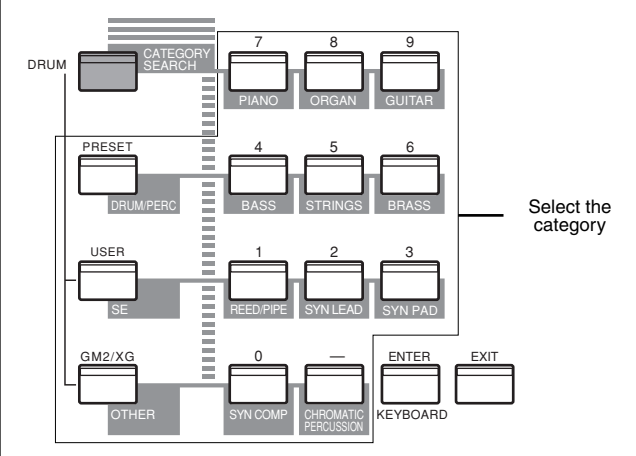

**DINITE:** Press the [EXIT] button to disable Category Search.

- **DINTH** The category names are printed under each button. To switch between the "ME" and "CO" categories, press the [OTHER] button.
- **DROTE** Refer to the Category List on page [50](#page-49-5) for more information on Voice category types.

**2** Specify the desired Category using the buttons above. The first Voice in that Category will be automatically selected.

- **DINDIE** In this step, the lowest numbered Voice of the category is selected.
- **DIMIE** The S08 searches in the following order: PRESET, then USER, then GM2/XG.
- **3** Press the [INC/YES] button to increment the Voice number in that category and press the [DEC/NO] button to decrement it.
- **NADIE** You can use the same operation as described here in selecting Voices for Multi Part Edit (page [64](#page-63-8)).

# **Using Multi Mode**

# <span id="page-31-3"></span><span id="page-31-1"></span><span id="page-31-0"></span>**Playing in Multi Mode**

In the Multi Play mode, you can select and play any of the Multis.

**DINITE** For more details about Multis, see pages [20](#page-19-1) and [21](#page-20-1). For information on the Multi List, see the separate Data List.

**DINUM** Up to 32 Multis can be stored in the USER (internal) memory. These Multi settings are available in Multi Edit mode (page [63](#page-62-5)). Here, we'll show you how to get started with Multi Play after selecting a Multi.

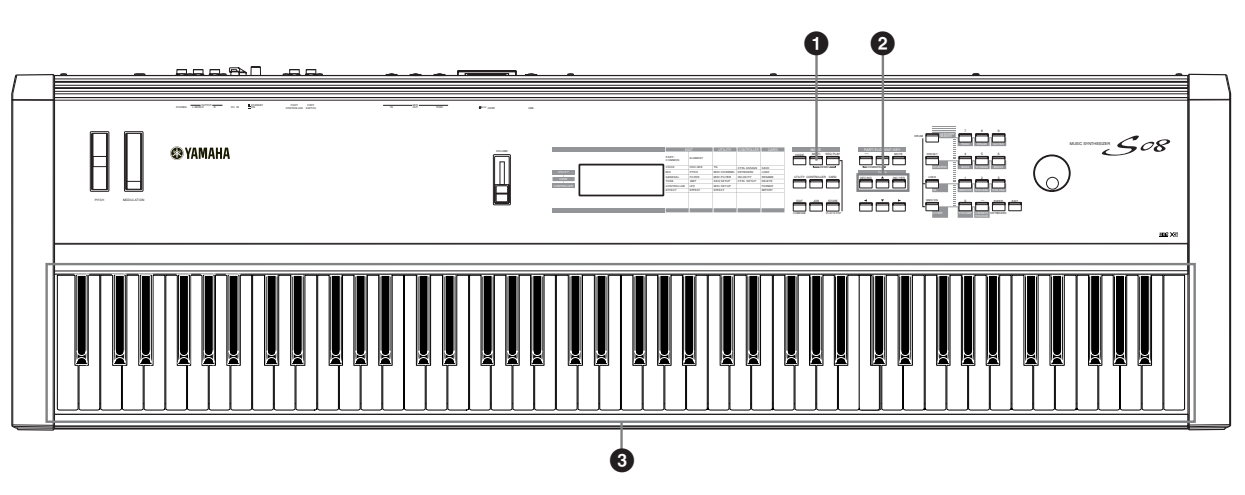

## <span id="page-31-2"></span>**1 Press the [MULTI] button**

The [MULTI] button LED will light, showing that you are now in the Multi Play mode. The following appears in the display.

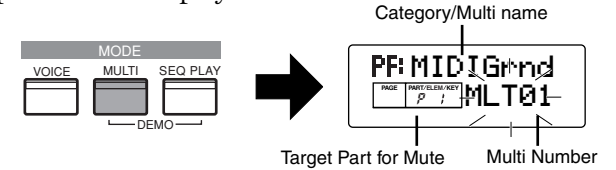

At this point, you can play the Multi (named on the screen) via keyboard.

Up to 32 Multis can be stored in the USER (internal) memory.

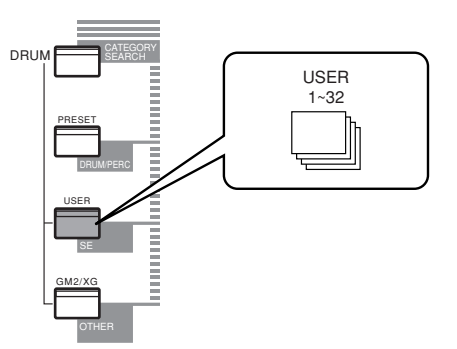

**DINGTE** USER is stored in internal Random Access Memory (RAM) and contains the factory default Multis. These can be overwritten but can recalled at any time (page [23](#page-22-0)).

## **2 Select a Multi Number**

Press the [INC/YES] button to increment the Multi Number. Press the [DEC/NO] button to decrement the Multi Number.

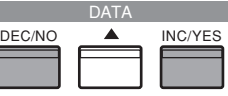

**DIGHE** This is selected in the same way as in selecting Voices, using the numeric keypad and the [ENTER] button. Refer to the instructions on selecting Voice numbers (page [30\)](#page-29-2).

### **3 You can now play Parts in the Multi via the keyboard.**

If the MIDI receive channel parameter is the same for any Parts, those Parts can be played in unison. Now try selecting other Multis.

**DITOH** To play a Voice from the keyboard, make sure that the MIDI Receive Channel for that Voice's Part and the MIDI Transmit Channel for the keyboard are both set to the same value.

**Quick Guide**

**Quick Guide** 

# **Quick Guide Quick Guide**

## <span id="page-32-1"></span><span id="page-32-0"></span>**Using the S08 as a Multitimbral Tone Generator (Multi Edit)**

Multi mode lets you configure the S08 as a multitimbral tone generator for use with computer-based music software or external sequencers. If each track in a song file uses a different MIDI channel, then the Parts in a Multi can be each assigned to those MIDI channels correspondingly. Therefore, you can play back a song file on an external sequencer and have different Voices playing on different tracks simultaneously. In the following example, we will create a Multi suited to playing back a song file consisting of three Parts: piano, bass and drums. The piano track is assigned to MIDI channel 2, the bass track to channel 3, and the drums to channel 10.

- **DINDIE** The particular part(s) can be switched on/off temporarily (Mute).
- **NIOH** You can hear the difference between the newly edited Multi and the same Multi prior to editing (page [41\)](#page-40-3).
- **DIGH** For details about MIDI channels, see page [72](#page-71-3).
- **NIOH** You can use the included sequencer software (Windows only; see the attached Installation Guide) to play multiple Parts on the S08. Before doing that, however, make sure that all connections between the computer and the S08 have been properly made (page [14](#page-13-1)).

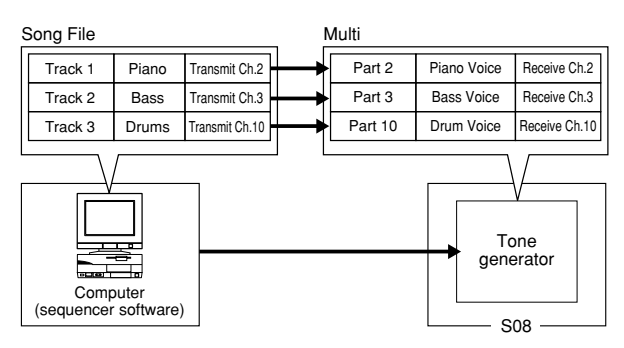

**1** After pressing the [MULTI] button, press the [EDIT] button (the respective LEDs will light). You are now in the Multi Edit mode.

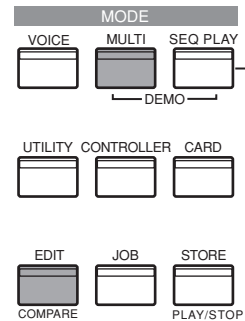

- **DIME Before entering the Multi Edit mode, you need to select a** Multi for editing.
- **DIMIB** You can initialize the Multi, if necessary (page [48](#page-47-7)).

**2** If the Common Edit display is shown, press the  $[+]$ or [–] button to switch to the Part Edit display.

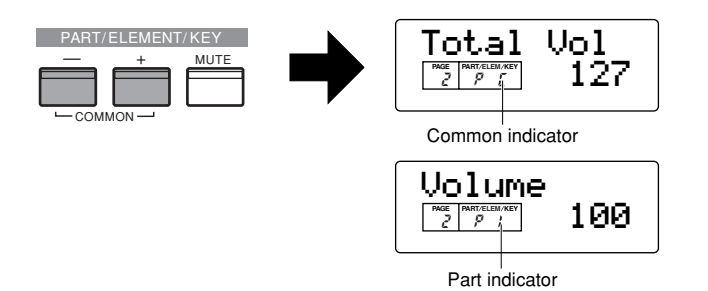

**3** Use the [+] and [–] buttons to select Parts. Here, you can select P2 (Part 2) for the piano, P3 (Part 3) for bass and P10 (Part 10) for drums. First, let's select P2 (Part 2).

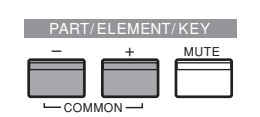

**4** Use the [▲] and [▼] buttons to switch to the Voice Selection screen (PAGE 1), then specify the Voice to be used as the piano Part.

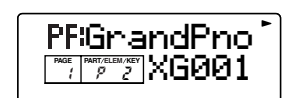

**5** Next, use the [▲] and [▼] buttons to switch to the Volume screen (PAGE 2), then set the volume for the piano Part as well as its Pan position, Chorus and Reverb Send levels, if necessary. For details, see page [65.](#page-64-4)

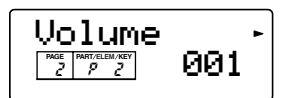

**6** Continue using the [▲] and [▼] buttons and switch to the Rcv Ch (MIDI Receive Channel) screen (PAGE 6). Set the parameter to 2.

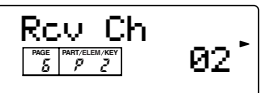

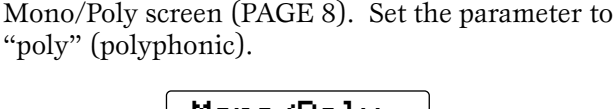

**7** Use the [▲] and [▼] buttons and switch to the

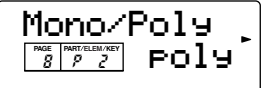

**DIMIB** For Parts that do not require polyphony, the Mode parameter can be set to "mono" (monophonic).

**8** Use the [▲] and [▼] buttons and switch to the Part Mode screen (PAGE 9). Set the parameter to "norm" (normal).

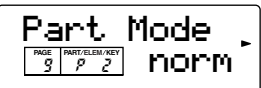

**DINITE** In the case of a Drum Part, set the mode to "drum."

**DETE:** For details about the Part mode, see page [22](#page-21-5).

**9** Use the [▲] and [▼] buttons to call up the NtLmt (Note Limit) and VelLmt (Velocity Limit) settings, and check whether or not the Part of the piano Voice is set appropriately — in other words, make sure that the Note or Velocity settings do not prevent the Voice from being played normally. Except in special cases, you should generally avoid setting limits on the note and velocity ranges, in order to ensure that notes are sounded properly and are not cut off.

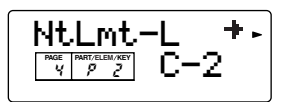

By following steps **3** to **9** above, when you play back a song file in the sequencer, the piano track is transmitted through MIDI channel 2. The MIDI data is received by the S08 which then plays the Voice for the Part assigned to MIDI channel 2.

- **)** Repeat steps **3** to **9** above, but set up Part 3 for bass and to receive on MIDI channel 3.
- **1** Repeat steps **3** to **9** again, setting up Part 10 for drums and to receive on MIDI channel 10.
	- **DINITE** To avoid situations where the Voices of unused Parts are suddenly played back, you should set the MIDI receive channels for unused Parts to "off."
	- **DINGTE** There are many other Part-specific parameters in the Multi Edit mode. For details, see page [63](#page-62-5).
- **@** Before exiting Multi Edit Mode, you need to store the settings for the Multi. For details about storing Multis, see page [50.](#page-49-2)

Now, when you select this Multi in the Multi Play mode, you can play back the song file on computer (sequencer), and the piano, bass and drum Parts will be played back according to each track's MIDI channel.

## <span id="page-33-0"></span>**Performing Live While Playing Back a Song File**

While playing back the song file with the piano, bass and drum Parts assigned earlier, you can set up the Multi so that you can also play another Part live.

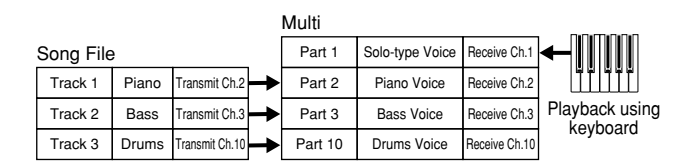

This is the same as the Multi created earlier (page [33\)](#page-32-1), but with the addition of another Part for live playback. Be careful to make the following important settings.

- In the Multi created earlier, Parts 2, 3 and 10 were being used. As an example, we will now assign another Part (Part 1) to a solo-type Voice and set the MIDI Receive Channel to 1.
- At the Trans Ch (PAGE 4) screen in MIDI Mode, set the MIDI Receive Channel to 1. The Voice for Part 1 can now be played live using the keyboard.
- **DECEM** Because the S08 features a fully-compatible XG tone generator, you can play any of the wide variety of commercially available XG/GM/GM2 song software. This ensures broad dynamic and expressive range, with a wide variety of rich instrument sounds and effects. You can also mute specific parts of the MIDI data — allowing you to practice the missing parts yourself, or to use the song data as instrumental backing for your own singing and playing.

### <span id="page-33-1"></span>**Splitting the Keyboard — Setting Upper and Lower Ranges for the Voices**

The illustration below shows an example in which the keyboard has been effectively divided into two separate key ranges, letting you play one Voice over one range, and a second Voice over the other. In the following example, the Voices change at the note C3, letting you play a string Voice in the lower range and a piano Voice in the upper. To set up the Voices in this way, follow the instructions below.

**DINOTE** For information on setting up a key split in the Voice mode, see page [42.](#page-41-2)

**Quick Guide**

**Quick Guide** 

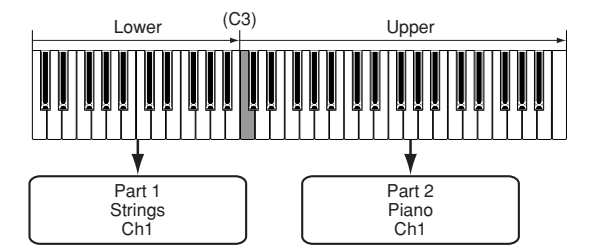

- **1** Press the [MULTI] button, followed by the [EDIT] button (each LED will light) to enter the Multi Edit mode.
	- **NIOU 1** You need to select the Multi before entering the Multi Edit mode (page [32](#page-31-1)).
- **2** If the Common Edit screen is shown, press the  $[+]$ or [–] button to select the Part Edit dispaly.
- **3** Select a Part for the lower range by using the PART [+] and [-] buttons. For this example, select "P1 (Part 1)."
- **4** Use the [▲] and [▼] buttons (if necessary) and call up the Voice Selection screen (PAGE 1) to select a strings Voice for the lower range Part.

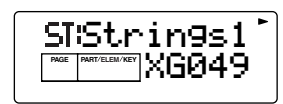

**DINOTE** For details about Voice selection, see page [70](#page-69-0).

- **5** Use the [▲] and [▼] buttons to call up the Volume screen (PAGE 2), then set the volume for the piano Part as well as its Pan position, Chorus and Reverb Send levels, if necessary. For details, see page [62.](#page-61-7)
- **6** Use the [▲] and [▼] buttons to call up the NtLmt screen (PAGE 4), and specify a key range for the lower and upper Parts. Switch between the NtLmt-L (Note Limit Low) and NtLmt-H (Note Limit High) screens by pressing the  $\lceil -\frac{1}{2} \rceil$  and  $\lceil -\frac{1}{2} \rceil$ buttons. Select "C-2" for the lowest note and "B2" for the highest.

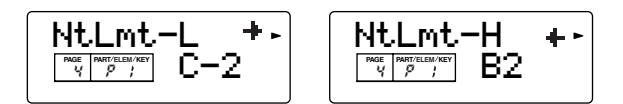

- **7** Use the [▲] and [▼] buttons to call up the Rcv Ch (MIDI Receive Channel) screen (PAGE 6). Select "1" for "RcvCh."
	- **NIGH** Set the MIDI Transmit Channel to 1 from the Trans Ch display (PAGE 4 ) in the MIDI mode. Now you are ready to play the Part 1 Voice within the lower range. The Voice assigned to Part 1 can be played over MIDI Receive Channel 1.
- **8** Use the [▲] and [▼] buttons to call up the Mono/ Poly screen (PAGE 8). Set the parameter to "poly" (polyphonic).

**9** Use the [▲] and [▼] buttons to call up the Part Mode screen (PAGE 9). Set the parameter to "norm" (normal)

With settings made in steps  $\bullet$  to  $\bullet$  above, you can now play the strings voice assigned to "P1" (Part 1) and set to MIDI Receive Channel 1 (RcvCh) — when you play in the key range of B2 and lower.

**)** Make the settings for the upper Part (Part 2), in the same manner as you did in steps  $\bullet$  to  $\bullet$ .

For Part 2, select a piano Voice, setting the Note Limit Low to "C3" and the Note Limit High to the maximum of "G8." Also set the MIDI Receive Channel to 1, as you did with Part 1. The piano Voice of Part 2 sounds when you play keys higher than C3.

**DINITE** In the Edit mode, the selected Part's Voice is played back.

- **DINOTE** To avoid situations where the Voices of unused Parts are suddenly played back, you should set the MIDI receive channels for unused Parts to "off."
- **NTOTE** There are many other Part-specific parameters in the Multi Edit mode. For details, see page [64](#page-63-9).
- **1** Before exiting the Multi Edit mode, store the above settings to a Multi. For instructions on storing a Multi, refer to page [50](#page-49-2).

Now that you've created and stored the Multi, you can call it up anytime within the Multi play mode — and play a strings Voice from keys B2 and below, while playing a piano Voice from keys C3 and above.

## <span id="page-34-1"></span><span id="page-34-0"></span>**Layering Two Voices (Parts) Together**

The illustration below gives one application example of combining two Voices in a layer. In this example, a strings Voice is selected for Part 1 and a piano Voice is selected for Part 2, and the two are played together in unison.

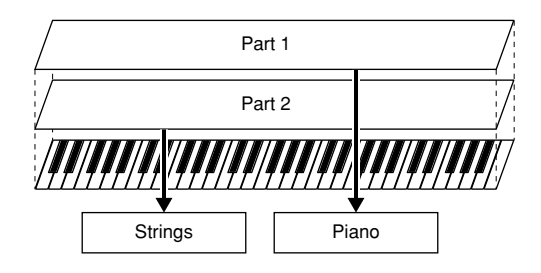

This Multi can be easily created and set so that both Parts 1 and 2 are layered together across the entire range of the keyboard.

- For both Part 1 and Part 2, set the Note Limit Low parameter to "C-2" and the Note Limit High parameter to "G8."
	- **DINITE** In the Edit mode, the selected Part's Voice is played back.

### <span id="page-35-0"></span>**Saving S08 Settings to an External Device (Bulk Dump Send)**

Using the Bulk Dump function, you can transmit your S08 settings to an external device, such as a computer, and save them. This is a fast and convenient way to back up your important data. You can also use this function to record important S08 data at the beginning of a song, so that all your original settings and data are automatically reset when your play back the song.

The following explanation shows you how to do this using the realtime recording functions of the included sequence software (Windows only). In this example, one of the MIDI track is used for recording the User Multi data.

- **DNOTE** Naturally, this operation is not limited to use with the included sequence software; other sequencers will work for this just as well. For specific information and operation instructions, refer to the owner's manual (or help messages) of your particular sequencer.
- **DINGTE** The actual sequence software operations described here may differ slightly depending on the version of the software you are using and your particular computer.
- **DIME Make sure that the S08 is properly connected to the** computer (page [14](#page-13-1)). For information on settings for the included sequence software, refer to the online manual included with the software.
- **1** In the Multi mode, select the S08 Multi you want to transmit.
- **2** Press [JOB] to enter the Multi Job mode.
- **3** From the "BlkDmp" parameter (PAGE 5) in the Multi Job mode, select the data type for transmitting. Here, select "Curnt" (Current) by using the [INC/DEC] button to transmit the currently selected Multi data, then press the [ENTER] button.

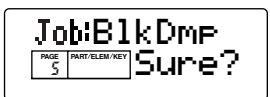

**4** In your particular sequence software, specify a MIDI track for recording.

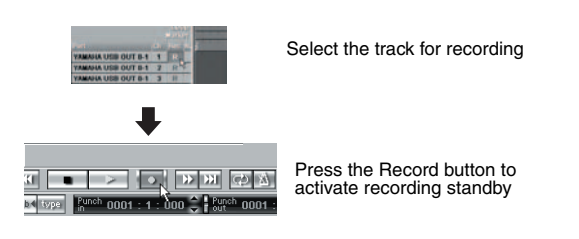

**5** After starting recording on the sequence software, press the S08's [INC/YES] button to transmit the data.

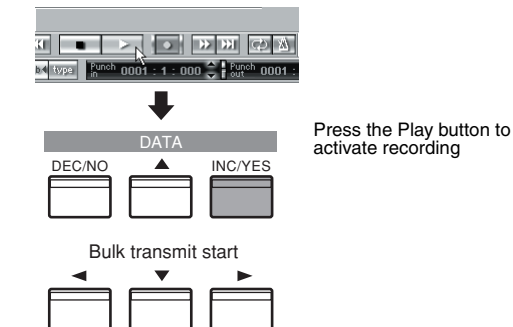

- **6** When data transmission is finished, stop recording on the sequence software. Check the List Window to confirm that the data (shown in hexadecimal) has been properly received and recorded by the sequence software.
- **DIGH** For information about recording or saving, refer to the on-line manual included with the sequence software.

Now, whenever you play back the song file with this recorded data, the appropriate S08 Multi settings are sent as System Exclusive messages (page [76](#page-75-0)) from the sequence software.

- **DINGTE** For best results, try to keep the playback tempo at the same setting as was used for recording.
- **NHOTE** When you assign the User Voice to the selected Multi's Part, record the User Voice as the same manner. Select the AllUS (All User Voices) in the BlkDmp screen (PAGE 3) in the Voice Job mode, then transmit the bulk data using the same method as Multi.
- **DINIFM** If necessary, S08 system (Utility and MIDI) data can also be recorded. In the BlkDmp screen of the Multi Job or Voice Job mode, select "Systm."
- **NIGH** To save the S08 settings, transmit the three data types below, and record/save them to the computer.
	- **All:** All Multis (Multi Job mode)
	- **AllUs:** All User Voices (Voice Job mode)
	- **Systm:** System (Multi Job or Voice Job mode)
**Appendix**

Appendix

**Quick Guide**

Quick Guide

# <span id="page-36-0"></span>**Using Controllers**

The S08 is equipped with Pitch Bend and Modulation Wheels. By connecting an optional Foot Controller or Footswitch, you can also control a variety of parameters (such as changing the sound, changing Program Numbers, etc.) with your feet— and leave your hands free to play the keyboard.

# **Pitch Bend Wheel & Modulation Wheel**

Pitch Bend wheel's function is to control pitch. Move the wheel upward/downward to bend the pitch upward/ downward. The effect can also be reversed.

The more you move modulation wheel upwards, the greater the modulation that is applied to the sound.

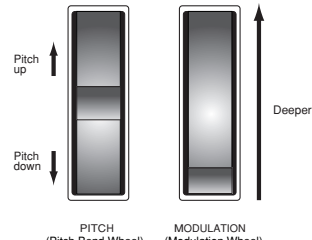

<span id="page-36-1"></span>(Pitch Bend Wheel) (Modulation Wheel)

- **DINGTE** The Pitch Bend Range can be set for each Voice/Part (pages [58](#page-57-0) and [65](#page-64-0)).
- **DINITE** The Modulation Depth can also be set. Also, the wheel can be assigned to control different parameters, such as Volume or Pan (page [67](#page-66-0)).
- **DINDIE** The Modulation Wheel can also be set to control the tone, amplitude (volume), pitch, or filter setting of the Voice. The Modulation Wheel can be used to control the parameters below.
	- •MW Variation Effect Control Depth (VarCtl)
	- •MW Filter Control (FltCtl)
	- •MW LFO Pitch Modulation Depth (PMod)
	- •MW LFO Filter Modulation Depth (FMod)
	- •MW LFO Amplitude Modulation Depth (AMod)

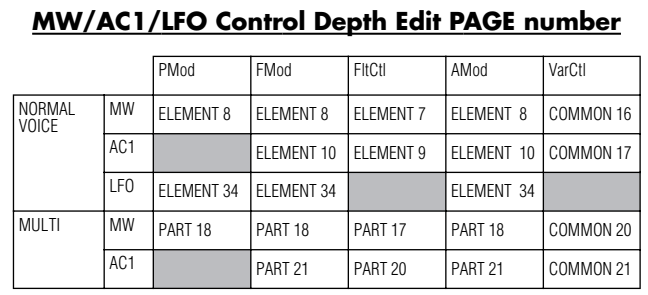

The numbers in each column indicate the edit display PAGE corresponding to the MW/AC1/LFO control depth parameter at left.

If vibrato is also applied and you want to control only the cutoff frequency by the Modulation wheel, set the PMod parameter (assigned to the same controller or LFO) to "0."

**DIGIT** You can copy the controller settings of the Voice mode to the Multi mode.

# <span id="page-36-2"></span>**Controllers and External MIDI Control**

Various control functions can be assigned to the Modulation Wheel and the Assignable Controller (See below). Besides these other functions, the controllers are already set to control the tone, volume, pitch, and filter settings. When the controller is used, it not only affects the built-in tone generator of the S08, but also simultaneously outputs corresponding MIDI data via the MIDI OUT terminal.

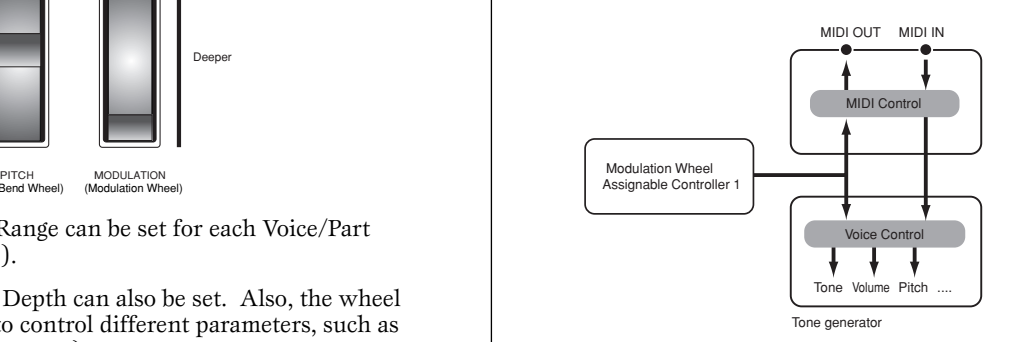

<span id="page-36-3"></span>**NIGH** When the Multi mode is active, this controls the Part for which the Transmit Channel setting of the MIDI mode (PAGE 4) and the Receive Channel setting of Multi Part Edit (PAGE 6) are the same.

# **AC1 (Assignable Controller 1)**

The AC1 (Assignable Controller 1) is available by using an external MIDI controller (such as a foot controller connected to a MIDI keyboard). By setting the AC1 Control number here to match the controller on the connected MIDI device, you can use that controller to change the sound, according to the settings made in the other AC1 parameters such as AC1FltCtl, AC1 FMod/PMod, or the Variation Effect's AC1VarCtl.

For example, by setting AC1 to "2" here, you can use a breath controller to control the Voice of a Part.

For best results, also make sure that the sensitivity parameters (AC1FitCl, AC1 FMod/PMod, or the Variation Effect's AC1VarCtl) are set appropriately, as needed.

# <span id="page-37-0"></span>**Foot Controller**

An optional Foot Controller (such as the FC7), connected to the FOOT CONTROLLER jack (page [15](#page-14-0)) on the rear panel, can be assigned to any one of a number of controller parameters (page [39](#page-38-0)). By using a foot controller for parameter control, both your hands are left free to play the keyboard (or to operate other controllers). This is very convenient when performing live.

**DINITE** By setting the AC1 to the same control number as the Foot Controller, you can use the Foot Controller to continuously control the parameters below for each Part or Voice.

- AC1 Filter Control
- AC1 LFO Filter Modulation Depth
- AC1 LFO Amplitude Modulation Depth
- AC1 Variation Effect Control Depth

The control number for AC1 can be set in the following pages:

Multi Part Edit PAGE 19 (when controlling in the Multi mode)

Controller PAGE 8 (when controlling in the Voice mode)

See next section below for information on setting the control number for the Foot Controller.

# **Using the Foot Controller to Control Parameters**

In live performance, you can use the Foot Controller onstage to keep your hands free to play the keyboard, yet still be able to control various functions necessary for your songs or performance. In the following example, we'll show you how to set up the Foot Controller to function the same as (and substitute for) the Modulation Wheel.

**1** Press the [CONTROLLER] button to enter the

Controller mode. **2** Press the [▲] and [▼] buttons to call up the FCTxCtlNo (FC transmit Control Number) screen (PAGE 2). **PAGE PART ELEM KEY** 1 MWTxCtlNo 01DEMO UTILITY CONTROLLER CARD EDIT JOB STORE COMPARE VOICE MULTI SEQ PLAY MODE PLAY/STOP DEC/NO A INC/YES DATA

**3** Use the [INC/DEC] buttons to select "01" (Modulation Wheel).

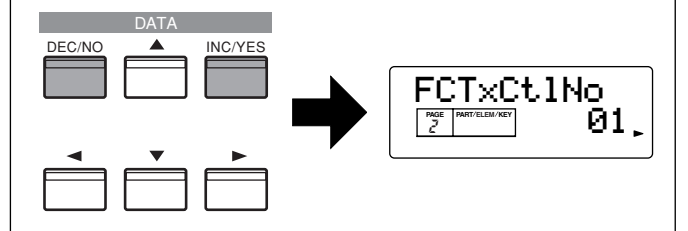

The Foot Controller can now be used to perform the same control function as that of the Modulation Wheel.

**DNOTE** For details about Control Numbers and Control Change messages, refer to the separate Data List.

# **Foot Switch**

An optional Yamaha FC4 or FC5 Foot Switch connected to the rear panel FOOT SWITCH jack (page 15) can be assigned to a range of parameters. This is designed for switch-type (on/off) controls such as incrementing/decrementing Voice or Multi numbers, and cannot be used for continuous control of a parameter. The default factory setting for this is to control sustain (FSTxCtlNo =  $64$ ).

**NEXT** See next section below for information on setting the control number for the Foot Switch. For details about Control Numbers and Control Change messages, refer to page [73](#page-72-0) and the separate Data List.

#### **Using the Foot Switch to Advance Through Programs**

When performing live, you can set up the Foot Switch to change Voices or Multis with your feet, without having to take your hands from the keyboard. For example, if you arrange the Voices/Multis in memory in consecutive order (as you'll use them), you can easily advance through them one-by-one by pressing the Foot Switch while you perform. The following instruction steps show you how to do this.

**1** Press the [CONTROLLER] button to enter the Controller mode.

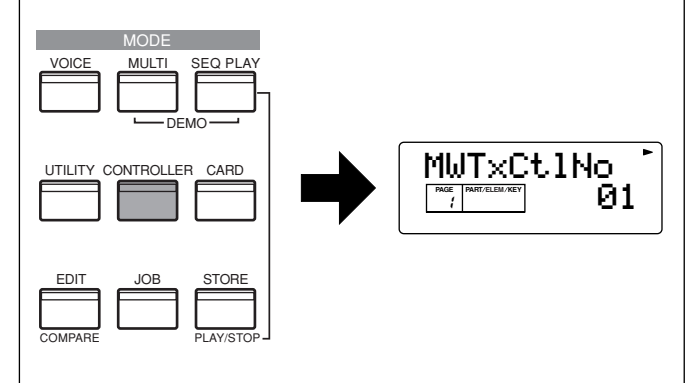

**Quick Guide**

**Quick Guide** 

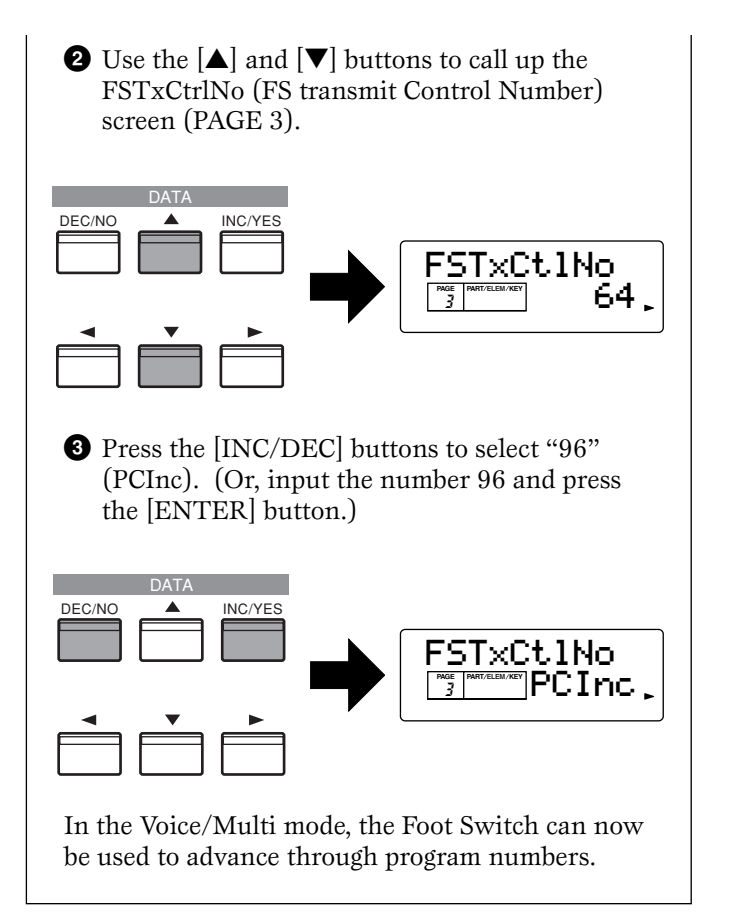

### **Primary control number and function**

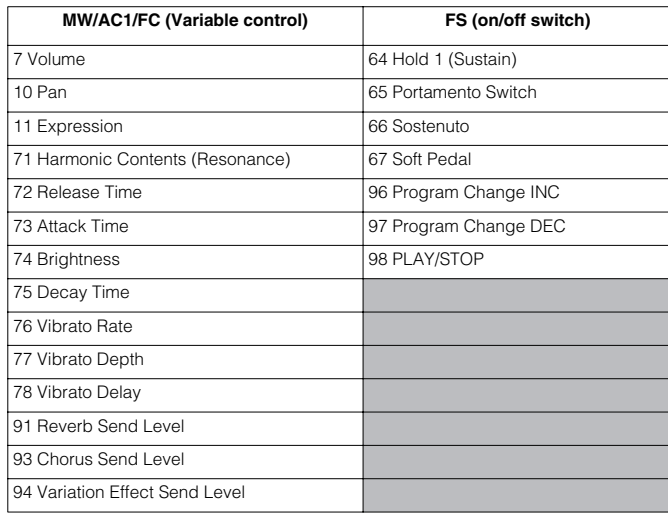

See page [73](#page-72-0)

**Basics Section**

**Basics Section** 

**Quick Guide**

Quick Guide

**Reference**

Reference

#### <span id="page-38-2"></span><span id="page-38-1"></span><span id="page-38-0"></span>**Controlling the Rate/Level of the Pitch, Filter, AMP, EG without Controllers (Normal Voice Element Edit PAGE number)** You can control the various parameters according to the note position or velocity (how strongly you play the keys).

The table is helpful in locating the corresponding display pages in different parameters. For example, if you want to control the filter cutoff frequency and AEG level by velocity, you can set the relevant parameters in PAGE 14-1/26-1.

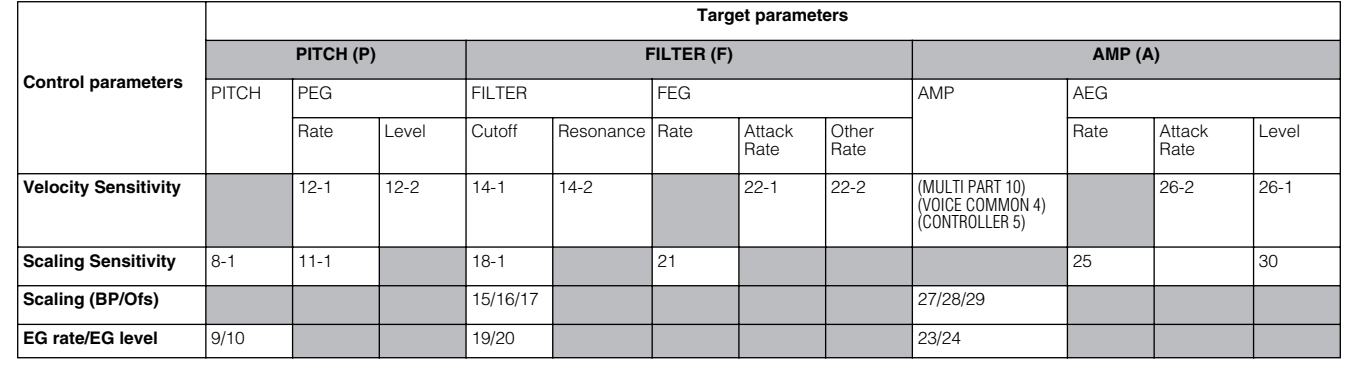

# **Voice Edit**

<span id="page-39-0"></span>The following procedure shows you the fundamentals in creating and editing Voices.

Of course, this is just one example; you are free to set any parameters in any way you like. Details about each parameter are given in the Reference section of this manual (page [58](#page-57-1)).

**DINITE** All parameter settings are stored along with the Voice itself.

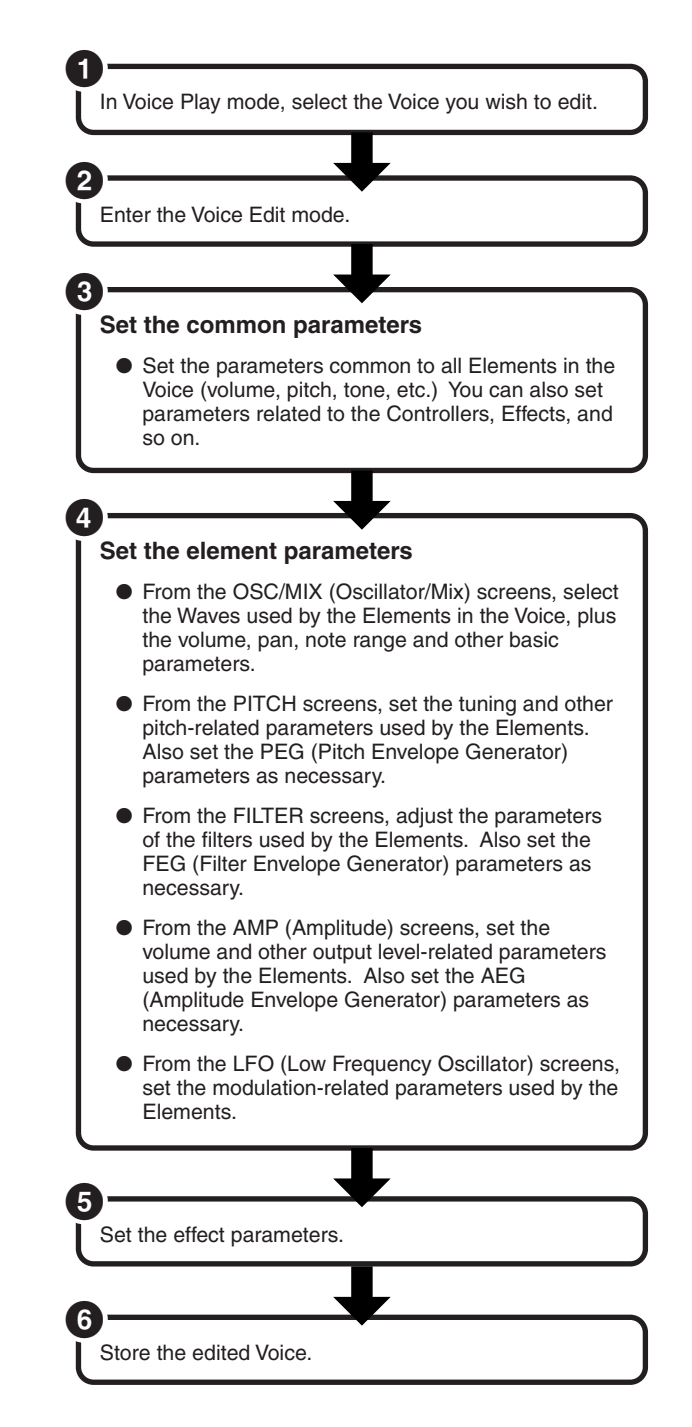

# **1 Selecting a Voice to Edit**

Enter the Voice Play mode by pressing a [VOICE] button.

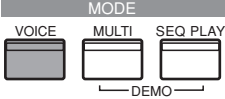

Select the Voice Number of the Voice you wish to edit (page [29\)](#page-28-0).

**NWH** When you're creating a Voice by editing an existing one, it helps to select a Voice with a sound that's relatively similar to the one you intend to create. In this way, you can avoid having to make large changes and many parameter edits — allowing you to create a Voice quickly and easily. If you are creating a Voice from scratch, use the convenient Initialize function (in the Voice Job mode) to initialize a Voice in internal user memory. For details, see page [48](#page-47-0).

# **2 Entering the Voice Edit Mode**

All Voice creation and editing is carried out in Voice Edit Mode.

To enter the Voice Edit mode, press the [EDIT] button while in the Voice Play mode.

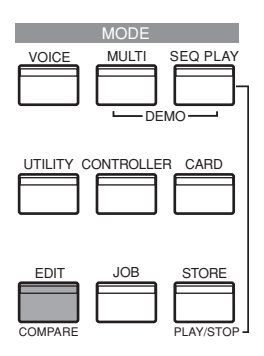

**Quick Guide**

**Quick Guide** 

# **Appendix** Appendix

## <span id="page-40-0"></span>**Common Edit and Editing Individual Elements**

Voices can consist of up to four Elements (page [21](#page-20-0)). Use Common Edit to edit the settings common to all four Elements. The Voice Edit mode can be divided into screens for Common Edit and those for editing each Element. In the Voice Edit mode, simultaneously press both the [–] and [+] buttons to switch between the Common Edit screens and the screens for editing each Element.

## **Common Edit screens**

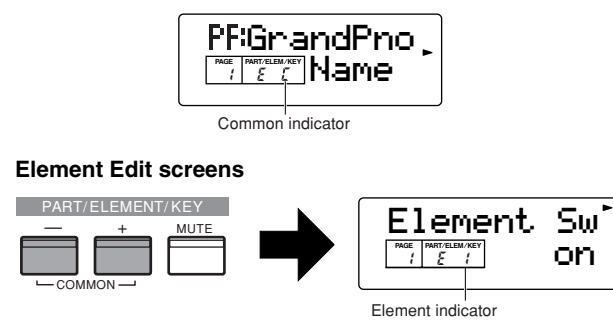

**DINITE** In the same manner as in the Voice edit mode, you can also switch between the Common Edit screens and the Part Edit screens in the Multi Edit mode.

# **Switching Elements (or Keys, Parts) On/Off (Mute)**

In Edit Mode, an Element can be switched on/off temporarily when you press the [MUTE] button. The Element indicator which is muted will flash. This lets you mute other Elements in the Voice so that you can listen to the changes to the Element that you are editing.

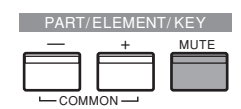

**DINGTE** In the Multi mode (including the Play mode), in the same manner as in the Voice Edit mode, Parts can be switched on/off temporarily.

# <span id="page-40-1"></span>**The Compare Function**

Use this to listen to the difference between the Voice/Multi with your edited settings and the same Voice/Multi prior to editing.

- **1Press the [COMPARE (EDIT)] button while in** Edit mode. The EDIT LED will flash and the settings prior to editing will temporarily be reinstated for comparison purposes.
- **DINITED** While the Compare function is enabled, the [DEC/NO] and [INC/YES] buttons cannot be used for editing.
- **2** Press the [EDIT] button again to disable the Compare function and restore your recently edited settings.
- **DINGH** The compare function is also available in the Multi Edit mode.
- **DINOTE** The Multi parameters that cannot be set from the panel will be initialized when using the compare function in the Multi Edit mode.

## **Switching Between Screens and Entering Settings**

After selecting a Common Edit screen or an edit screen for an Element (1 to 4), press the  $[\triangle]$  and  $[\blacktriangledown]$ buttons to switch to other screens.

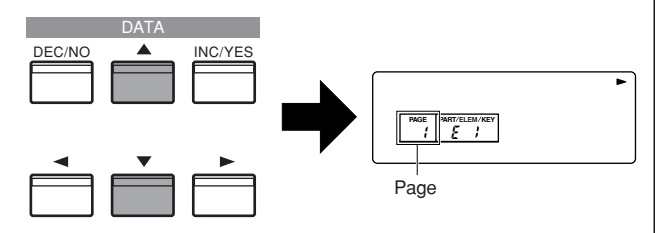

The S08 has a huge variety of available parameters. As you change the display pages, an arrow mark on the right side of the display points to the parameter chart printed on the panel, indicating the parameter type and what aspect of the instrument it's related to.

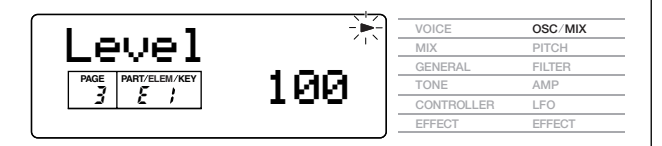

Use the [INC/YES] and [DEC/NO] buttons to set each parameter value.

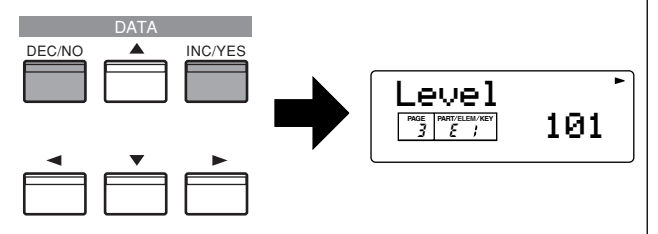

Some parameters have multiple "pages," indicated by a special arrow mark  $(\omega, \vec{y})$  in the top right of the LCD (see below). Use the  $\left[ \begin{array}{c} \end{array} \right] / \left[ \begin{array}{c} \end{array} \right]$  buttons to select these pages.

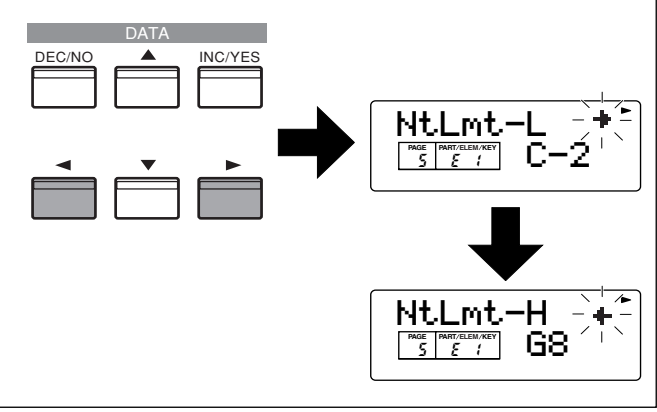

# **3 Set the Common Parameters**

Each Voice consists of up to four Elements. Here, the parameters common to all Elements are explained.

# ● **GENERAL (Common General)**

In PAGES 1 to 4, you can set the Voice Name, Voice output settings and other general parameters.

# ● **CONTROLLER (Common Controller)**

In PAGES 5 to 10, you can assign and set various functions for the controllers on the front (such as the Modulation and Pitch Bend Wheels) and the controllers connectable to the rear panel. For example, you can assign parameters to the Modulation Wheel so that you can change the tone of Voice in real time. For details about different controller uses, see page [38.](#page-37-0)

# ● **EFFECT (Common Effect)**

In PAGES 11 to 17, you can set the Effects parameters for the Voice. There are System Effects (Reverb and Chorus) and Variation Effects.

# **4 Set the Element Parameters**

**DINITE** The Element settings whose Element Switch is set "off" cannot be changed and "\*\*\*" appears in the display.

#### **Monitoring the Element for Editing (Checking the Voice Structure and Muting)**

Since Voices are made up of a maximum of four Elements, you can better hear the edits you make by setting only the Elements you are editing to sound.

Check how many Elements are used with the steps below.

- **NIOH** You can also check the number of Elements used by referring to the Voice List in the separate Data List.
- $\bullet$  In the Voice Edit mode, press the  $[+]$  or  $[-]$ button to switch to the Element Edit display.
- $\bullet$  Use the  $\Box$  button to switch to the Element Sw screen (PAGE 1).
- <sup>3</sup> Move the cursor to the desired Element by using the  $\lceil + \frac{1}{\lceil - \rceil}$  buttons. The voice being edited is made up of the Elements which are indicated by "on."

For example, you can check which Elements create which specific sounds in the case of a Voice made up of Elements 1 and 2 — following the steps below.

4 Move the cursor to Element 1 (E1) by using the [–] button.

- **6** Press the [MUTE] button. E1 flashes and the selected Element is muted. When you play a key, only Element 2 will sound. Cancel mute by pressing the [MUTE] button again.
- 6 Move the cursor to Element 2 (E2) by using the  $[+]$  button.
- **The Press the [MUTE] button. E2 flashes and the** selected Element is muted. When you play a key, only Element 1 will sound. Cancel mute by pressing the MUTE button again.

By performing the above operation, you can check the sound of the specific Element you wish to edit, and mute the other Elements so that you can clearly hear the changes you make.

After you finish editing, cancel muting for all Elements. Now, all the Element sounds (including the one you edited) are mixed — letting you hear how the changes you made affect the overall sound of the Voice.

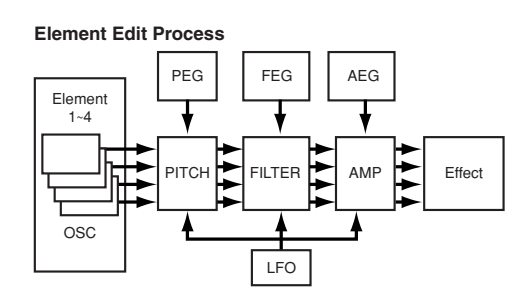

# ● **OSC/MIX (Oscillator/Mix)**

<span id="page-41-0"></span>In PAGES 1 to 6, you can set the various parameters controlling the waveforms on which the Voice is based. You can select the Wave used for the Element, the volume and note range of each Element and so on.

## **Element Sw (Element Switch)**

Determines whether each Element sounds or not.

### <span id="page-41-2"></span><span id="page-41-1"></span>**Wave Number**

Select the Wave for each Element.

### **Level**

### **Pan**

Set the volume (output level) and stereo pan position of each Element.

#### **NtLmt-L/H (Note Limit Low/High) VelLmt-L/H (Velocity Limit Low/High)**

Set the note range for each Element (the range of notes on the keyboard over which the Element will sound) and also the velocity response (the range of note velocities within which the Element will sound). You can assign different settings for each Element. With these parameters, you can layer Elements and control their output.

**Quick Guide**

**Quick Guide** 

**Basics Section Basics Section**

For example, you could set one Element to sound in an upper range of the keyboard, and another Element to sound in a lower range. Thus, even within the same Voice, you can have two different sounds for different areas of the keyboard or you can make the two Element ranges overlap so that their sounds are layered over a set range. Furthermore, you can set each Element to respond to different velocity ranges so that one Element sounds for lower note velocities, whereas another Element sounds for higher note velocities.

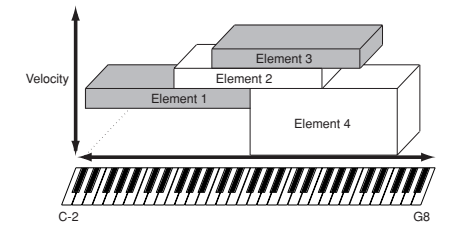

<span id="page-42-0"></span>**DINITE** In the Multi mode, similar settings can be assigned for each Part.

### ● **PITCH**

In PAGES 7 to 12, you can set the basic pitch parameters for each Element. You can detune Elements, apply Pitch Scaling and so on. Also by setting the PEG (Pitch Envelope Generator), you can control how the pitch changes over time.

#### **PEG (Pitch Envelope Generator)**

You can set four Rate parameters (which control how fast the pitch changes from one Level to the next) and five Level (pitch) parameters, which control the change in pitch from the moment you press a note on the keyboard to the moment at which the sound stops. The Initial Level and Attack Rate settings determines from what pitch the note starts when it is played and the time it takes to reach the Attack Level pitch setting. The Decay 1 and 2 Rates control how long it takes for the pitch to reach the Decay 1 and 2 Levels, respectively. Finally, the Release Rate and Release Level parameters determine the final pitch that the sound goes to when a key is released and how long it takes to reach that pitch. In the illustration, the letters a - d indicate the respective Rate (R) settings for Attack - Release. The greater the value for each Rate, the faster the pitch goes to the next set Level — in other words, the time it takes for the pitch to change (between Level settings) becomes shorter. Velocity Sensitivity and other parameters can also be set if required.

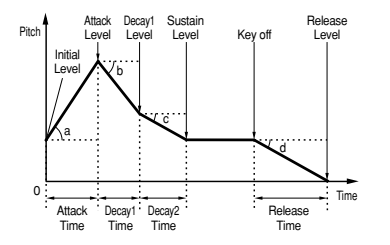

### ● **FILTER**

<span id="page-42-1"></span>In PAGES 13 to 22, you can use the filter to change the tonal characteristics of each Element, by adjusting overtones (harmonic tones) included in the waveform from the Element. The S08 employs an LPF (low pass filter). Only frequencies below this point are passed. In addition, you can set the amount of Resonance (harmonic boost) applied to the signal around the cutoff frequency. This is a useful way of adding further character to the sound.

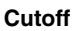

<span id="page-42-2"></span>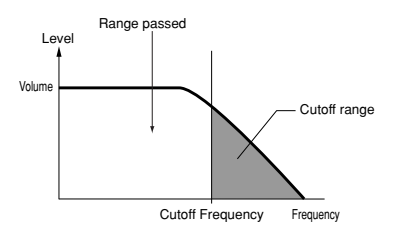

**Resonance**

<span id="page-42-3"></span>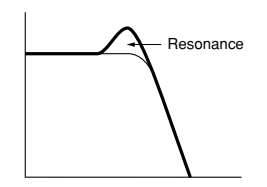

**DINGTE** Filter is also provided in each Multi Part.

You can also set the Filter Envelope Generator (FEG) for time variance of how the filter works, which results in a dynamic change in tonal characteristics. Here, we'll show you how the FEG works.

#### **FEG (Filter Envelope Generator)**

There are five Rate settings (controlling the speed of changes to the sound) and five Level settings (controlling the amount of filtering applied). As soon as a note is played, the filter is fixed at the Initial Level setting, and maintains that level for the length of time set in Hold Rate. The degree to which the filter changes after that is determined by the Attack Level and Decay 1 and 2 Levels; the time it takes between those changes is determined by the Attack Rate and Decay 1 and 2 Rates. When the note is released, the change in tone is determined by the Release Rate/Level settings. In the illustration, the letters a - d indicate the respective Rate (R) settings for Attack - Release. The greater the value for each Rate, the faster the filter goes to the next set Level — in other words, the time it takes for the filter to change (between Level settings) becomes shorter. Velocity Sensitivity and other parameters can also be set if required.

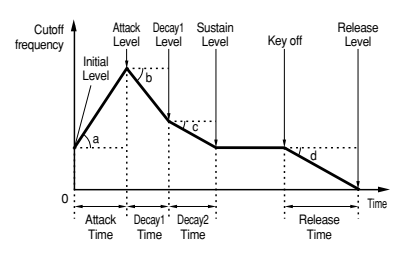

# ● **AMP (Amplitude)**

In PAGES 23 to 31, you can set the volume of each Element after the OSC (Oscillator), PITCH and FILTER parameters have been applied, as well as the final overall volume of the signal sent to the outputs.

<span id="page-43-2"></span>The signal of each Element is sent at the specified volume to the next Effect section.

Also, by setting the AEG (Amplitude Envelope Generator), you can control how the volume changes over time.

<span id="page-43-1"></span><span id="page-43-0"></span>**DIMI** The final volume for all Elements is set in the Total Vol (Total Volume) parameter, Common Edit PAGE 2.

#### **Level (Volume) related Parameters**

<span id="page-43-3"></span>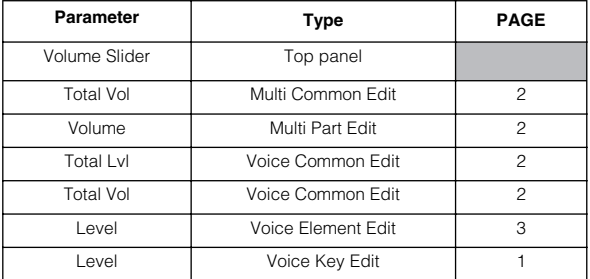

#### **AEG (Amplitude Envelope Generator)**

There are four Rate settings (which control how fast the volume changes from one Level to the next) and three Level settings (which control the actual volume). When you play a key, the volume goes to the Initial Level, at the speed set in Attack Rate. From there it goes to the Decay and Sustain Levels, at speeds set in Decay 1 and 2 Rates, respectively. When the note is released, the volume goes down to zero, at the speed set in Release Rate.

In the illustration below, the letters a - d indicate the respective Rate (R) settings for Attack - Release. The greater the value for each Rate, the faster the filter goes to the next set Level — in other words, the time it takes for the volume to change (between Level settings) becomes shorter. Velocity Sensitivity and other parameters can also be set if required.

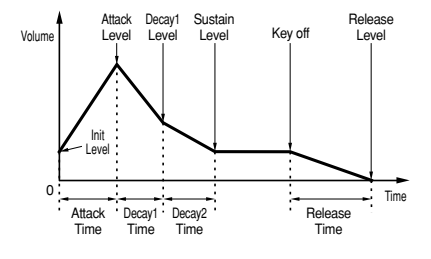

#### **Example of AEG Settings**

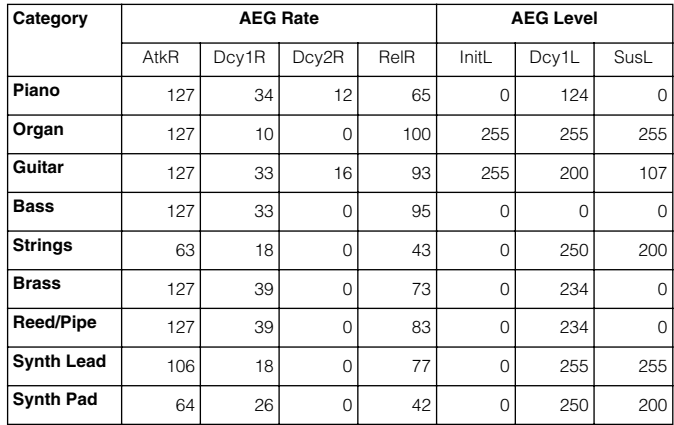

## **About EG Rate and Time (Voice Mode)**

The EG (Envelope Generator) processes and shapes the output level of the tone generator from the moment you press a key until the sound decays to silence. The level (Y-axis in the illustrations below) is a different aspect of the sound, depending on which EG is being used. For the PEG, level corresponds to Pitch. For the FEG, it corresponds to the cutoff frequency. For the AEG, it corresponds to the volume.

The behavior of the EG over time is controlled by the Rate (R) parameters. Rate refers to the time it takes to go from one level to the next (for example, from the initial level to the attack level).

The illustrations below show how different Rate settings affect the sound. To extend the time between level changes and make it long, set the Rate (R) to a small value.

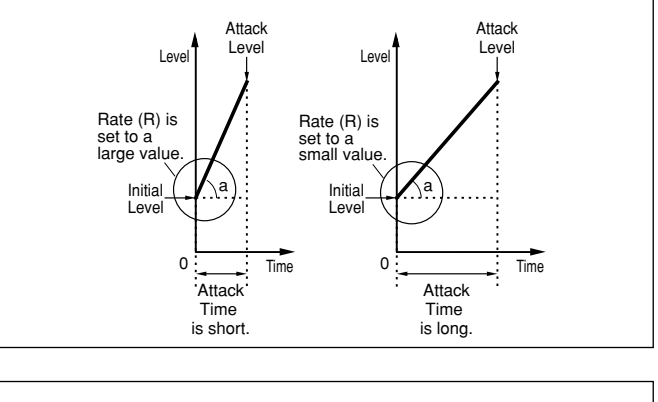

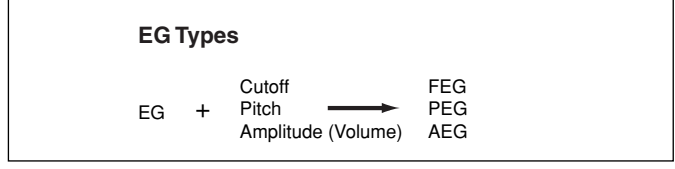

**Quick Guide**

**Quick Guide** 

# ● **LFO (Low Frequency Oscillator)**

In PAGES 32 to 35, you can edit the LFO, which (as its name suggests) produces waveforms of a low frequency. These waveforms can be used to vary the pitch, filter or amplitude of each Element to create effects such as vibrato, wah and tremolo. However, the actual available LFO parameters will vary according to the type of Element.

The LFO is capable of producing a wide variety of effects in various ways. By modulating the pitch over an adjustable amount, it creates vibrato. By modulating the filter over an adjustable range of frequencies, it creates wah-wah and dynamic filter sweep effects. By modulating the volume (or "amplitude") of the sound over an adjustable depth, it creates tremolo.

# **5 Set the Effect Parameters**

For an application example showing how to use the effect, see page [46.](#page-45-0)

# **6 Storing Edited Voices**

Up to 128 new/edited Normal Voices and 2 new/edited Drum Voices can be stored to internal user memory.

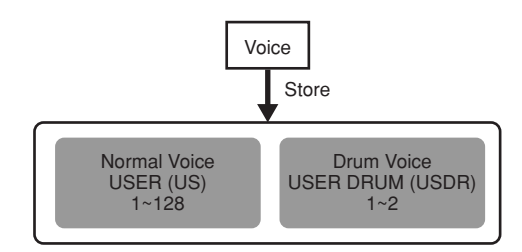

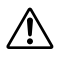

When storing a Voice, any existing data at the storage location will be lost. You should always back up important data to computer or some other storage medium beforehand.

**DINOTE** For details about storing Voices, see page [50](#page-49-0).

# **Effects**

<span id="page-45-0"></span>In the final stages of programming, you can set the effects parameters to further change the sound's character. The S08 has two System Effect units (Reverb and Chorus) plus a Variation Effect unit (see below). Different effects settings can be set per Voice (in the Voice mode) and per Multi (in the Multi mode), though the connection between the Effect units will vary in each case.

# **Reverb**

The Reverb block includes a selection of 17 different reverb-type effects, including realistic simulations of the natural reverberation found in various halls and rooms. In the Multi mode, the Reverb settings will apply to the Multi as a whole.

In the Voice mode, the Reverb Send parameter can be set for each Voice.

# **Chorus**

<span id="page-45-1"></span>The Chorus block includes a selection of 17 chorustype effects, including a flanger and others. Most of these effects are ideal for adding thickness to the sound. In the Multi mode, the Chorus settings will apply to the Multi as a whole. In the Voice mode, the Chorus Send parameter can be set for each Voice.

# **Variation**

A total of 54 different Effect types are available in the Variation block. These range from conventional effects such as Reverb, for enhancing the sound, to wilder effects such as Distortion, for actively changing the sound, or creating new sounds.

**DINITE** For details about each Effect Type, refer to the Effect Type List in the separate Data List.

# **System and Insertion Effects**

The S08 effects units can be designated as either System or Insertion effects. Reverb and Chorus are always System effects, which means they can be applied to any or all Parts. The Variation effect can also be a System effect, or it can be designated as an Insertion effect, which means it can be dedicated to a specific Part.

Basically, S08 System and Insertion effects work the same way as in a sound mixer, as shown in the diagram on the next page. For example, System effects can be applied to instruments (i.e., Parts) which are connected to the various mixer channels; the amount of each System effect is determined by channel "send" and system "return" level controls. An Insertion effect can be connected ("inserted") into the signal flow of a specific channel in order to

process the sound of that instrument (i.e., Voice/ Part) only.

In the Voice mode of the S08, the Insertion effect (Variation) can be applied to a Voice, while in the Multi Play mode it can only be applied to a single Part.

The System and Insertion effect configurations can be controlled in detail by XG song data (signified by the XG mark) when the S08 is in the Multi Play mode.

# **Example of Effect Settings**

Here we'll show an example of editing effect settings in the Voice Edit mode (page [40](#page-39-0)). In this example, we'll change the variation effect setting of the Voice OR: Cathedr1 (PR070) from HALL1 to GM FLANGER (a jet-like sound).

- **1** Select the Voice Number of the Voice you wish to edit (Here, OR: Cathedrl=PR070), then enter the Voice Edit mode (pages [29](#page-28-0) and [40](#page-39-0)).
- **2** Simultaneously press both the  $[-]$  and  $[+]$ buttons to select the Common Edit display (page [41\)](#page-40-0).
- 3 Use the [▲] and [▼] buttons to call up the VarEF screen (displayed in the bottom line; PAGE 14).
- 4 Use the data dial to select "GM FLANGER," then play the keyboard. Try out other different Effect Types, referring to the Effect Type List in the separate Data List.
- **DINOTE** You can listen to and compare the difference between the edited Voice with your edited settings and the same Voice prior to editing (page [41](#page-40-1)).
- **DINITE** In the effect parameter page (PAGE 15), you can make various detailed parameter settings. For information on the Effect Parameters, refer to the separate Data List.
- 5 If you wish to save your new settings, store the settings as a single Voice before you leave the Voice Edit mode. For details about storing Voices, see page [50](#page-49-0).

**Reference**

Reference

**Appendix**

**Appendix** 

# **Effects in Voice Mode**

In the Voice mode, you can set the Effect Send parameter for the Reverb and Chorus sections, and store them with each Voice.

For the Variation Effect, the Effect Type and the various effect parameters can be set, as well as the effect on/off setting for each Voice. The signals that are processed by the Variation block are mixed and sent to the Reverb and Chorus sections.

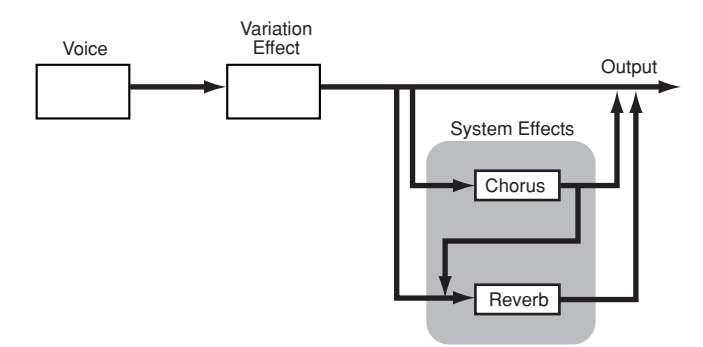

**DRUIE** Drum Voices in Voice mode have no Variation effect.

# **Effects in Multi Mode**

You can set the desired Effect type for each Effect section as well as its parameter values for each Multi in the Multi mode. By using Variation as an Insertion effect, you can apply the effect to only one of the Parts (see illustration below).

As shown in the illustration below, the Reverb section and Chorus section function as System effects, which process all of the Parts, according to each Part's effect send setting and the global effect return setting — just like on an actual mixer. When using Variation as an Insertion effect, the signal connection is serial, and the effect is applied only to the selected Part — just like patching in an outboard effect on a single instrument channel.

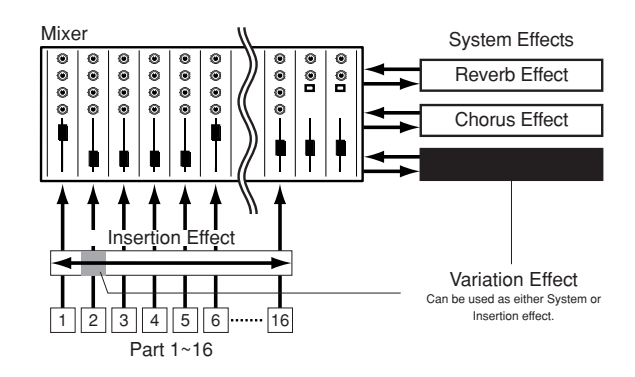

### <span id="page-46-0"></span>**Voice**

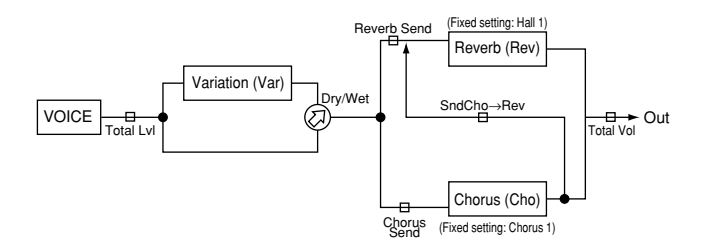

Depending on the selected effect type, the Dry/Wet parameter may not be available. For details, refer to the Effect Parameter List in the separate Data List booklet.

#### <span id="page-46-1"></span>**Multi**

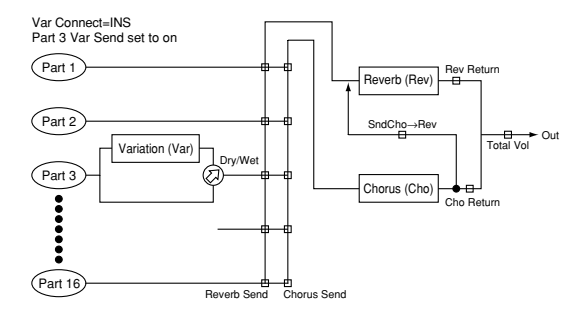

Depending on the selected effect type, the Dry/Wet parameter may not be available. For details, refer to the Effect Parameter List in the separate Data List booklet.

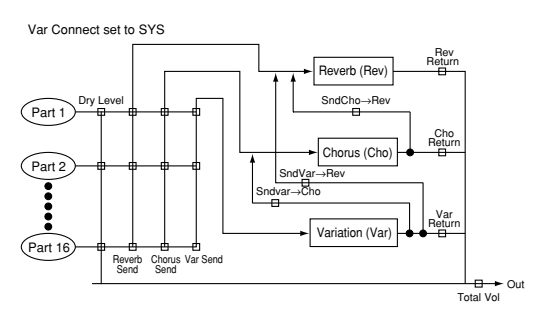

The default value of Dry Level is 127. This cannot be set from the panel of the S08; however, it can be set by transmitting appropriate MIDI messages from an external device.

> **47** *Effects*

**DINOTE** System effects can be bypassed in the Voice mode (UTILITY PAGE14)

# <span id="page-47-5"></span><span id="page-47-4"></span><span id="page-47-3"></span><span id="page-47-2"></span>**Using the Jobs**

You can perform various operations (Jobs) in the Job mode. For example, you can initialize Voices/Multis to their original settings (including those currently being edited) or copy Elements/Parts.

### <span id="page-47-1"></span> **Job (PAGE)**

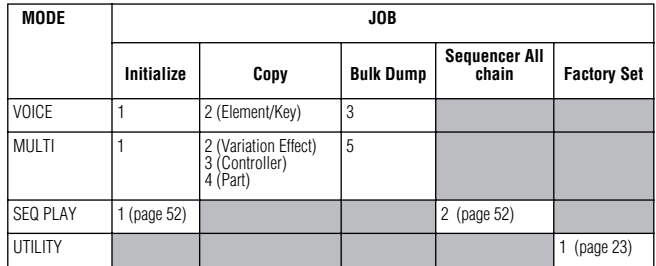

The numbers in each column indicate the display PAGE corresponding to the Job parameters.

# **Performing a Job**

- **1** In the Voice/Multi Play mode, select the Voice/Multi Number you wish to perform the Job on.
- **2** Press the [JOB] button to enter the Job mode.
- **3** Use the [▲][▼] buttons and switch to the screen showing the Job you wish to perform.

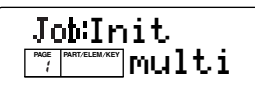

- **4** Use the [DEC/NO] and [INC/YES] buttons to select the parameter you wish to perform the Job on.
	- **DINGTE** Use the  $[+]/[-]$  buttons to set the destination Element/Key when using Copy CpyElm/ CpyKey(Voice).
	- **DITHE** Use the  $[+]/[-]$  buttons to set the Part or destination Part when using Init Part/CpyVar/CpyCtl or Copy Part (Multi).
- **5** When you press the [ENTER] button, you will be prompted for confirmation.

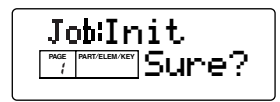

- **6** Press the [INC/YES] button to confirm. A "Completed" message appears when the Job has been completed, and operation returns to the original screen.
	- Press the [DEC/NO] button to cancel the Job.
	- **DINGTE** For Jobs that take longer to process, you will see the message "Executing" during processing. If you switch off the power to the S08 while this message is displayed, you risk corrupting your data.

**7** Press the [VOICE]/[MULTI] button to exit the Job mode and return to the Play mode.

# <span id="page-47-0"></span>**Resetting (initializing) parameters of a Voice/Multi to their default settings**

This is useful for setting up a "blank slate" when you want to build a completely new Voice/Multi from scratch. Keep in mind that this does not return the Multi to its original state prior to editing.

#### **Select parameter Type to be Initialized**

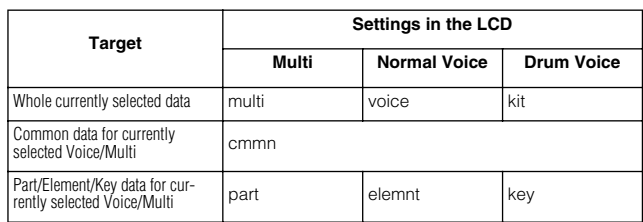

Use the [DEC/NO] and [INC/YES] buttons to select the parameter to be initialized. When this is set to "Part1," use the  $\lceil + \frac{1}{\lceil - \rceil}$  buttons to select the desired Part  $(1 \text{ to } 16)$ /Element  $(1 \text{ to } 4)$ /Drum Key C#-1 to G5). Select the desired Drum Key by pressing the appropriate key on the keyboard.

# **Using the Copy function**

# **Voice**

# **CpyElm (Copy Element)/CpyKey (Copy Drum Key)**

This lets you copy Element/Drum Key parameter settings of the Voice being edited to another Element/ Drum Key in the same Voice.

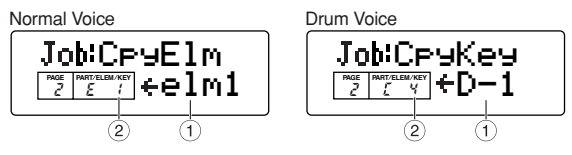

# **1 Source Element/Drum Key** Select the source Element/Drum Key (the data to be

copied) of the Voice.

❏ **Settings: Normal Voice:** elm1 ~ elm4 (Element 1 ~ 4) **Drum Voice:**  $C#-1 \sim G5$  (Drum Key  $C#-1 \sim G5$ )

**Quick Guide**

**Quick Guide** 

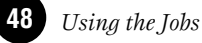

### **2 Destination Element/Drum Key**

Set the Element/Drum Key of the Voice that is to be the destination for the copy.

```
❏ Settings:
Normal Voice:
E1 \sim E4 (Element 1 \sim 4)
Drum Voice:
C#-1 \sim G5 (Drum Key C#-1 \sim G5)
```
# **Multi**

# **CpyVar (Copy Variation Effect)**

When Var Connect is set to "SYS," this lets you copy the Effect settings for the Voice assigned to the Current Part. When Var Connect is set to "INS," this lets you copy the Variation Effect settings for the Voice assigned to the Part for which "Var Send" (PAGE 24 in Multi Part Edit) was set to "on." If all of the Parts' Var Send settings are "off," the Part having the Voice Effect settings to be copied can be selected, just as above (when Var Connect is set to "SYS").

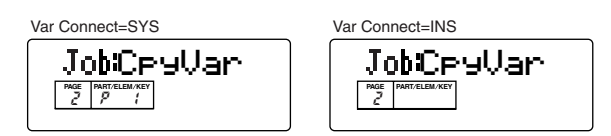

❏ **Settings:** P1 ~ P16 (Part 1 ~ 16) (When Var Connect is set to "SYS," or when Var Connect is set to "INS" and all Parts' Var Send settings are "off.") No Parameter (When Var Connect is set to "INS" and one Part's Var Send settings is "on.")

**DINGTE** The following parameters can be copied.

- Variation Effect Type
- Variation Parameters
- MW Variation Effect Control Depth
- AC1 Variation Effect Control Depth

**DINITED** When you copy the Variation effect data of a Drum Voice, the 2 Band EQ effect settings are copied.

# **CpyCtl (Copy Controller)**

This let you copy the Controller settings for the Voice assigned to the Part.

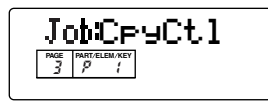

❏ **Settings:** 1 ~ 16, A (All Parts)

**DIGIT** The following parameters can be copied.

- MW Filter Control
- MW LFO Pitch Modulation Depth
- MW LFO Filter Modulation Depth
- MW LFO Amplitude Modulation Depth
- Pitch Bend Range
- AC1 Filter Control
- AC1 LFO Filter Modulation Depth
- AC1 LFO Amplitude Modulation Depth
- Portamento Switch
- Portamento Time

# **CpyPart (Copy Part)**

This lets you copy Part parameter settings of the Multi being edited to another Part in the same Part. Use the [DEC/NO] and [INC/YES] buttons to select the source Part. Use the  $\left[-\right]$  and  $\left[-\right]$  buttons to select the desired destination Part (1 - 16).

<span id="page-48-0"></span>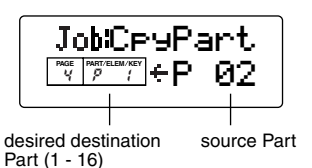

❏ **Settings:** P1 ~ P16 (Part 1 ~ 16)

# **Saving Data to an External Device (Bulk Dump)**

You can send all the parameter settings for the current Multi or all Multis to your computer or some other external MIDI device using Bulk Dump.

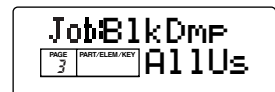

- **DINITE** In order to perform a Bulk Dump, the appropriate MIDI Device Number must be set. For details, see page [66](#page-65-0).
- **DFOR** For an application example showing how to use the Bulk Dump function, see page [36.](#page-35-0)

**DINGTE** The parameters below can not be transmitted.

- Seq/Tempo (SEQ PLAY)
- Device No (UTILITY)
- Sync (UTILITY)
- SeqCtl (UTILITY)

#### **Select parameter type to be transmitted**

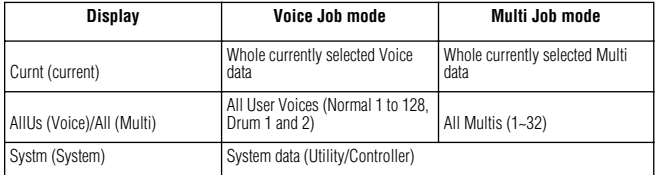

- **NIMH** When receiving All User Voice as bulk data, the loaded voice data isn't actually active until a Voice is selected.
- **DIME:** After receiving the current voice as bulk data, the voice will be lost if you select another Voice or Mode. To avoid losing the data, you should use Voice Store to store your received data (page [50](#page-49-0)).

**Reference**

Reference

**Quick Guide**

Quick Guide

# <span id="page-49-3"></span>**Saving the Settings (Store)**

You can store (save) your original parameter settings for up to 128 Normal Voices, 2 Drum Voices and 32 Multis to User Memory. The procedure is as follows.

**Reference**

Reference

<span id="page-49-0"></span>**Basics Section**

**Basics Section** 

When you perform this, the settings for the destination  $\bigwedge$ Voice will be overwritten. Important data should always be backed up to computer, Yamaha MIDI Data Filer MDF3 or some other storage device.

- **DNOTE** When changing the Voice/Multi Name, refer to the explanation below.
- **1** Press the [STORE] button after editing a Voice/ Multi. The Store screen appears.

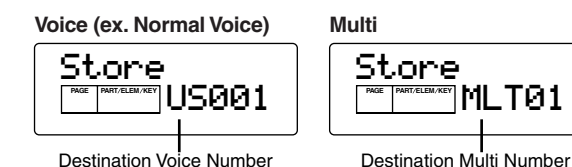

- **2** Use [DEC/NO] and [INC/YES] buttons to select the destination Voice/Multi Number.
- **3** When you press the [ENTER] button, you will be prompted for confirmation.

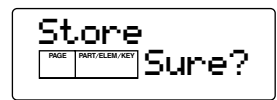

- **4** Press the [INC/YES] button to confirm. The message "Executing" will be displayed while the job is being processed. When it has been completed, a "Completed" message appears, and operation returns to the Play mode.
	- **DINOTE** You can press the [DEC/NO] button to cancel the Job. This will return you to the original screen.

# **The E Indicator**

If you alter any parameters in Edit mode, the E (Edit) indicator will be displayed in the PAGE column of the screen after exiting from the Edit mode. This gives a quick indication that the current Voice/Multi has been modified but not yet stored**.**

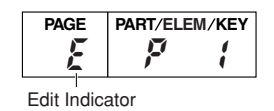

# <span id="page-49-2"></span><span id="page-49-1"></span>**Voice/Multi/File Name Settings (Entering Characters)**

The instructions that follow show you how to enter characters in the Name screen (Voice/Multi Edit mode) and the Save/Rename screen (Card mode).

- $\bullet$  (When entering Voice/Multi name) Use the  $\sim$ and  $\Box$  buttons to move the cursor to the position of the next character. By assigning a Category Name, it will be easier to identify the Voice/Multi later. The Category Search function (page [31\)](#page-30-0) can also be used to search for it. If no Category Name is set, the Category will be shown as two hyphens.
- **2** Use the  $\begin{bmatrix} \\ \end{bmatrix}$  and  $\begin{bmatrix} \ \end{bmatrix}$  buttons to move the cursor to the position of the first character. The selected character will flash.
- **3** Use the [DEC/NO] and [INC/YES] buttons to enter an alphabetic character/symbol or use the numeric keypad to enter a numeric character.
- $\bullet$  Use the  $\left[ \begin{array}{c} \end{array} \right]$  and  $\left[ \begin{array}{c} \end{array} \right]$  buttons to move the cursor to the position of the next character.
- **6** Repeat Steps **6** and **4** until all the characters have been set for your Name.

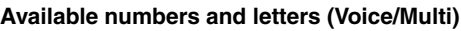

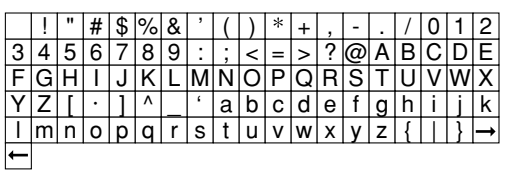

#### **Available numbers and letters (File)**

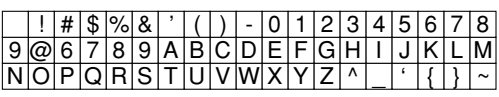

### **Category List**

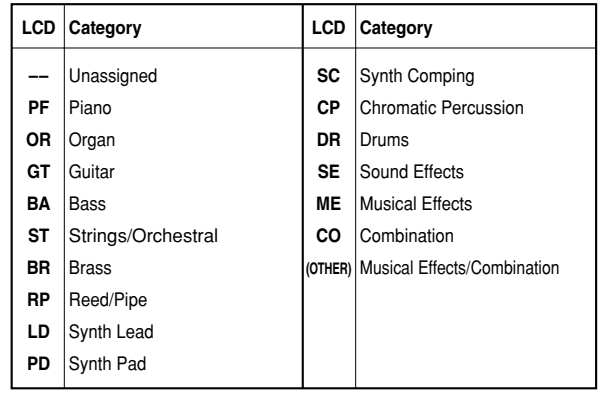

# Quick Guide **Quick Guide**

# **Playing the Songs**

You can directly play back the Song files stored on Memory Card. Up to 100 Song files can be played back end-to-end by using the Chain Step feature. This Chain Step data can also be saved to Memory Card.

- **DINITE** A Memory Card containing Song files must already be slotted in the Card Slot.
- **DIME Make sure to read the section "Handling the Memory** Card" on page [53.](#page-52-0)
- **DINGH** Format 0 Standard MIDI Files (SMFs) on the highest directory of the Memory Card can be played back. With the included software "Card Filer," you can convert Standard MIDI file on your computer from format 1 to format 0.

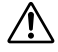

Never attempt to remove/insert the Memory Card in the SEQ PLAY mode.

# **Setting the Chain**

You can set up to 100 Steps in a Chain here. Each Chain Step is assigned a Song file. You can play back one particular Chain Step or multiple Chain Steps endto-end.

## ■ **Chain Step Number**

Change each Chain Step by using the  $[\triangle]/[\blacktriangledown]$ buttons. If you choose a Step Number here, the screen for the selected Chain Step will be displayed.

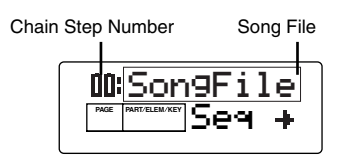

❏ **Settings**: 00 ~ 99

- **DIVOTE** You can jump to the next Chain Step screen and change the Chain settings in advance, even while a Song is being played back.
- **DIMEE** When a Song is being played back, a  $[P]$  indicator appears in the PART/ELEM/KEY column of the Chain Play screen for the current Song.

## ■ **Song File**

Assign a Song file to the Chain Step. Any Song files with the ".MID" extension can be selected. When you select a file Number here, the file name is shown in the top line of the display.

For continuous (chained) playback of multiple Chain Steps, you can specify how to play this Chain Step after playback of a previous one by selecting an option from among "skip," "end" and "stop."

If you select "skip," the Chain Step is skipped and playback will jump to the next Chain Step. If you choose to skip the 99th Chain Step, playback will jump back to the first Chain Step after the 98th Chain Step. If you select "end," when the Song reaches this Chain

Step, chained playback is stopped and you are returned to the first Chain Step.

If you select "stop," the Song stops when it reaches this Chain Step.

- ❏ **Settings**: skip, end, stop, song file
- **1** Press the SEQ PLAY button to enter the Sequence Play mode.

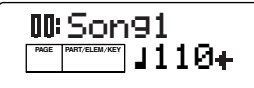

- **2** Use the  $\lceil \triangle \rceil$  and  $\lceil \blacktriangledown \rceil$  buttons to select the chain step number, then press the [ENTER] button to specify it.
- 3 Use the [DEC/NO] and [INC/YES] buttons to assign the song file or skip/end/stop to the chain step, then press the [ENTER] button to specify it.
- **4** Repeat steps 2 and 3 above to set up the chain.

## **Song Playback**

- 1 Select a Song file you wish to play back, in the same manner as you did  $\bigcirc$  to  $\bigcirc$  above.
- **NWH** When playing back a single Song, you do not need to select a Chain Step Number (You can have any Chain Step screen open).
- 2 Set the tempo (if necessary).
- 3 Press the [PLAY/STOP] button to playback the Song.
- **4** Press the [PLAY/STOP] button again to stop the Song playback.

## **Chained Playback**

- $\bigcirc$  Use the  $[\triangle]$  and  $[\blacktriangledown]$  buttons to select the Chain Step Number of the first Song you wish to play back.
- 2 Set the tempo (if necessary).
- **3** Press the [PLAY/STOP] button to play back the Song.

When the Chain Step playback has finished, the Song of the next Chain Step Number will automatically be started. Songs can be played back continuously this way.

**4** Press the [PLAY/STOP] button again to stop the chained playback. Also, if an "end" or "stop" Chain Step is reached, playback will stop.

# **Changing the Tempo**

This determines the playback tempo for the Song at the currently selected Chain Step. When the Song is played back, the tempo setting made here automatically takes precedence over the original tempo setting of the Song. To restore the song's own playback tempo, select "\*\*\*" by entering a value less than 25.

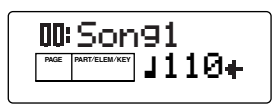

❏ **Settings**: 25 ~ 300

- **1** Set the chain step by following the setting chain procedure (steps 1 to 4).
- $\bullet$  Use the  $[\triangle]$  and  $[\blacktriangledown]$  buttons to call up the chain step of which you wish to change the tempo, then press the [ENTER] button to specify it.
- $\bigcirc$  Press the  $\big[\blacktriangleright\big]$  button to enter the screen for the tempo setting.
- 4Using the [DEC/NO] and [INC/YES] buttons to set the playback tempo.

### <span id="page-51-2"></span><span id="page-51-1"></span><span id="page-51-0"></span>**Sequence Play Job**

You can two operations in th e Sequence Play Job mode. For information on the Job table, see page [48](#page-47-1).

### **InitSeq** (Initialize Sequence Chain)

You can reset (initialize) all chain step settings.

## **SeqAll** (Sequencer All Chain)

This let you automatically assign all Songs on the highest directory of the Memory Card to each chain step.

- **Non-** Song files are assigned alphabetically according to the file name.
- **1** In the Sequence Play mode, press the [JOB] button. Job display appears.
- $\bullet$  Use the [ $\blacktriangle$ ] and [ $\blacktriangledown$ ] buttons to select "InitSeq" or "SeqAll"
- 3 When you press the [ENTER] button, you will be prompted for confirmation.

ex. Sequencer All Chain

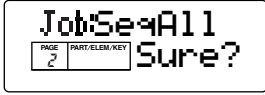

- 4 Press the [INC/YES] button to confirm. A"Completed" message appears when the Job has been completed, and operation returns to the original screen. Press the [DEC/NO] button to cancel the Job.
- **DITGH** For Jobs that take longer to process, you will see the message "Executing" during processing. If you switch off the power to the S08 while this message is displayed, you risk corrupting your data.

**5** Press the [EXIT] button to exit the Job mode.

**Quick Guide**

**Quick Guide** 

# <span id="page-52-1"></span>**Using the Memory Card**

<span id="page-52-0"></span>In the Card mode, you can use a Memory Card (commercially available SmartMedia™ cards) for saving and loading data from/to the instrument, as well as perform other data-exchange operations. With the included Card Filer software, you can use a computer to manage data on Memory Card. You can also use it to exchange data between the computer and Memory Card.

- **DINGH** Never attempt to remove/insert the Memory Card in the SEQ PLAY mode.
- **DINIGH** Only files from the highest directory of the Memory Card can be accessed.
- **DIMIE** The Card mode cannot be entered unless a Memory Card has been properly inserted into the Card slot.

# **Handling the Memory Card (SmartMedia™\*)**

Be sure to handle Memory Cards with care. Follow the important precautions below.

\*SmartMedia is a trademark of Toshiba Corporation.

## ■ **Compatible Memory Card Type**

3.3V(3V) Memory Cards can be used. 5V type Memory Cards are not compatible with this instrument.

### ■ **Memory Capacity**

There are seven types of Memory Cards: 2MB/4MB/ 8MB/16MB/32MB/64MB/128MB.

### ■ **Inserting/Removing Memory Cards • To insert a Memory Card:**

Hold the Memory Card so that the connector section (gold) of the Memory Card is facing downward and forward, towards the Memory Card slot. Carefully insert the Memory Card into the slot, slowly pushing it all the way in until it is fitted in place.

-Don't insert the Memory Card in wrong direction.

-Don't insert anything other than a Memory Card in the slot.

#### **• To remove a Memory Card:**

Before removing the Memory Card, be sure to confirm that the Memory Card is not in use, or it is not being accessed by the instrument. Then pull the Memory Card out slowly by hand. If the Memory Card is being accessed\*, a message indicating that it is in use appears on the instrument's display.

This includes saving, loading, formatting and deleting. Also, be aware that the instrument will automatically access the Memory Card to check the media type when it is inserted while the instrument is turned on.

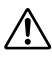

 Never attempt to remove the Memory Card or turn the power off during accessing. Doing so can damage the data on the instrument/Memory Card and possibly the Memory Card itself.

### ■ **Formatting Memory Cards**

Before using a Memory Card with your instrument it must first be formatted. Once it is formatted all data on it will be erased. Be sure to check if the data is unnecessary or not, beforehand.

**DINGH** The Memory Cards formatted with this instrument may become unusable with other instruments.

## ■ **About the Memory Cards**

#### **• To handle Memory Cards with care:**

There are times when static electricity affects Memory Cards. Before you handle Memory Cards, to reduce the possibility of static electricity, touch a metal object, such as a door knob and aluminum sash. Be sure to remove the Memory Card from the Memory Card slot when it is not in use for a long time. Do not expose the Memory Card to direct sunlight, extremely high or low temperatures, or excessive humidity, dust or liquids.

Do not place heavy objects on a Memory Card or bend or apply pressure to the Memory Card in any way. Do not touch the metal part (gold) of the Memory Card or put any metallic plate onto the metal part. Do not expose the Memory Card to magnetic fields, such as those produced by televisions, speakers, motors, etc., since magnetic fields can partially or completely erase data on the Memory Card, rendering it unreadable.

Do not attach anything other than the provided labels to a Memory Card. Also make sure that labels are attached in the proper location.

### **• To protect your data (Write-protect):**

To prevent inadvertent erasure of important data, stick the write-protect seal (provided in the Memory Card package) onto the designated area (within a circle) of the Memory Card. To save data on the Memory Card, make sure to remove the write-protect seal from the Card. Do not reuse the seal that is peeled off.

### ■ **Data Backup**

For maximum data security Yamaha recommends that you keep two copies of important data on separate Memory Cards. This gives you a backup if one Memory Card is lost or damaged.

## ■ **Burglarproof Lock**

This instrument is equipped with a burglarproof lock for the Memory Card. If necessary, mount the burglarproof lock onto the instrument.

To mount the burglarproof lock:

- **1** Remove the metallic part using a Phillips screwdriver.
- 2 Turn the metallic part upside down and then mount it again.

**Quick Guide**

**Quick Guide** 

# **Saving the S08 data to Memory Card (Save)**

You can save files to Memory Card as follows.

- **1 Press the [CARD] button. Card Mode screen** appears.
- $\bullet$  Use the  $[\triangle]$  button to select the Save screen.
- 3 To overwrite an existing file, use the [DEC/NO] and [INC/YES] buttons to select the File, then go to step 6.
- 4 Press the [ENTER] button to call up the screen for Name entry.
- 5 Enter the file name (page [50\)](#page-49-1).
- **6** Press the [ENTER] button to execute the operation. A "Completed!" message appears when the operation has been completed.

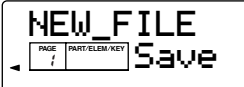

**DIFFILE** If the Save operation would result in an existing file being overwritten, a confirmation prompt appears. Press the [INC/YES] button to save the file and overwrite the original data, or press the [EXIT] button to cancel.

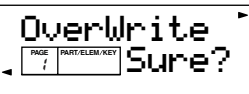

**DINGHE** The data below can be saved to Memory Card.

- •User Normal Voice 1 to 128
- •User Drum Voice 1 and 2
- •Multi 1 to 32
- •System (Utility/controller, Sequence chain)

**Loading the S08 Data from Memory Card (Load)**

You can load files from Memory Card to the S08, as well as select the type of data to be loaded.

- ❏ **Settings**: All , An User Normal Voice (1 to 128), An User Drum Voice (1 and 2)
- **1** Press the [CARD] button. Card Mode screen appears.
- **2** Use the  $\left[\right]$  and  $\left[\right]$  buttons to select the Load screen.
- 3 Use the [DEC/NO] and [INC/YES] buttons to select the File you wish to load.
	- **NNOTE** When selecting a file, the "FileNone" message will be displayed if there is no file on Memory Card.
- 4 Press the [ENTER] button to call up the display for selecting the data type.

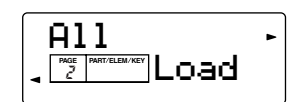

5 Use the [DEC/NO] and [INC/YES] buttons to select the data you wish to load. When selecting "All" here, go to step 8.

**NIGH** When selecting the "All," the data below will be loaded.

- •User Normal Voice 1 to 128 •User Drum Voice 1 and 2 •Multi 1 to 32 •System (Utility/Controller, Sequence chain)
- $\bullet$  Press the  $\rightarrow$  button to call up the display for selecting the destination user voice number.

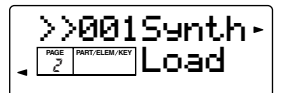

- 7 Use the [DEC/NO] and [INC/YES] buttons to select the destination user voice number.
- 8 When you press the [ENTER] button, you will be prompted for confirmation.

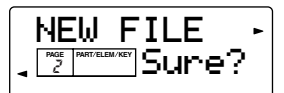

**DITGHER** The operation will be canceled if you press the [EXIT] button.

**• Press the [INC/YES] button to execute the** operation. A "Completed" message appears when the operation has been completed.

**Quick Guide**

**Quick Guide** 

# **Basics Section Basics Section**

# Reference **Reference**

# <span id="page-54-0"></span>**Renaming the Files (Renam)**

You can rename files using up to eight alphabetic and numeric characters.

- **DINIFE Only S08 Format files (saved by the S08) can be renamed.**
- **1** Press the [CARD] button. The Card Mode screen appears.
- **2** Use the  $\left[\right]$  and  $\left[\right]$  buttons to select the Renam (Rename) screen.
- 3 Use the [DEC/NO] and [INC/YES] buttons to select the File you wish to rename.

**DIMITE:** When selecting a file, the "FileNone" message will be displayed if there is no file on Memory Card.

- 4 Press the [ENTER] button to call up the display for renaming the file.
- 5 Change the file name (pag[e50](#page-49-1)).
- 6 Press the [ENTER] button to execute the operation. A "Completed" message appears when the operation has been completed.

<span id="page-54-1"></span>**DINGH** When entering a name, the "!Same Name" message will be displayed if there is a file already saved with the same name and cannot apply to the name. In this case, go back to step 5 and enter a different name .

# **Deleting the Files on Memory Card (Del)**

You can delete the files saved on Memory Card.

- **DINIFE Only S08 Format files (saved by the S08) can be deleted.**
- **1 Press the [CARD] button. The Card Mode screen** appears.
- **2** Use the  $\lceil \bigwedge \rceil$  and  $\lceil \bigvee \rceil$  buttons to select the Del (Delete) screen.
- 3 Use the [DEC/NO] and [INC/YES] buttons to select the File you wish to delete.

**NIGH** When selecting a file, the "FileNone" message will be displayed if there is no file on Memory Card.

4 When you press the [ENTER] button, you will be prompted for confirmation.

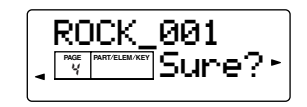

**DNOTE** The operation will be canceled if you press the [EXIT] button.

**5** Press the [INC/YES] button to execute the operation. A "Completed" message appears when the operation has been completed.

# <span id="page-54-2"></span>**Formatting Memory Card (Frmt)**

Before you can use a new Memory Card, you will need to format it.

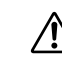

- If there is already data on the Memory Card, it will be completely lost when you format it.
- **1** Press the [CARD] button. The Card Mode screen appears.
- **2** Use the  $\lceil \triangle \rceil$  and  $\lceil \blacktriangledown \rceil$  buttons to select the Frmt (Format) screen.
- 3 When you press the [ENTER] button, you will be prompted for confirmation.

<span id="page-54-3"></span>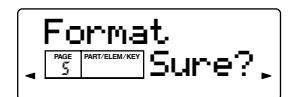

- **DINDIE** The operation will be canceled if you press the [EXIT] button.
- **4** Press the [INC/YES] button to execute the operation. A "Completed" message appears when the operation has been completed.

# **Loading the files saved by the Voice Editor for S08 on Memory Card. (Imprt)**

You can load the data saved by the Voice Editor for S08 (on the included CD-ROM; see the separate Installation Guide). Select Parameter Type to be imported.

❏ **Settings**: **Source Voice data**: All Voice, 001 to 128, DR1 to 2 **Destination Voice number**: 001 to 128, DR1 to 2

- **1** Press the [CARD] button. Card Mode screen appears.
- $\bullet$  Use the  $\lceil \bullet \rceil$  button to select the Imprt (Import) screen.
- 3 Use the [DEC/NO] and [INC/YES] buttons to select the File you wish to import.
- 4 When you press the [ENTER] button, you will be ROCK 001 and prompted for confirmation.

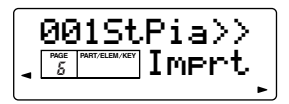

- 5 Use the [DEC/NO] and [INC/YES] buttons to select the data you wish to import. When selecting "All" here, go to step 8.
	- **DIMI** When selecting the "All Voice," the data below will be imported. •User Normal Voice 1 to 128
		- •User Drum Voice 1to 2
- **O** Press the  $[\triangleright]$  button to call up the display for selecting the destination user voice number.

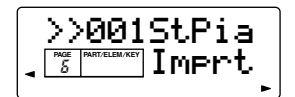

- 7 Use the [DEC/NO] and [INC/YES] buttons to select the destination user voice number.
- 8 When you press the [ENTER] button, you will be prompted for confirmation.

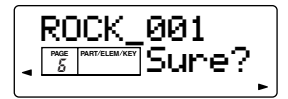

- **DINGTE** The operation will be canceled if you press the [EXIT] button.
- 9 Press the [INC/YES] button to execute the operation. A "Completed" message appears when the operation has been completed.
	- **NTOTE** The file name should include the extension ".S6V." If you save a file to a Macintosh computer, the extension ".S6V" is not added automatically. Before loading such files to the S08, you'll need to manually add the extension ".S6V" to the file names.

# **Card Filer**

With the included Card Filer, you can:

- Save your S08 data on Memory Card to your computer.
- Transmit data from your computer to a Memory Card on the S08.
- Delete and rename files on Memory Card of your MIDI instrument using your computer.
- Convert Standard MIDI Files on your computer from Format 1 to Format 0 so that they can be played back on the S08.

When using the Card Filer, all S08 panel operations or playing of the keyboard is ignored. (The Voice and Multi LEDs go out.) In this case, the message "File Mode" appears. For details about Card Filer, refer to the separate Installation Guide or the on-line manual (PDF) included with the software.

- **NEVERTH** Never attempt to remove/insert the Memory Card when the S08 is communicating with the Card Filer.
- **DINGH** The S08 cannot communicate with the Card Filer in the following conditions. To use the Card Filer, exit from these operations or modes.
	- Sequence Play mode
	- Card mode
	- Bulk transmission
	- When an "Executing" message is displayed, such as during execution of a Job.
- **DECITE** Be careful not to disconnect any connected cables when communicating to the Card Filer, otherwise the operation of the S08 may lock up. If this happens, turn the power off and back on again.

**Quick Guide**

**Quick Guide** 

# Reference **Reference**

Appendix **Appendix**

# <span id="page-56-0"></span>**Touch Sensitiv**

Six different types of keyboard sensitivity can be selected to match different playing styles and preferences.

**1** Press the [CONTROLLER] button to enter the Controller mode.

**2** Use the  $\lceil \blacktriangle \rceil$  and  $\lceil \blacktriangledown \rceil$  buttons to select the Fixed Vel screen (PAGE 6), then press the [DEC/NO] button to select  $``$ off"

**DINCTED** When you play the keyboard at the same volume, enter the value of the velocity (volume). In this case, the step below is not necessary.

 $\bullet$  Use the  $\Box$  button to select the Vel Curve screen (PAGE 5), then press the [INC/YES] and [DEC/NO] buttons to select the desired setting (see below).

**4** Press the [EXIT] button to exit from the Controller mode.

#### **norm (Normal)**

The velocity is in proportion to playing strength (how hard you play the keyboard).

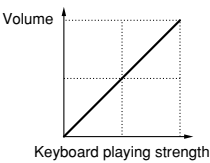

## **soft1**

This curve provides increased response, especially for lower velocities. In other words, playing softly results in higher response than the "norm" curve. Use this curve if you want greater control in the low velocity range.

### **soft2**

This curve provides increased response, especially for lower velocities. In other words, playing softly results in higher response than the "norm" curve. Use this curve if you want greater control in the low velocity range; the response is between Soft1 and Normal.

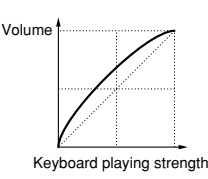

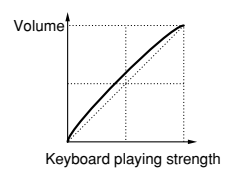

#### **easy**

This curve is also designed to increase the volume level with a softer playing style. However, the volume level is stable in all registers since the velocity curve in the mid range is close to Normal.

#### **wide**

This setting provides opposite response curves for lower and higher velocities. It widens the apparent dynamic range of the controller, producing less sound change in the softer range and more change in the higher range.

#### **hard**

This curve effectively lessens the overall response compared to the "norm" curve. Use this curve if you tend to play strongly and want the sound change to be less sensitive.

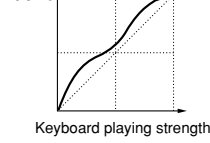

Volu

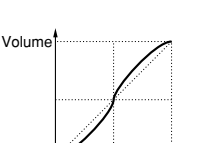

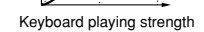

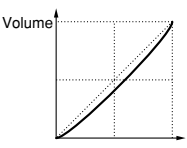

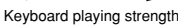

# **Reference (Function List)**

<span id="page-57-1"></span>**58**

This list clearly and concisely explains the function of every parameter. Following the table are various footnotes, providing further details and explanations for those items marked with an asterisk (\*). The "Related Page" column also provides cross-references for operation examples, other details and relevant parameters.

**DIMM** For information on the Display Indications, see page [25](#page-24-0); for information on the mode selection, see page [24](#page-23-0). For information on playing Voices/Multis, see pages [29](#page-28-1) and [32](#page-31-0).

<span id="page-57-0"></span>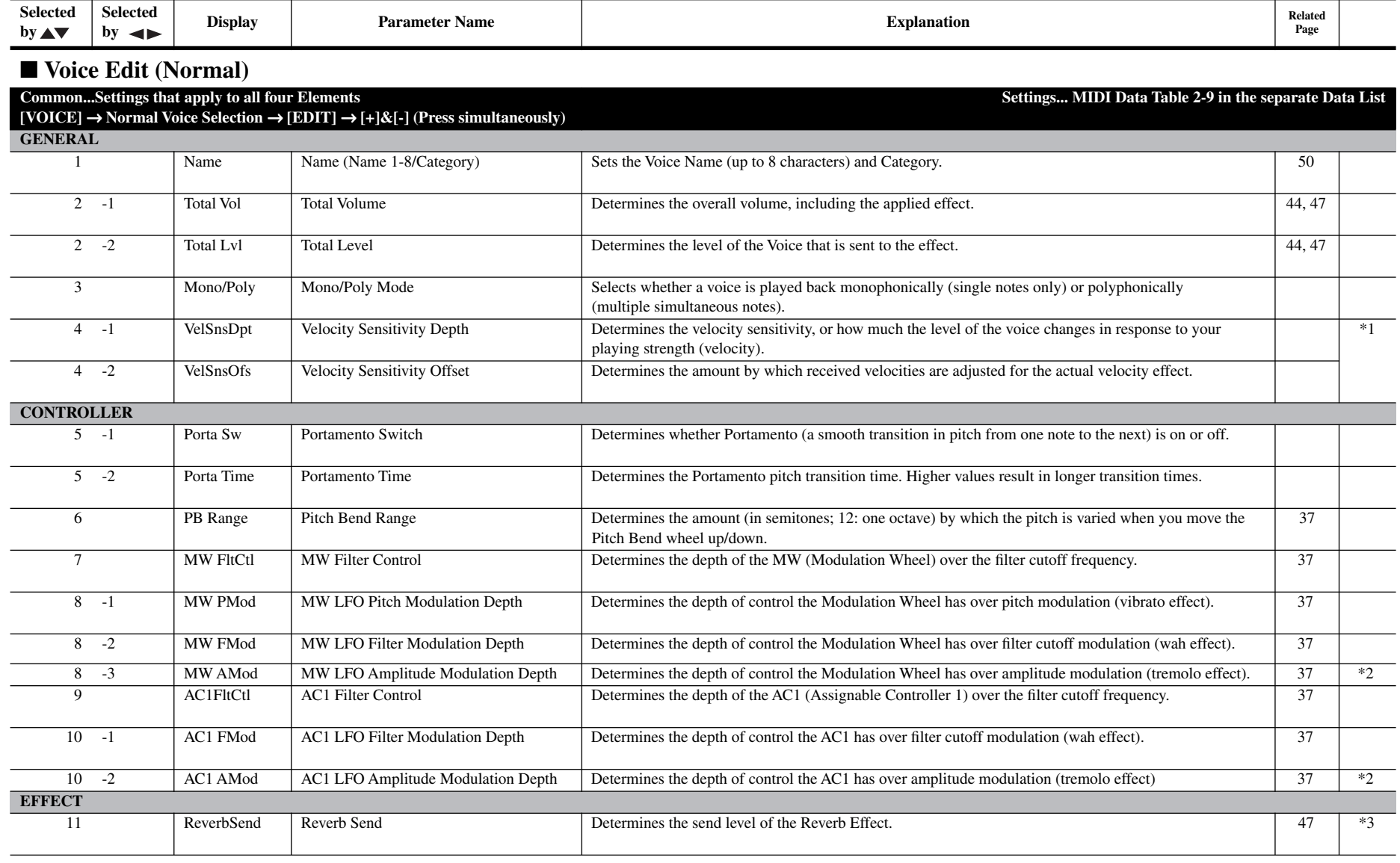

![](_page_58_Picture_243.jpeg)

*Voice Edit (Normal) Common / Element*

**Basics Section Causes Cuide Reference Quick Guide Basics Section** 

*Voice Edit (Normal) Element*

![](_page_59_Picture_193.jpeg)

![](_page_60_Picture_201.jpeg)

**61**

**Appendix Reference Quick Guide Basics Section** 

![](_page_61_Picture_202.jpeg)

**62**

**Appendix Appendix Guide Basics Section Reference** 

*Voice Edit (Drum) Common / Key*

![](_page_61_Picture_203.jpeg)

![](_page_62_Picture_276.jpeg)

## ■ **Multi Edit**

**63**

![](_page_62_Picture_277.jpeg)

*Voice Job / Voice Store / Multi Edit Common*

**64**

**Appendix Guide Reference Reference Quick Guide** Section

*Multi Edit Common / Part*

![](_page_63_Picture_218.jpeg)

![](_page_64_Picture_180.jpeg)

# <span id="page-64-0"></span>■ **Multi Job [MULTI]** → **Multi Selection** → **[JOB]**

**65**

![](_page_64_Picture_181.jpeg)

*Multi Edit Part / Multi Job*

<span id="page-65-0"></span>**66**

**Appendix Reference Quick Guide Basics Section**

*Multi Store / Sequence Play / Sequence Play Job / Utility*

![](_page_65_Picture_178.jpeg)

![](_page_66_Picture_218.jpeg)

*Utility / Utility Job / Controller / Card*

<span id="page-66-0"></span>5 Frmt Format Formats a Memory Card. [55](#page-54-2)

6 Imprt Import Import Import Imports the designated data from the Voice Editor Library files. [55](#page-54-3)

**Appendix Reference Quick Guide Basics Section**

![](_page_67_Picture_4.jpeg)

**\*1**

#### **Changes to velocity curve according to VelDepth (with Offset set to 64)**

#### **VelSnsDpt**

![](_page_67_Figure_7.jpeg)

#### **Changes to velocity curve according to VelOffset (with Depth set to 64)**

#### **VelSnsOfs**

![](_page_67_Figure_10.jpeg)

#### **\*2**

Depending on the selected LFO wave type and the amplitude modulation depth setting, noise may result when the controller is moved. If this happens, reduce the modulation depth value.

#### **\*3**

In the value is too high, noise may result. If this happens, reduce the value.

**\*4** The Element settings whose Element Switch is set to "off" can not be changed and "\*\*\*" appears in the display.

#### **\*5**

Wave numbers indicated with an asterisk (\*) and Wave names indicated with an "at" mark (@) have fixed parameter values (depending on the sound range). For these waves, Element editing is limited to the parameters below. All other parameters values are replaced by a series of asterisks in the LCD, indicating that they cannot be set.

-Element Switch -Wave Selection -Note Shift -Note Limit Low/High -Velocity Limit Low/High -Pitch Scale Sensitivity -Pitch Scale Center Note

**\*6 Element control according to the note position on the keyboard (ex. PEG Rate : Speed of PEG change)**

![](_page_67_Figure_20.jpeg)

\* Negative value is only available for PEG

#### **\*7 Element control according to Velocity (ex. PEG)**

![](_page_67_Figure_23.jpeg)

Time of PEG change

\* Only positive values are available for the AEG and Filter settings.

#### **\*8**

Settings: brk.p (applies the BP parameter settings in the following PAGES), table (applies the settings which are preset for each voice. This setting is effective only for XG Voices.)

#### **\*9 Filter Scaling Settings**

By way of example, you could set the Levels (Offsets) and Break Points (BP1 to BP4) as follows.

![](_page_67_Picture_546.jpeg)

Here, the current Cutoff setting is 64. The Offsets are -64 at BP1 (set to note E1),  $+10$  at BP2 (set to note B2),  $+17$  at BP3 (set to note G4) and  $+60$  at BP4 (set to A5). That is, the Cutoff frequencies at each Break Point are 0, 74, 81 and 124, respectively. For other notes, the Cutoff frequencies will be on the straight line connecting the two adjacent Break Points.

![](_page_67_Figure_32.jpeg)

The Break Point Levels are Offsets used to increase or decrease the current Cutoff setting at the specified notes. Regardless of the size of these Offsets, the minimum and maximum Cutoff limits(values of 0 and 127, respectively) cannot be exceeded.

A note set below the BP1 will become the BP1Level. A note set above BP4 will become the BP4 Level.

The availability of the FEG Scaling parameter depends on the Break Point and Offset settings in the Flt BP/Flt Ofs PAGES.

#### **\*10**

When the FltSclSns is set to 0, Filter Scaling Settings (PAGES 15, 16, 17) will be ignored (flat). When set to 15, the values in the Flt Ofs settings will be added at a rate of 100%.

#### **\*11**

**69**

**Level (Amplitude) Scaling Settings** By way of example, you could set the Levels (Offsets) and Break Points (BP1 to 4) as follows.

![](_page_68_Picture_457.jpeg)

Here, the current amplitude is 80. The Offsets are 4 at BP1 (set to note E1),  $+10$ at BP2 (set to note B2),  $+17$  at BP3 (set to note G4) and  $+4$  at BP4 (set to A5). That is, the amplitudes at each Break Point are 76, 90, 97 and 84, respectively. For other notes, the amplitudes will be on the straight line connecting the two adjacent Break Points.

![](_page_68_Figure_4.jpeg)

The Break Point Levels are Offsets used to increase or decrease the current amplitude at the specified notes. Regardless of the size of these Offsets, the minimum and maximum amplitude limits (values of 0 and 127, respectively) cannot be exceeded.

The availability of the AEG Scaling parameter depends on the Break Point and Offset settings in the Lvl BP/Lvl Ofs PAGES.

#### **\*12**

A note set below the BP1 will become the BP1Level. A note set above BP4 will become the BP4Level.

#### **\*13**

The LFO is used to generate low frequency signals and can be used to create vibrato, wah, tremolo and other effects when applied to pitch/filter/amplitude/etc. parameters. For example, it can be applied simultaneously to both pitch and filter, or to specific parameters of individual Elements.

The following three LFO waveforms are available.

Saw (Sawtooth Wave)

![](_page_68_Figure_13.jpeg)

Tri (trianglular Wave)

![](_page_68_Picture_15.jpeg)

S&H (Sample & Hold)

![](_page_68_Figure_17.jpeg)

S&H = Adds random changes to the pitch. Tri(Triangle) waves will be applied for the LFO AMod and LFO FMod. Triangle wave is applied even if you select S&H for LFO PMod, when controlling the LFO PMod with the Modulation Wheel.

![](_page_68_Figure_19.jpeg)

![](_page_68_Figure_20.jpeg)

![](_page_68_Figure_21.jpeg)

![](_page_68_Figure_22.jpeg)

#### **\*15**

This setting is not available when the LFO Wave (PAGE 32) is set to "S&H."

#### **\*16**

![](_page_68_Figure_26.jpeg)

![](_page_68_Figure_27.jpeg)

#### **\*17**

To apply the Key Assign setting in Multi Mode, you need to set the SAME NOTE NUMBER KEY ASSIGN in the Multi Part to "INST (for Drum)." This cannot be set from the panel of S08; however it can be set by transmitting appropriate MIDI messages from an external Device. For details, refer to the table 1-5 in the separate Data List.

![](_page_68_Figure_30.jpeg)

This determines the Attack Rate (speed) of the EG(Envelope Generator), or how long it takes for the sound of the selected drum sound to reach full volume when a note is played. Depending on the sound and the Attack Rate set, some sounds may decay before the EG has a chance to bring the sound up. In other words, setting this value too low (slow attack) may result in an unnatural sound or no sound at all. Higher values result in a shorter Attack Time.

This determines the Decay 1 Rate (speed) the EG, or how rapidly the sound dies down to the next Decay level. Higher values result in a shorter Decay time.

This determines the Decay 2 Rate (speed) of the EG, or how rapidly the sound dies out completely. Higher values result in a shorter Decay time.

**70**

The function of the Variation Effect changes depending on this setting, as do the types of parameter changes.

#### **\*20**

**\*19**

This can be set only when Variation Connection (PAGE 15)is set to "SYS." When Variation Connection is set to "INS," "\*\*\*" appears in the display and the setting cannot be changed.

#### **\*21**

This can be set only when Variation Connection (PAGE 15)is set to "INS." When Variation Connection is set to "SYS," "\*\*\*" appears in the display and the setting cannot be changed.

#### **\*22**

#### **Voice Selection for Each Part**

Use the  $[+]$  and  $[.]$  buttons to select the Part, then select its Voice. The display will vary as follows according to the Memory selected.

Specify the particular Voice Memory by pressing the appropriate Memory button: PRESET, USER or GM2/XG.

To select a Drum Voice, simultaneously hold down the[DRUM] button and press the appropriate Memory button: [USER] or  $[G\tilde{M}2/\tilde{X}G]$ .

The Voice can be set by using the same method as with Category Search (page [31](#page-30-2)).

For details about Categories, refer to the Category List on page [50](#page-49-2). For details about using Category Search, see page [31.](#page-30-2)

#### ● **PRESET**

![](_page_69_Picture_18.jpeg)

□ Settings: PR001  $\sim$  PR128

#### ● **USER**

![](_page_69_Picture_21.jpeg)

❏ Settings: US001~US128, USDR  $01 \sim$  USDR02

![](_page_69_Figure_23.jpeg)

![](_page_69_Picture_24.jpeg)

Use the  $\Box$  and  $\Box$  buttons to switch among the different banks for selecting program numbers.

#### **Settings:**

 $XG001 \sim XG128$  (The actual number of available programs differs depedning on the selected bank. For details, refer to the XG Voice List and XG Drum List in the separate Data List.)

The voice will be switched after pressing the [ENTER] button.

#### **\*23**

The Rcv Ch parameter in the Voice Mode is set in the UTILITY mode (PAGE 3).

#### **\*24 (Detune)**

Ignore the decimal place when inputting values from the numeric keypad. For example, to enter the value  $-1.5$ ," press the following buttons in order: "-," "1," then "5."

**\*25**

![](_page_69_Figure_34.jpeg)

#### **Attack Tm**

Determines the transition time from the moment a key on the keyboard is pressed to the point at which the level of the Voice reaches its peak. Positive values will lengthen the transition time and negative values will shorten it.

#### **Decay Tm**

Determines the transition time from the point at which the level of the Voice reaches its peak to the point at which it levels off. Positive values will lengthen the transition time and negative values will shorten it.

#### **Releas Tm**

Determines the transition time from when the key is released to when the sound level decays to zero.Positive values will lengthen the transition time and negative values will shorten it.

#### **\*26**

![](_page_69_Picture_42.jpeg)

#### **PEGIntL**

Determines the initial pitch, or the pitch that sounds the moment the key is played.

#### **PEGAtkTm**

Determines the time it takes after you play the key for the pitch to return to normal (or original), from the pitch set in PEG Initial Level above.

#### **PEGRelL**

Determines the final pitch that is reached after you release your finger from the key.

#### **PEGRelTm**

Determines the time it takes for the pitch to reach the setting made in PEG Release Level above, from when you release your finger from the key.

The settings here are offsets used to increase and decrease the Element PEG settings.

![](_page_69_Picture_52.jpeg)

![](_page_70_Figure_0.jpeg)

#### **Vib Rate**

Determines the speed of pitch modulation.

#### **Vib Depth**

Determines the depth or degree of pitch modulation.

#### **Vib Delay**

Determines the amount of time that elapses from when a key is played to when the Vibrato effect starts. The higher the value, the longer the delay before the onset of the Vibrato effect.

The settings here are offsets used to increase and decrease the Element Pitch LFO settings. (PAGE 35)

#### **\*28**

**71**

The AC1 CC No parameter is set in the following PAGES.

#### **For Voice** CONTROLLER PAGE 8

**For Multi (each part)** MULTI PART EDIT PAGE 19

#### **\*29 Settings:**

When VarConnect is set to "INS": on (effect is applied), off (effect is not applied)

When VarConnect is set to "SYS":  $0 \sim 127$ 

When VarConnect is set to "INS," this parameter determines whether or not the Variation effect is applied to the particular Part. In this condition, the Variation effect cannot be used for several Parts at the same time. Only the Part last selected will be routed through the Variation effect.

When VarConnect is set to "SYS," this parameter lets you adjust the send level for the Variation effect for each Part. Also set the related Multi Common Edit parameters (in PAGES 16 to 21) as desired.

#### **\*30**

The Rcv Ch parameter in the Multi Mode is set in the MULTI mode (MULTI PART EDIT PAGE 6).

#### **\*31**

The data via the MIDI IN terminal is ignored when using the USB port (Host Select set to "USB").

#### **\*32**

Even if the Local Sw is set to "off," the data will be transmitted through the MIDI OUT terminal. Also, the tone generator section will respond to messages received via MIDI IN.

![](_page_70_Figure_24.jpeg)

#### **\*33**

For details about Control Numbers and Control Change messages, see page [72](#page-71-0) and the separate Data List.

MIDI is an acronym that stands for Musical Instrument Digital Interface, which allows electronic musical instruments to communicate with each other, by sending and receiving compatible Note, Control Change, Program Change and various other types of MIDI data, or messages.

The S08 can control a MIDI device by transmitting note related data and various types of controller data. The S08 can be controlled by the incoming MIDI messages which automatically determine tone generator mode, select MIDI channels, voices and effects, change parameter values, and of course play the voices specified for the various Parts.

0100

 $0011$  $0100$ 

0011

Many MIDI messages are expressed in hexadecimal or binary numbers. Hexadecimal numbers may include the letter "H" as a suffix. The letter "n" indicates a certain whole number.

The chart below lists the corresponding decimal number for each hexadecimal/binary number.

![](_page_71_Picture_1338.jpeg)

# <span id="page-71-0"></span>**MIDI channels**

MIDI performance data is assigned to one of sixteen MIDI channels. Using these channels, 1 - 16, the performance data for sixteen different instrument parts can be simultaneously sent over one MIDI cable.

Think of the MIDI channels as TV channels. Each TV station transmits its broadcasts over a specific channel. Your home TV set receives many different programs simultaneously from several TV stations and you select the appropriate channel to watch the desired program.

![](_page_71_Figure_10.jpeg)

MIDI operates on the same basic principle. The transmitting instrument sends MIDI data on a specific MIDI channel (MIDI Transmit Channel) via a single MIDI cable to the receiving instrument. If the receiving instrument's MIDI channel (MIDI Receive Channel) matches the Transmit Channel, the receiving instrument will sound according to the data sent by the transmitting instrument.

![](_page_71_Figure_12.jpeg)

The S08 is a fully multi-timbral tone generator, allowing you to sound several different instrument parts simultaneously — from just the S08 — by assigning a different MIDI channel to each part.

**Quick Guide**

**Quick Guide**
# Reference **Reference**

Appendix **Appendix**

# <span id="page-72-1"></span>**MIDI Messages Transmitted/ Received by the S08**

MIDI messages can be divided into two groups: Channel messages and System messages. Below is an explanation of the various types of MIDI messages which the S08 can receive/transmit.

## <span id="page-72-4"></span>**CHANNEL MESSAGES**

Channel messages are the data related to the performance on the keyboard for the specific channel.

## <span id="page-72-14"></span>■ **Note On/Note Off (Key On/Key Off)**

<span id="page-72-11"></span>Messages which are generated when the keyboard is played.

Reception note range =  $C-2$  (0) - G8 (127),  $C3 = 60$ Velocity range  $= 1 - 127$  (Only the Note On velocity is received)

Note On: Generated when a key is pressed. Note Off: Generated when a key is released. Each message includes a specific note number which corresponds to the key which is pressed, plus a velocity value based on how hard the key is struck.

## <span id="page-72-5"></span>■ **Control Change**

Control Change messages let you select a voice bank, control volume, panning, modulation, portamento time, brightness and various other controller parameters, through specific Control Change numbers which correspond to each of the various parameters.

## <span id="page-72-3"></span><span id="page-72-2"></span>**Bank Select MSB (Control #000) Bank Select LSB (Control #032)**

Messages which select variation voice bank numbers by combining and sending the MSB and LSB from an external device.

MSB and LSB functions differently depending on the tone generator mode.

MSB numbers select voice type (Normal Voice or Drum Voice), and LSB numbers select voice banks.

(For more information about Banks and Programs, see Voice List in the "Data List" book.)

A new bank selection will not become effective until the next Program Change message is received.

### <span id="page-72-13"></span>**Modulation (Control #001)**

Messages which control vibrato depth using the Modulation Wheel.

Setting the value to 127 produces maximum vibrato and 0 results in vibrato off.

### <span id="page-72-17"></span>**Portamento Time (Control #005)**

Messages which control the duration of portamento, or a continuous pitch glide between successively played notes. When the parameter Portamento Switch (Control #065) is set to on, the value set here can adjust the speed of pitch change.

Setting the value to 127 produces maximum portamento time and 0 results in minimum portamento time.

#### <span id="page-72-7"></span><span id="page-72-6"></span><span id="page-72-0"></span>**Data Entry MSB (Control #006) Data Entry LSB (Control #038)**

Messages which set the value for the parameter specified by RPN MSB/LSB (page [75\)](#page-74-0) and NRPN MSB/LSB (page [74\)](#page-73-0).

Parameter value is determined by combining MSB and LSB.

### <span id="page-72-12"></span>**Main Volume (Control #007)**

Messages which control the volume of each Part. Setting the value to 127 produces maximum volume and 0 results in volume off.

## <span id="page-72-15"></span>**Pan (Control #010)**

Messages which control the stereo panning position of each Part (for stereo output).

Setting the value to 127 positions the sound to the far right and 0 positions the sound to the far left.

### <span id="page-72-8"></span>**Expression (Control #011)**

Messages which control intonation expression of each Part during performance. Setting the value to 127 produces maximum volume and 0 results in volume off.

## <span id="page-72-10"></span>**Hold1 (Control #064)**

Messages which control sustain on/off. Setting the value between 64 - 127 turns the sustain on, between 0 - 63 turns the sustain off.

### <span id="page-72-16"></span>**Portamento Switch (Control #065)**

Messages which control portamento on/off. Setting the value between 64 -127 turns the portamento on, between 0 - 63 turns the portamento off.

## <span id="page-72-19"></span>**Sostenuto (Control #066)**

Messages which control sostenuto on/off. Holding specific notes and then pressing and holding the sostenuto pedal will sustain those notes as you play subsequent notes, until the pedal is released. Setting the value between 64 -127 turns the sostenuto on, between 0 - 63 turns the sostenuto off.

### <span id="page-72-18"></span>**Soft Pedal (Control #067)**

Messages which control soft pedal on/off. Notes played while holding the soft pedal will be dampened. Setting the value between 64 -127 turns the soft pedal on, between 0 - 63 turns the soft pedal off.

### <span id="page-72-9"></span>**Harmonic Content (Control #071)**

Messages which adjust the filter resonance set for each Part.

The value set here is an offset value which will be added to or subtracted from the voice data.

Higher values will result in a more characteristic, resonant sound.

Depending on the voice, the effective range may be narrower than the range available for adjustment.

#### <span id="page-73-14"></span>**Release Time (Control #072)**

Messages which adjust the AEG release time set for each Part.

The value set here is an offset value which will be added to or subtracted from the voice data.

#### <span id="page-73-2"></span>**Attack Time (Control #073)**

Messages which adjust the AEG attack time set for each Part.

The value set here is an offset value which will be added to or subtracted from the voice data.

#### <span id="page-73-3"></span>**Brightness (Control #074)**

Messages which adjust the filter cutoff frequency set for each Part.

The value set here is an offset value which will be added to or subtracted from the voice data.

Lower values will result in a softer sound.

Depending on the voice, the effective range may be narrower than the range available for adjustment.

#### <span id="page-73-7"></span>**Decay Time (Control #075)**

Messages which adjust the AEG decay time set for each Part. The value set here is an offset value which will be added to or subtracted from the voice data.

#### <span id="page-73-17"></span>**Vibrato Rate (Control #076)**

Messages which adjust the vibrato rate set for each Part. The value set here is an offset value which will be added to or subtracted from the voice data.

#### <span id="page-73-16"></span>**Vibrato Depth (Control #077)**

Messages which adjust the vibrato depth set for each Part. The value set here is an offset value which will be added to or subtracted from the voice data.

#### <span id="page-73-15"></span>**Vibrato Delay Time (Control #078)**

Messages which adjust the vibrato delay time set for each Part. The value set here is an offset value which will be added to or subtracted from the voice data.

#### <span id="page-73-13"></span>**Portamento Control (Control #084)**

Messages which apply a portamento between the currently-sounding note and the subsequent note. Portamento Control is transmitted specifying the note-on key of the currently-sounding note.

Specify a Portamento Source Key number between 0 - 127. When a Portamento Control message is received, the currently sounding pitch will change with a Portamento Time of 0 to the next note-on key on the same channel. For example, the following settings would apply a portamento from note C3 to C4.

90H 3CH 7FH ......... C3 Note on B0H 54H 3CH......... Source key number set to C3 90H 48H 7FH.......... C4 Note on (When C4 is on, C3 is raised by a portamento to C4.)

#### <span id="page-73-9"></span>**Effect1 Depth (Reverb Send Level) (Control #091)**

Messages which adjust the send level for the Reverb effect.

#### <span id="page-73-4"></span>**Effect3 Depth (Chorus Send Level) (Control #093)**

Messages which adjust the send level for the Chorus effect.

#### <span id="page-73-6"></span>**Effect4 Depth (Variation Effect Send Level) (Control #094)**

Messages which adjust the send level for the Variation effect.

If Variation effect uses System effect, this message sets the send level for the Variation effect. If it uses Insertion effect, this setting is invalid.

#### <span id="page-73-8"></span><span id="page-73-5"></span><span id="page-73-1"></span>**Data Increment (Control #096) Decrement (Control #097) for RPN**

Messages which increase or decrease the MSB value of pitch bend sensitivity, fine tune, or coarse tune in steps of 1. You are required to assign one of those parameters using the RPN in the external device in advance. The data byte is ignored.

When the maximum value or minimum value is reached, the value will not be incremented or decremented further. (Incrementing the fine tune will not cause the coarse tune to be incremented.)

#### <span id="page-73-12"></span><span id="page-73-10"></span><span id="page-73-0"></span>**NRPN (Non-Registered Parameter Number) LSB (Control #098) NRPN (Non-Registered Parameter Number) MSB (Control #099)**

<span id="page-73-11"></span>Messages which adjust a voice's vibrato, filter, EG, drum setup or other parameter settings.

First send the NRPN MSB and NRPN LSB to specify the parameter which is to be controlled. Then use Data Entry (page [73](#page-72-0)) to set the value of the specified parameter. Note that once the NRPN has been set for a channel, subsequent data entry will be recognized as the same NRPN's value change. Therefore, after you use the NRPN, you should set a Null (7FH, 7FH) value to avoid an unexpected result.

The following NRPN numbers can be received.

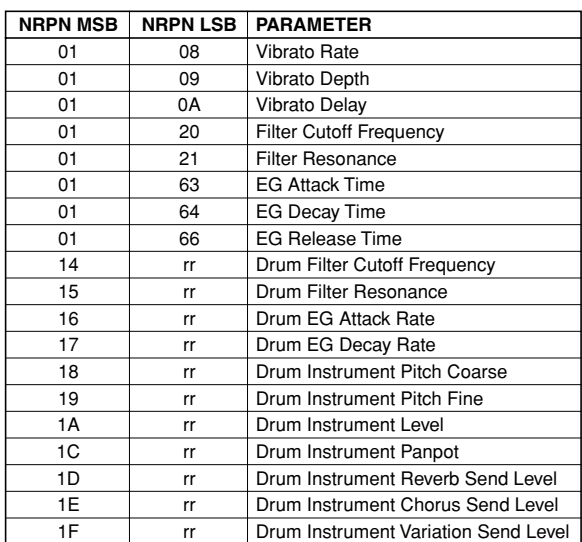

\*rr=Note number for each drum voice instrument.

**Quick Guide**

**Quick Guide** 

**Appendix**

Appendix

### <span id="page-74-10"></span><span id="page-74-0"></span>**RPN (Registered Parameter Number) LSB (Control #100)**

#### <span id="page-74-11"></span>**RPN (Registered Parameter Number) MSB (Control #101)**

Messages which offset, or add or subtract values from a Part's pitch bend sensitivity, tuning, or other parameter settings.

First send the RPN MSB and RPN LSB to specify the parameter which is to be controlled. Then use Data Increment/Decrement (page [74](#page-73-1)) to set the value of the specified parameter.

Note that once the RPN has been set for a channel, subsequent data entry will be recognized as the same RPN's value change. Therefore after you use the RPN, you should set a Null (7FH, 7FH) value to avoid an unexpected result.

The following RPN numbers can be received.

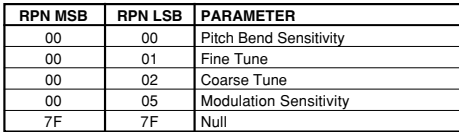

## <span id="page-74-4"></span>■ **Channel Mode Messages**

The following Channel Mode Messages can be received.

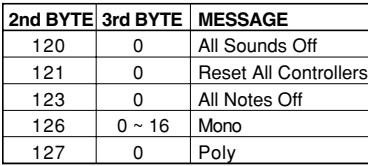

#### <span id="page-74-2"></span>**All Sounds Off (Control #120)**

Clears all sounds currently sounding on the specified channel. However, the status of channel messages such as Note On and Hold On is maintained.

#### <span id="page-74-9"></span>**Reset All Controllers (Control #121)**

The values of the following controllers will be reset to the defaults.

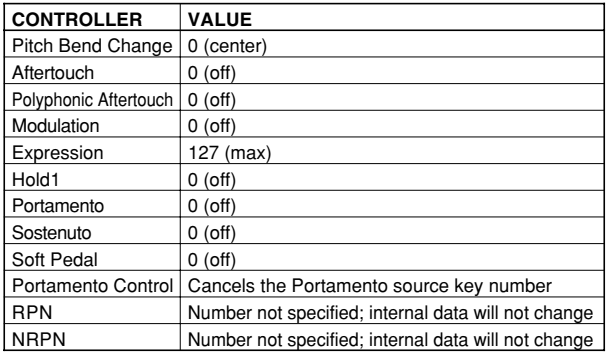

### <span id="page-74-1"></span>**All Notes Off (Control #123)**

Clears all notes currently on for the specified channel. However, if Hold1 or Sostenuto is on, notes will continue sounding until these are turned off.

#### <span id="page-74-5"></span>**Mono (Control #126)**

Performs the same function as when an All Sounds Off message is received, and if the 3rd byte (mono number) is in the range of 0 - 16, sets the corresponding channel to Mono Mode (Mode  $4 : m = 1$ ).

#### <span id="page-74-7"></span>**Poly (Control #127)**

Performs the same function as when an All Sounds Off message is received, and sets the corresponding channel to Poly Mode.

## ■ **Program Change**

Messages which determine which voice to select for each Part. With a combination of Bank Select, you can select not only basic voice numbers, but also variation voice bank numbers.

## <span id="page-74-6"></span>■ **Pitch Bend**

Pitch Bend messages are continuous controller messages that allow the pitch of designated notes to be raised or lowered by a specified amount over a specified duration.

## <span id="page-74-3"></span>■ **Channel Aftertouch**

Messages which let you control the sounds by the pressure you apply to the keys after the initial striking of the keys, over the entire channel.

The S08 does not transmit this data from the keyboard; however, the S08 does properly respond to this data when received from an external device.

## <span id="page-74-8"></span>■ **Polyphonic Aftertouch**

Messages which let you control the sounds by the pressure you apply to the keys after the initial striking of the keys, for each individual key.

The S08 does not transmit this data from the keyboard; however, the S08 does properly respond to this data when received from an external device.

## <span id="page-75-6"></span>**SYSTEM MESSAGES**

System messages are the data related to the overall system of the device.

#### ■ **System Exclusive Messages**

System Exclusive messages control various functions of the S08, including master volume and master tuning, tone generator mode, effect type and various other parameters.

#### <span id="page-75-1"></span>**General MIDI (GM) System On**

When "General MIDI system on" is received, the tone generator mode will be changed to XG (Multi) mode. When this happens, the S08 will receive the MIDI messages which are compatible with GM System Level 1, and consequently will not receive NRPN and Bank Select messages.

#### **F0 7E 7F 09 01 F7 (Hexadecimal)**

**DNOTE** Make sure that the interval between this message and the first note data of the song is at least a quarter note or greater in length.

#### <span id="page-75-3"></span>**GM2 System On**

When a "GM2 System on" message is received, the tone generator mode changes to XG (Multi) mode. When this happens, the S08 is set to receive the MIDI messages which are compatible with GM System Level 2.

#### **F0 7E 7F 09 03 F7 (Hexadecimal)**

**NAMA** Make sure that the interval between this message and the first note data of the song is at least a quarter note or greater in length.

#### <span id="page-75-2"></span>**GM System Off**

When a "GM System off" message is received, the tone generator mode changes to a mode other than GM/GM2 mode. The S08 performs the same function as when an "XG System on" message is received.

#### **F0 7E 7F 09 02 F7 (Hexadecimal)**

**NMake sure that the interval between this message and** the first note data of the song is at least a quarter note or greater in length.

#### <span id="page-75-4"></span>**Master Volume**

When received, the Volume MSB will be effective for the System Parameter.

#### **F0 7F 7F 04 01 ll mm F7 (Hexadecimal)**

 $*$  mm(MSB) = appropriate volume value,  $ll(LSB)$  = ignored

#### **XG System On**

When this data is received, the S08 will switch to XG (Multi) mode and all the parameters will be initialized accordingly, and XG-compatible messages such as NRPN and Bank Select messages can be received.

#### **F0 43 1n 4C 00 00 7E 00 F7 (Hexadecimal)**

- $n =$  device number (normally set to "0")
- **NAMA** Make sure that the interval between this message and the first note data of the song is at least a quarter note or greater in length.

#### <span id="page-75-5"></span>**Multi Mode On F0 43 1n 6C 0A 00 00 01 F7 (Hexadecimal)**

 $***n**$  = device number (normally set to "0")

**NTH** There are some operating conditions in which the S08 does not respond to MIDI data, such as when using the Compare function or when in the Demo mode.

#### <span id="page-75-7"></span>■ **System Realtime Messages**

#### <span id="page-75-0"></span>**Active Sensing (Receive only)**

Once FEH (Active Sensing) has been received, if no MIDI data is subsequently received for longer than an interval of approximately 300msec, the S08 will perform the same function as when All Sounds Off, All Notes Off, and Reset All Controllers messages are received, and will then return to a status in which FEH is not monitored.

**DROTE** Refer to the MIDI Data Format in the "Data List" book for more information on the various messages.

**Quick Guide**

**Quick Guide** 

# <span id="page-76-0"></span>**Display Messages**

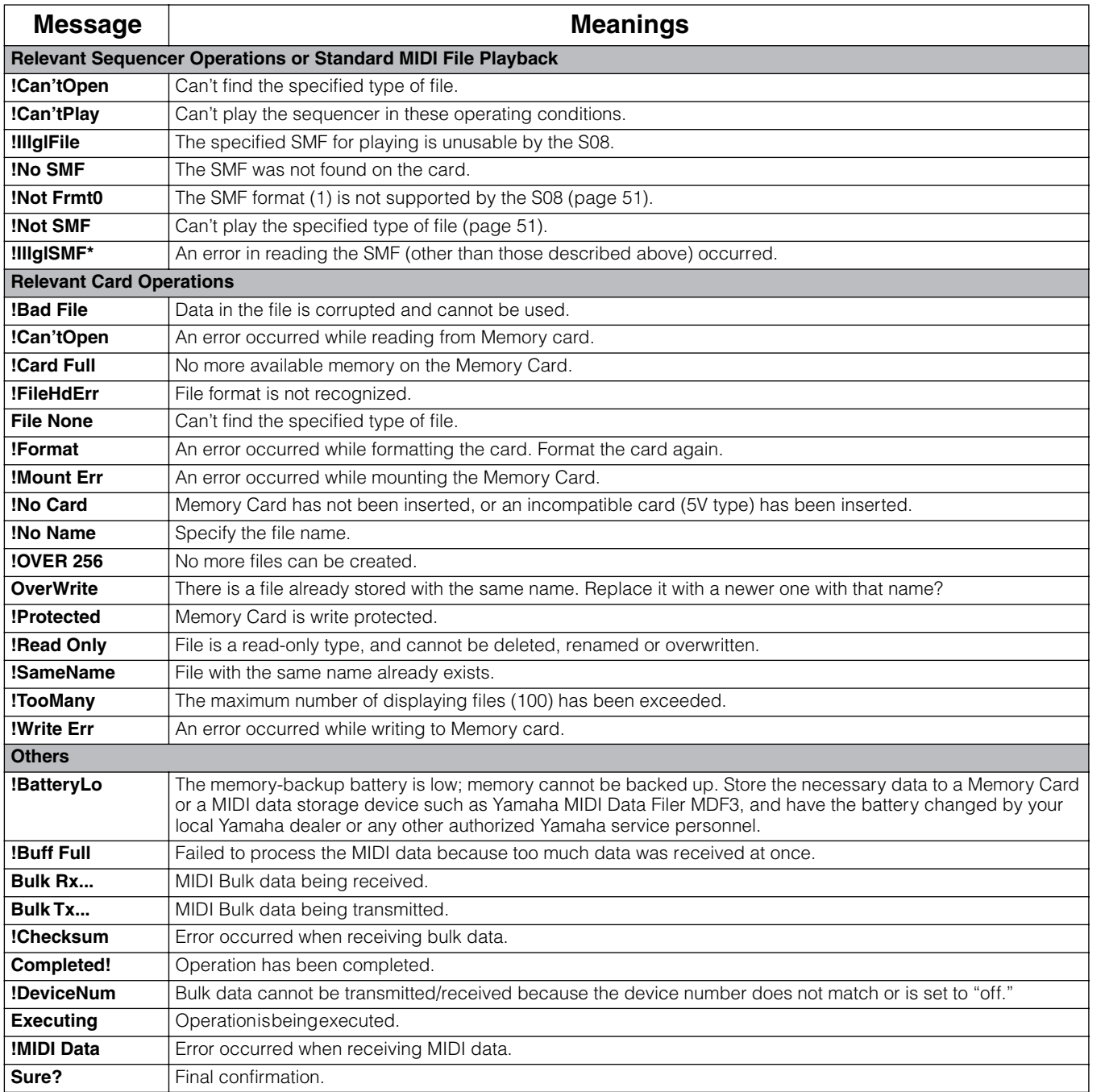

# <span id="page-77-0"></span>**Troubleshooting**

The following table provides troubleshooting hints and page references for some common problems. Most problems may be simply the result of incorrect settings. Before calling for professional service, refer to the troubleshooting advice below to see if you can find and correct the cause of the problem.

In particular, when you have trouble getting sound out of the S08, check the points below as you try to pinpoint the cause of the trouble.

**1** Connect a set of headphones to check whether the S08 is properly producing sound. If you can hear the sound in the headphones but not from your connected audio system, you can assume that the problem is in the cable connections to

**2** If no sound can be heard through the headphones, try selecting different Voices or Multis to see whether the problem persists or not. If selecting another Voice or Multi clears up the problem, you can assume that the settings of the

**DINITED** When song data settings, such as volume or expression (page [73](#page-72-1)) cause a decrease in volume, selecting a different Voice or Multi

**3** If the problem still persists even after changing the Voice or Multi, check the master volume setting of the S08. Increase

the volume with the VOLUME slider and, if a foot controller is connected, press it down to the maximum.

- **Quick Guide Quick Guide**
- 

**Appendix**

**Appendix** 

## **4** If still no sound is output after step **3** above, the problem may be in the global settings of the S08 (UTILITY/ CONTROLLER), the settings of any connected MIDI device, and/or the connecting MIDI cable.

# **No sound.**

the audio system.

## **Relevant Volume Settings**

- Is the volume set appropriately? (Pages [11](#page-10-0) and [12\)](#page-11-0)
- With the S08, if a Foot Controller has been connected to the FOOT CONTROLLER jack and set up for volume/ expression control, has it been fully depressed? (Page [15](#page-14-0))

## **Relevant Voice and Multi Settings**

original Voice or Multi were at fault.

will restore the volume.

- Have the Volume or Level parameters below been set appropriately? Voice Element Edit "Level" (Page [59\)](#page-58-0) Voice Key Edit "Level" (Page [62\)](#page-61-0) Voice Common Edit "Total Vol" (Page [58](#page-57-0)) Voice Common Edit "Total Lvl" (Page [58](#page-57-1)) Multi Part Edit "Volume" (Page [64\)](#page-63-0) Multi Common Edit "Total Vol" (Page [63](#page-62-0))
- Are any of the Parts or Elements muted? (Page [41\)](#page-40-0)
- Has the "Element Sw" been set to off? (Page [59\)](#page-58-1)
- Have the filters been set so that almost all the sound is muted? (Pages [60](#page-59-0), [62](#page-61-1), [64](#page-63-1))
- Have the effects parameters been set appropriately? (Pages [59,](#page-58-2) [63\)](#page-62-1)
- Has the effect type been set to something other than "No Effect"? (Page [63](#page-62-2))
- Have the Velocity Sensitivity parameters been set appropriately? (Pages [58](#page-57-2) and [64](#page-63-2))
- Have the Note Limit (Part/Voice) and Velocity Limit parameters been set appropriately? (Pages [59](#page-58-3) and [64](#page-63-3)) If Note/Velocity Limit Low is set to a value above Note/Velocity Limit High, no sound is output.

### **Relevant Global Settings of the S08 (UTILITY)**

- Have the MIDI receive channels been set correctly? (Pages [64](#page-63-4))
- Has the Local switch been set to off? (Page [67](#page-66-0))
- Has the Hose Select parameter in Utility mode been set appropriately? (Pages [13](#page-12-0) to [15\)](#page-14-0)
- Is either the Demo mode (page [16](#page-15-0)) or the Compare function (page [41](#page-40-1)) active? When either of these are active, incoming MIDI data is ignored.

# Quick Guide **Quick Guide**

# Appendix **Appendix**

### **Relevant Settings in the Song Data and on Connected MIDI Devices**

- When playing Multis using a MIDI sequencer, have the transmit channels for each sequencer track and the receive channels for each Part in the Multi been set correctly? (Page [64\)](#page-63-5)
- Has the computer's "MIDI Echo" or "MIDI Thru" been set appropriately? (Page [15\)](#page-14-1)
- When playing back a song using a MIDI sequencer, have the volume and expression (page [73](#page-72-1)) parameters been set appropriately?

#### **Cable and Connection Problems**

- Has the audio equipment been connected correctly? (Page [13\)](#page-12-0)
- Is the MIDI cable intact and connected properly? (Pages [13](#page-12-1), [14](#page-13-0), [15,](#page-14-1) [81](#page-80-0))

# **The sound is distorted.**

- Have the effects been set appropriately? (Pages [46](#page-45-0), [58](#page-57-4) and [63\)](#page-62-3)
- Has the volume been set too high? (Pages [11](#page-10-0) and [12\)](#page-11-0)

# **The sound is too soft.**

- Has MIDI volume or MIDI expression (page [73\)](#page-72-1) been set too low?
- Has the filter cutoff frequency been set too low? (Pages [60](#page-59-1), [62](#page-61-1), [64](#page-63-1))

# **The pitch is wrong.**

- Has the Master Tune parameter in Utility Mode been set correctly? (Page [66](#page-65-0))
- Has the KbdTrans parameter in Controller Mode been set correctly? (Page [67\)](#page-66-1)
- Have the pitch related parameters in PITCH menu been set appropriately? (Page [59](#page-58-5))
- Has the Pitch Modulation Depth in the LFO screen (Voice Edit Mode) been set too high? (Page [61](#page-60-0))
- For Parts or Voices, has the Note Shift parameter been set to a value other than 0? (Pages [59](#page-58-4) and [64](#page-63-6))
- Has the Detune parameter for each Part or Voice been set to a value other than 0? (Pages [59](#page-58-4) and [64](#page-63-6))

# **Sound is choppy and intermittent.**

● Has the maximum polyphony been exceeded? (Page [17\)](#page-16-0)

## **Only one note sounds at a time.**

● Has the Mono/Poly parameter been set to "mono"? (Pages [58](#page-57-3) and [64](#page-63-7))

# **No effects are applied.**

 $\begin{array}{ccccccccccccccccc} \bullet & \bullet & \bullet & \bullet & \bullet & \bullet & \bullet & \bullet \end{array}$ 

- Has the V EfBypass (Voice Effect Bypass) been set to off? (Page [67](#page-66-2))
- In the case of a Multi, has Var Send in Part Edit been set to off or a value too close to 0? (Page [65\)](#page-64-0)
- Has the effect type been set to something other than "Thru" or "No Effect" ? (Page [63\)](#page-62-2)
- In the case of a Multi, have the Insertion Effect Parts been specified? (Page [65\)](#page-64-1)

# **Edits related to Scaling Sensitivity, Velocity Sensitivity and Scale (of Pan setting parameter) made to the Voice have no effect.**

- Has the Sensitivity been set too low? (Page [39](#page-38-0))
- Depending on the selected Voice or the settings of related parameters, changes to these parameters may have little or no audible effect.

## **Cannot find the Drum Voice.**

● Drum Voices are selected differently than Normal Voices. (Page [30](#page-29-0))

# **Edits made to the Drum Voice have no effect.**

● Has the Part Mode parameter been set correctly? (Page [22\)](#page-21-0)

## **Cannot play or edit drum voice sounds that are assigned to keys below A-1.**

● Set Kbd Trans (CONTROLLER PAGE 4) to a negative value. (Page [67](#page-66-1))

## **Editing can't be done.**

- Has the Category Search function been turned on? If Category Search is active, the Edit Mode can't be enabled. (Page [31](#page-30-0))
- Have you selected a Wave (001 through 029, and 521) whose parameter settings are fixed? (Pages [59](#page-58-6) and [68](#page-67-0))
- Is the Utility mode or Controller mode active?
- For the Voice mode, are you attempting to edit? Remember that Chorus and Reverb effect settings are fixed for the Voices and cannot be changed. (Page [46\)](#page-45-1)

#### **When using a controller or LFO, the effect is applied to undesired or unexpected parameters.**

Various parameters can be assigned simultaneously to be controlled by the modulation wheel, Assignable Controller 1 and the LFO. For those parameters you don't want to control, set the depth to "0." (Page [37](#page-36-0))

## **Cannot receive bulk data.**

- When using the Voice Editor for S08, have you set a sufficient Dump Interval? The Dump Interval in the Voice Editor Setup dialog must be set to 10ms or greater.
- Has the Device Number parameter been set correctly? When receiving data with the S08's Bulk Dump function, you must set the S08 to the same device number as that specified on the transmitting device. (page [66](#page-65-1))
- Has the Host Select parameter in Utility mode been set appropriately? (pages [13](#page-12-2) to [15\)](#page-14-1)

# **Cannot properly receive or respond to data from the connected device.**

- Has the Host Select parameter in Utility mode been set appropriately? (pages [13](#page-12-2) to [15\)](#page-14-1)
- $\bullet$  Is either the Demo mode (page [16](#page-15-0)) or the Compare function (page [41](#page-40-1)) active? When either of these are active, incoming MIDI data is ignored.
- Is the MIDI cable intact and connected properly?

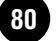

# Reference **Reference**

## <span id="page-80-1"></span><span id="page-80-0"></span>**Checking the MIDI Cable**

Here's a quick way to check a MIDI cable, to make sure it's properly conducting signals.

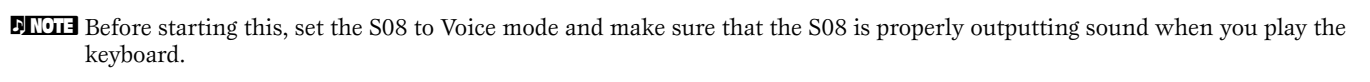

- **1** Disable keyboard control over the tone generator by setting Local Sw (PAGE 12 in the Utility mode) to "off." In this condition, playing the keyboard does not produce any sound. (page [67\)](#page-66-0)
- **2** Directly connect the MIDI cable in question one end to the MIDI IN terminal of the S08, the other to the MIDI OUT. This sets up an external MIDI "loop," routing the keyboard of the S08 to its tone generator, by way of the MIDI cable (and not by Local Switch).
- **3** Set the Host Select parameter in Utility mode to "MIDI." (PAGE 13)
- **4** Set the Receive Channel parameter (PAGE 3 in the Utility mode) to "omni" (all channels). This allows the Voice to respond to the incoming MIDI data, regardless of the MIDI Transmit Channel setting for the keyboard.
- **5** Play the keyboard. If you've made all the above settings correctly and you hear the Voice, the MIDI cable is intact.
- **DKQTE** Keep in mind that the cable or connections could still be faulty, even if you hear sound  $-$  especially if the sound is intermittent or cuts in and out.

**DINCHE After conducting this check, make sure to reset the Local Sw (PAGE 12 in the Utility mode) to "on," if necessary. If you** leave this set to "off," the S08 keyboard will not control its own sounds.

# **Cannot play back or stop a song even by pressing the [PLAY/STOP] button.**

- Is a song of SMF (Standard MIDI File) format 0 assigned to the chain step? (Page [51](#page-50-1))
- Does the SMF (Standard MIDI File) song assigned to the chain step have the extension ".MID"? (Page [51](#page-50-1))
- Has the Sync parameter been set to "MIDI"? (Page [66](#page-65-2)) Normally, make sure that Sync is set to "Int," except when using the S08 as a MIDI "slave" in synchronization with other devices.
- Is the Sequence Play mode active? If the S08 is set to anything other than Sequence Play mode, the [PLAY/STOP] button functions as the [STORE] button.

# **Playback of a song file sometimes stops temporarily.**

● When a song on Memory Card is played back, the reading of data from the card and playback of the song is done simultaneously. If the amount of song data is too great, playback may lag somewhat behind reading of the data. If this is the case, delete unnecessary data from the tracks of the file on your sequencer software or set the playback tempo slightly slower than normal.

## **Memory Card files cannot be loaded/saved/imported.**

- Are you trying to load files from subdirectories on the Memory Card? The S08 can only handle root directory files.
- Does the root directory of the Memory Card contain more than 100 files? Memory Cards for the S08 can handle up to 100 files for each of the following: All File (file types handled by Save/Load), All Voice File (file types handled by the Voice Editor for S08) and SMFs.
- When importing a file with the Macintosh Voice Editor for S08, enter an ".S6V" extension to the file name on the computer, then save it to the Memory Card.

## **Memory Card files cannot be renamed/deleted.**

● Only file types of the All File (file types handled by Save/Load) designation can be used with the Rename/Delete functions. All Voice File (file types handled by the Voice Editor for S08) and SMFs cannot be renamed/deleted.

# **Files cannot be transferred using the Card Filer.**

- The maximum usable capacity of a Memory Card is 128 MB. Make sure to use Memory Cards of a capacity of 128 MB or less.
- The access speed of your particular computer to the memory device may be affecting file transfer. If this is the case, you may be able to remedy the situation by performing one or more of the operations below:

**DITTE Make sure to check the website for the maker of the hard disk for details on updating the driver.** 

- Use the Defragmentation function in the System Tools to defragment the hard disk.
- Update the driver for the hard disk to a high-speed driver.
- Set the hard disk to a high-speed mode, such as by enabling DMA.

#### **For Windows 98/98SE/Me:**

Control Panel  $\rightarrow$  System  $\rightarrow$  Device Manager  $\rightarrow$  Disk drives or Hard disk controllers

#### **For Windows 2000/XP:**

Control Panel  $\rightarrow$  System  $\rightarrow$  Hardware  $\rightarrow$  Device Manager

● When using the Card Filer with the S08 connected via USB to the computer, make sure the S08 is properly conncted to the computer with a USB cable, and set the Thru On/Off setting of the MIDI-USB Driver to "Off," by the method described below:

#### **For Windows 98/98SE/Me:**

From the Control panel, select MIDI-USB Driver, then set the Thru On/Off check box to Off (no checkmark).

#### **For Macintosh:**

From the System folder, select Control Panels, then from Yamaha USB MIDI Patch, set the Thru On/Off check box to off (no checkmark).

● There are some occasions when the Card Filer cannot be used to create directories (folders) on the Memory Card. The S08 can handle only files in the highest directory (root directory). Please do not use the create directory (folder) function of the Card Filer.

#### **The voice name set from the S08 does not display correctly on the Voice Editor for S08.**

Among the valid characters used for naming voices on the S08, the charcters "→" and "←" cannot be displayed by the Voice Editor for S08. When using the Voice Editor for S08, avoid using these characters for naming voices from the S08.

## **The computer hangs up or freezes when using USB.**

- Disconnecting/connecting the USB cable or turning the power off/on may cause the computer operation to hang-up,or may stop the S08 from functioning properly. Be careful NOT to disrupt the USB connection or turn the power on/off in the following operating conditions.
	- While the S08 is recognizing the device or while loading the driver.
	- While starting or shutting down the operating system.
	- While computer operation is suspended (with power management controls such as sleep or hibernation).
	- While a MIDI application is starting.
- The computer may also hang up and/or the S08's functions may stop if you do the following:
	- Turn the power on/off, or connect/disconnect the cable too often.
	- Enter the sleep mode while trasmitting the MIDI data, and resume operation.
	- Disconnect/connect the cable while the S08 is on.
	- Turn the S08 on/off, start the computer, or install driver software while a huge amount of data is being transferred.

# <span id="page-82-0"></span>**Specifications**

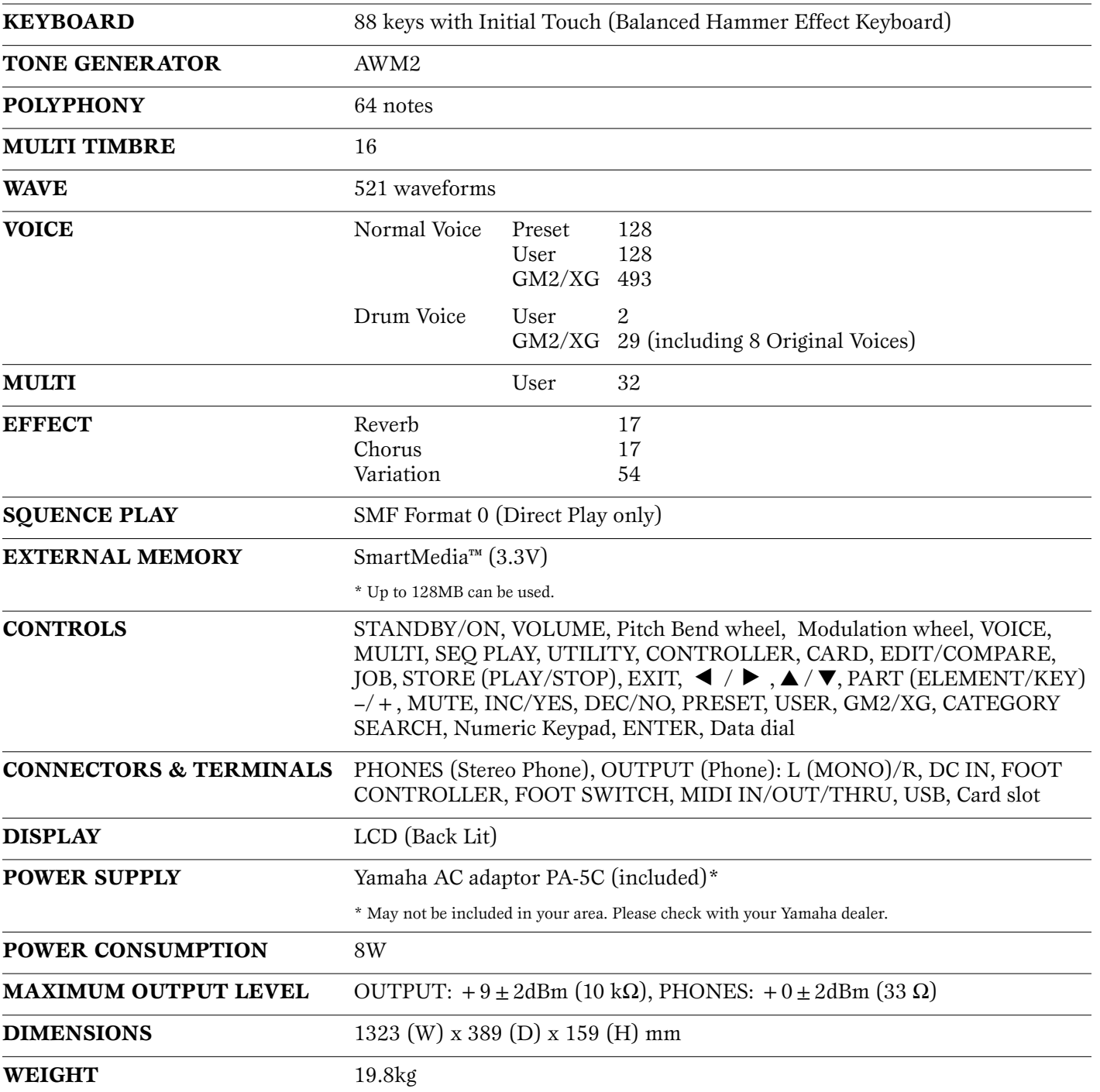

Specifications and descriptions in this owner's manual are for information purposes only. Yamaha Corp. reserves the right to change or modify products or specifications at any time without prior notice. Since specifications, equipment or options may not be the same in every locale, please check with your Yamaha dealer.

# Index

# **Symbols**

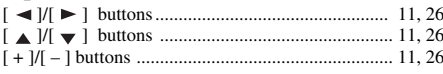

## $\Delta$

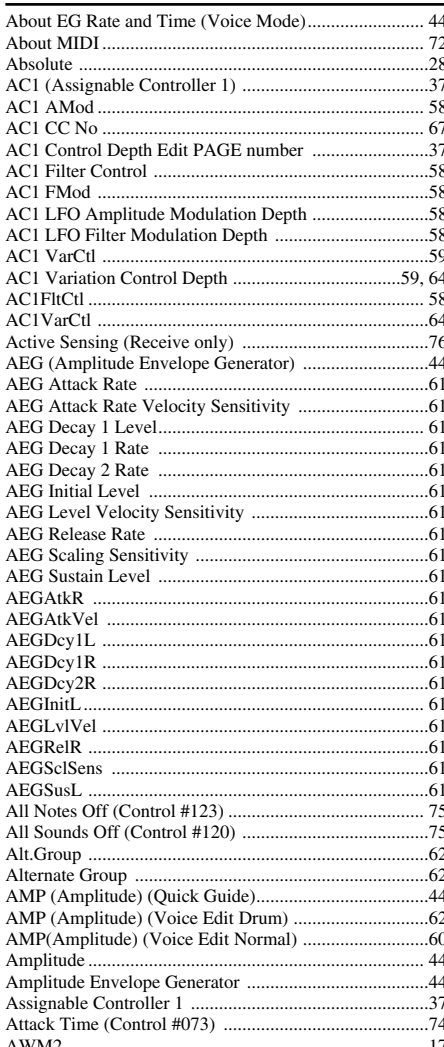

## $\overline{\mathbf{B}}$

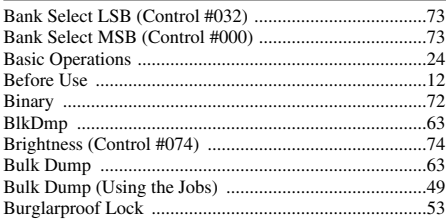

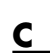

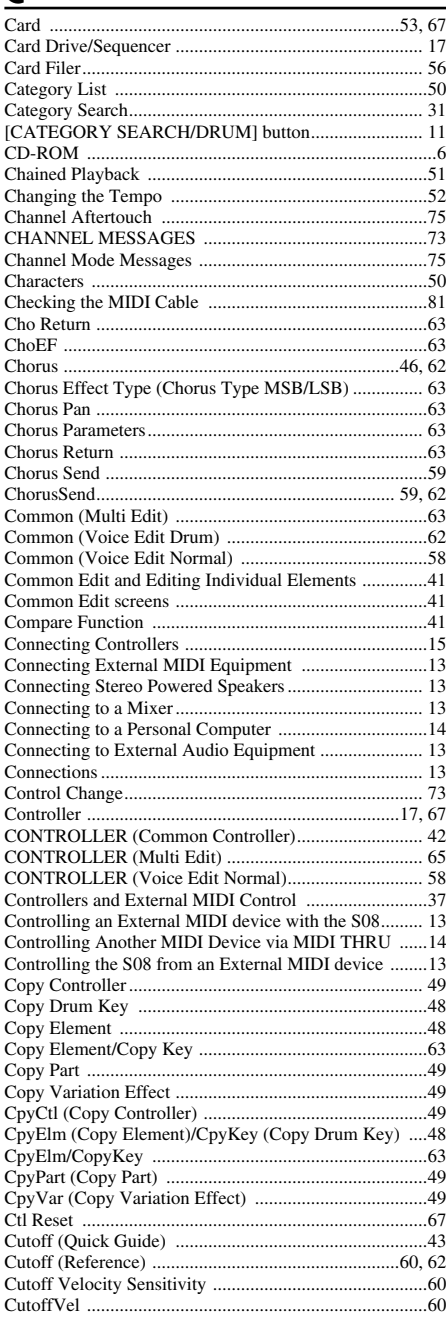

#### D

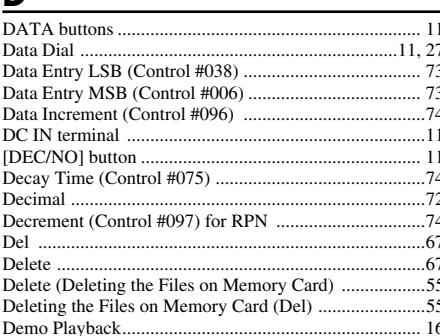

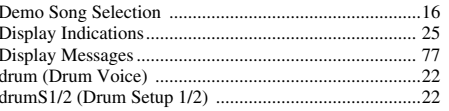

## F

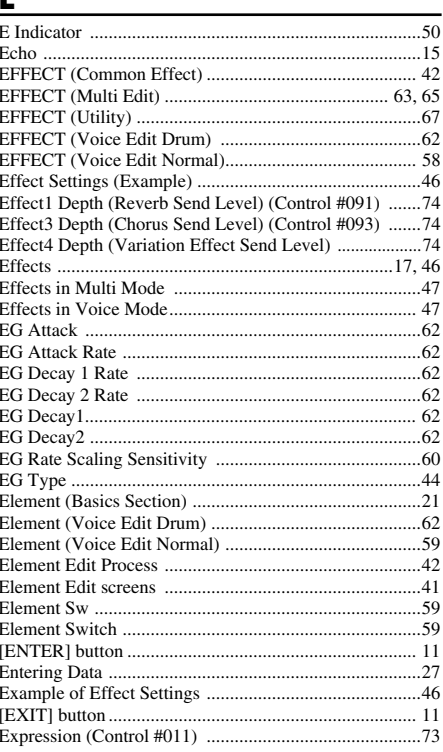

## $\bar{\mathbf{F}}$

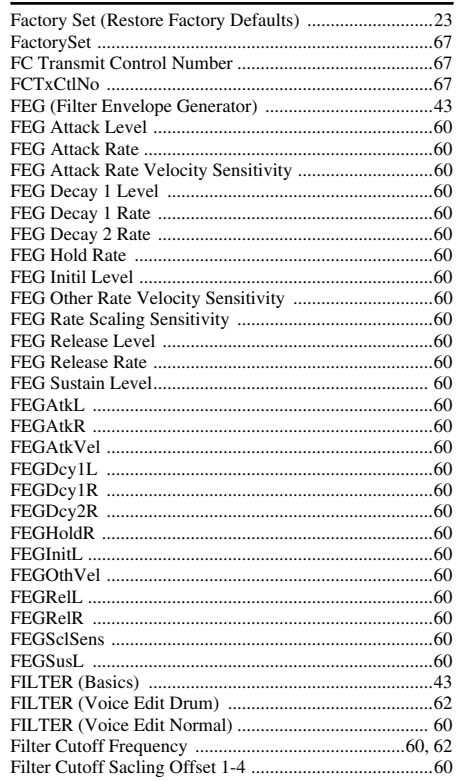

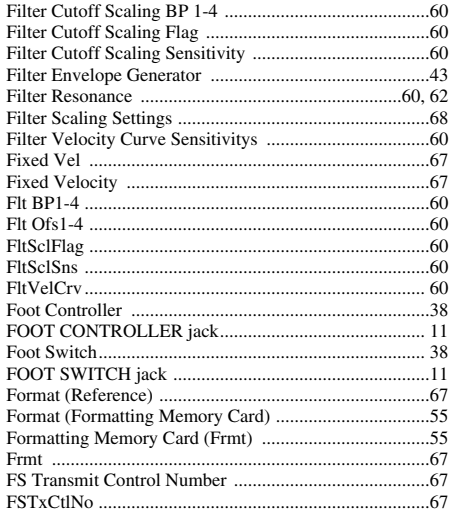

# $\overline{G}$

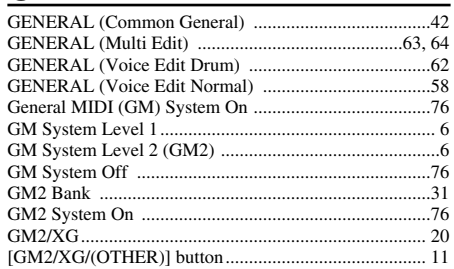

# $\overline{H}$

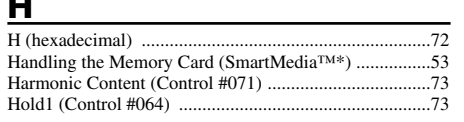

# $\mathbf{I}$

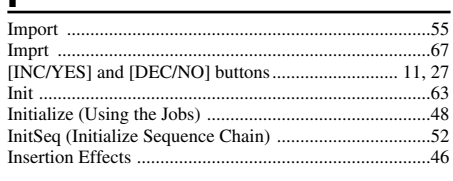

# $\overline{\mathbf{r}}$

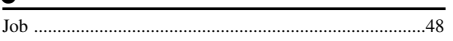

# $\underline{\mathsf{K}}$

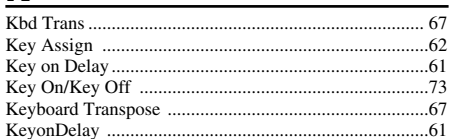

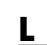

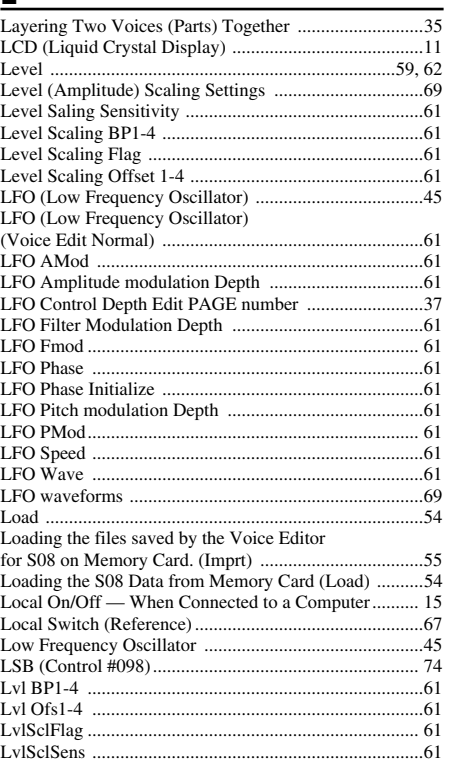

## M

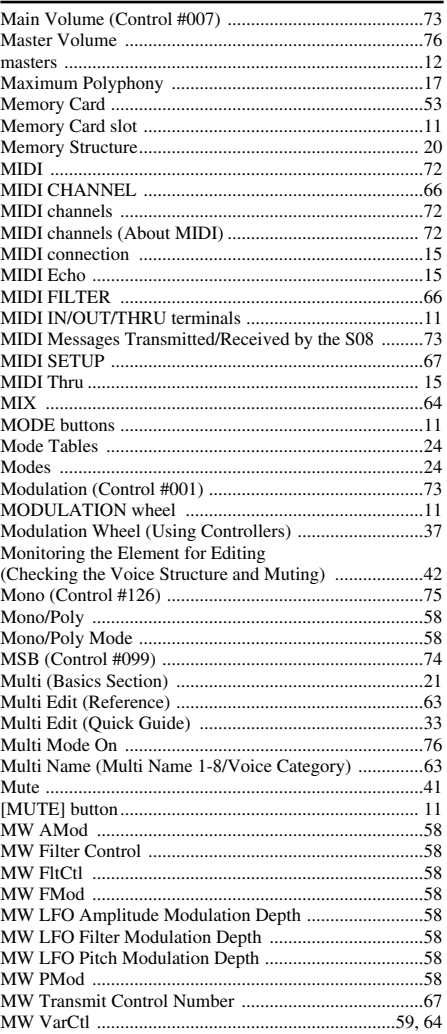

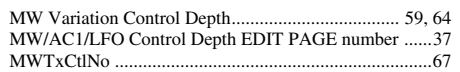

# $\overline{\mathbf{N}}$

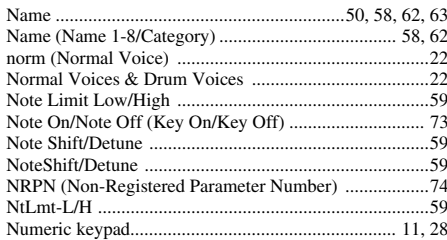

## $\bullet$

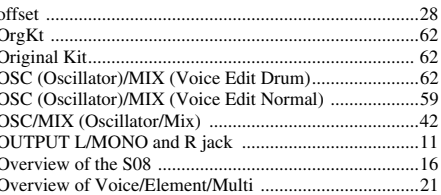

## $\mathbf P$

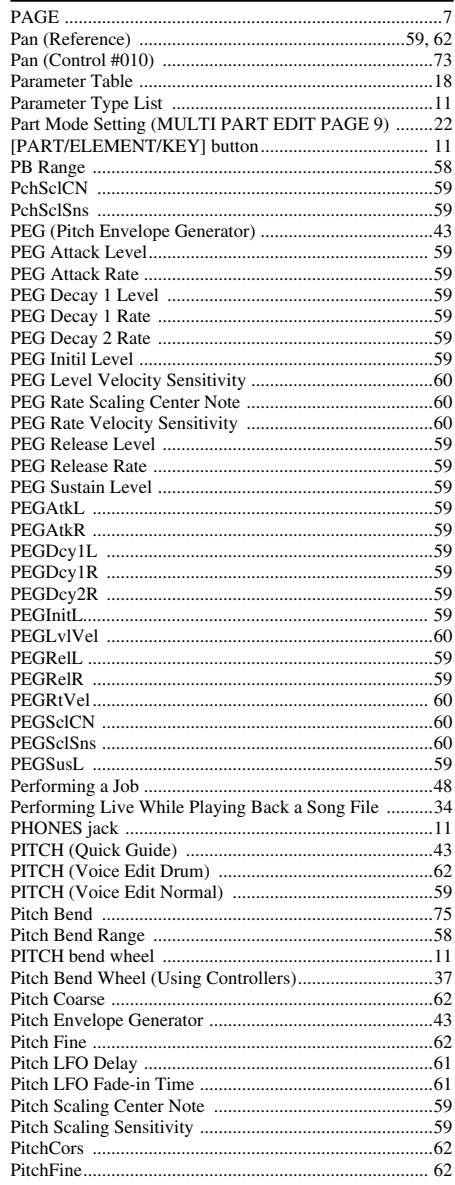

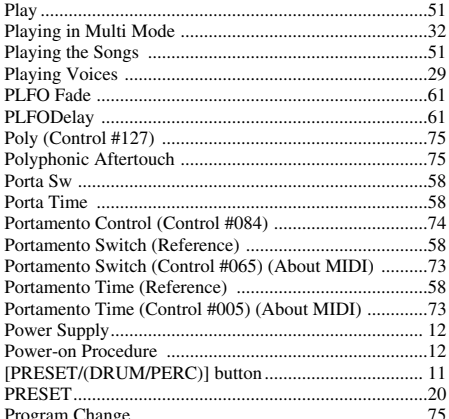

# $\underline{\mathbf{R}}$

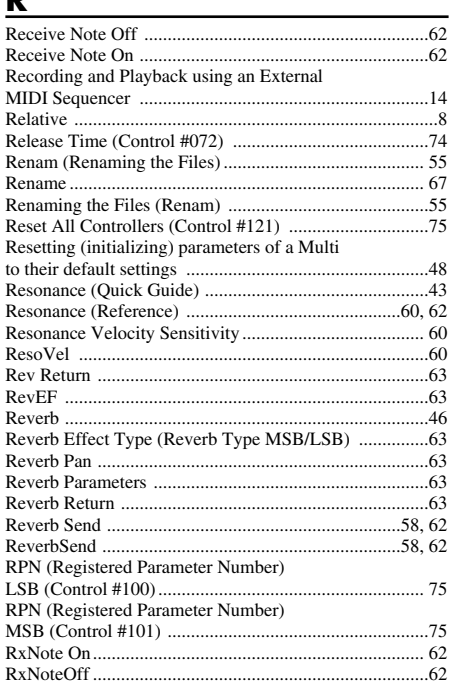

# $\overline{\mathbf{S}}$

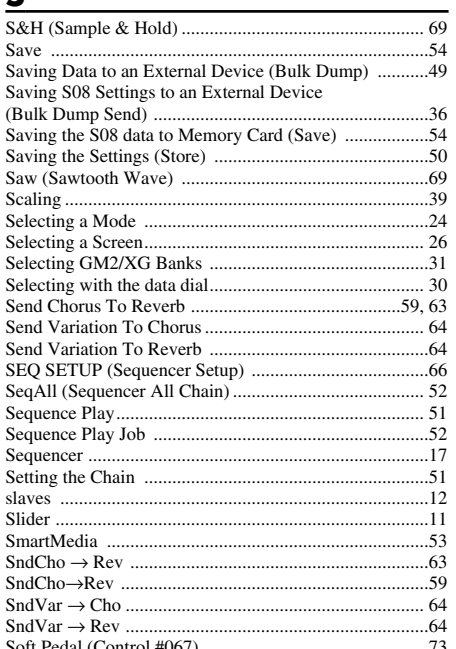

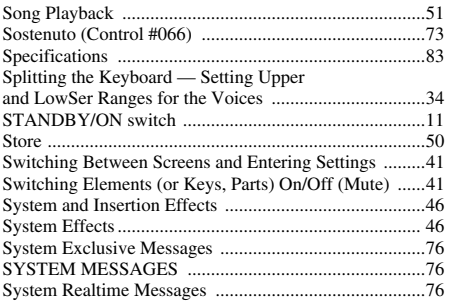

# $\frac{1}{2}$

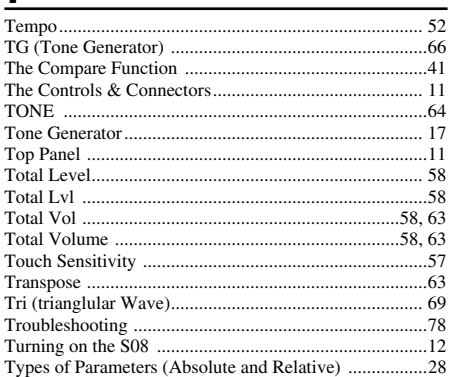

# $\underline{\mathsf{U}}$

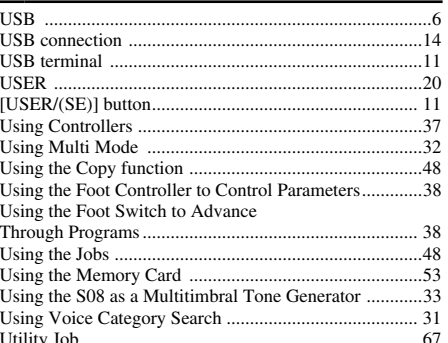

## $\overline{\mathsf{V}}$

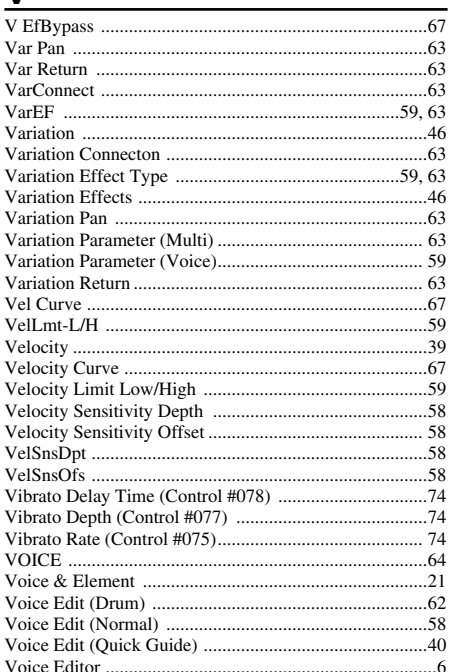

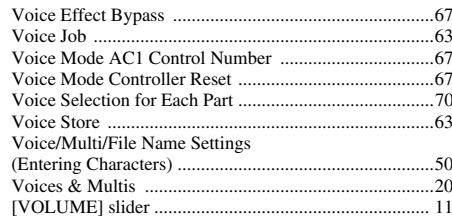

# $\underline{\mathsf{w}}$

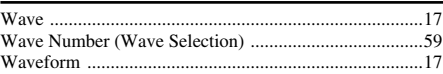

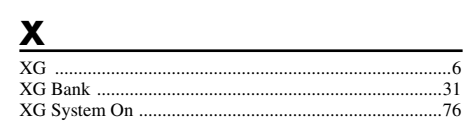

For details of products, please contact your nearest Yamaha or the authorized distributor listed below.

Pour plus de détails sur les produits, veuillez-vous adresser à Yamaha ou au distributeur le plus proche de vous figurant dans la liste suivante.

Die Einzelheiten zu Produkten sind bei Ihrer unten aufgeführten Niederlassung und bei Yamaha Vertragshändlern in den jeweiligen Bestimmungsländern erhältlich.

Para detalles sobre productos, contacte su tienda Yamaha más cercana o el distribuidor autorizado que se lista debajo.

**Tom Lee Music Co., Ltd.**

**HONG KONG**

#### **CANADA NORTH AMERICA**

**Yamaha Canada Music Ltd.** 135 Milner Avenue, Scarborough, Ontario, M1S 3R1, Canada Tel: 416-298-1311

**U.S.A.**

**Yamaha Corporation of America**  6600 Orangethorpe Ave., Buena Park, Calif. 90620, U.S.A. Tel: 714-522-9011

#### **CENTRAL & SOUTH AMERICA**

#### **MEXICO**

**Yamaha de Mexico S.A. De C.V., Departamento de ventas** Javier Rojo Gomez No.1149, Col. Gpe Del Moral, Deleg. Iztapalapa, 09300 Mexico, D.F. Tel: 686-00-33

#### **BRAZIL**

**Yamaha Musical do Brasil LTDA.** Av. Rebouças 2636, São Paulo, Brasil Tel: 011-853-1377

#### **ARGENTINA**

**Yamaha de Panamá S.A. Sucursal de Argentina** Viamonte 1145 Piso2-B 1053, Buenos Aires, Argentina Tel: 1-4371-7021

#### **PANAMA AND OTHER LATIN AMERICAN COUNTRIES/**

**CARIBBEAN COUNTRIES Yamaha de Panamá S.A.** Torre Banco General, Piso 7, Urbanización Marbella, Calle 47 y Aquilino de la Guardia, Ciudad de Panamá, Panamá Tel: 507-269-5311

#### **EUROPE**

**THE UNITED KINGDOM Yamaha-Kemble Music (U.K.) Ltd.** Sherbourne Drive, Tilbrook, Milton Keynes, MK7 8BL, England Tel: 01908-366700

#### **IRELAND**

**Danfay Ltd.** 61D, Sallynoggin Road, Dun Laoghaire, Co. Dublin Tel: 01-2859177

#### **GERMANY/SWITZERLAND Yamaha Europa GmbH.**

Siemensstraße 22-34, 25462 Rellingen, F.R. of Germany Tel: 04101-3030

#### **AUSTRIA**

**Yamaha Music Austria** Schleiergasse 20, A-1100 Wien Austria Tel: 01-60203900

#### **THE NETHERLANDS**

**Yamaha Music Nederland** Kanaalweg 18G, 3526KL, Utrecht, The Netherlands Tel: 030-2828411

#### **BELGIUM**

**Yamaha Music Belgium** Keiberg Imperiastraat 8, 1930 Zaventem, Belgium Tel: 02-7258220

#### **FRANCE**

**Yamaha Musique France,** 

**Division Professionnelle** BP 70-77312 Marne-la-Vallée Cedex 2, France Tel: 01-64-61-4000

Tel: 02-935-771 **SPAIN/PORTUGAL Yamaha-Hazen Electronica Musical, S.A.** Ctra. de la Coruna km. 17, 200, 28230 Las Rozas (Madrid) Spain Tel: 91-201-0700 **GREECE Philippe Nakas S.A.** Navarinou Street 13, P.Code 10680, Athens, Greece Tel: 01-364-7111 **SWEDEN Yamaha Scandinavia AB**

Viale Italia 88, 20020 Lainate (Milano), Italy

**Yamaha Musica Italia S.P.A.,** 

J. A. Wettergrens Gata 1 Box 30053 S-400 43 Göteborg, Sweden Tel: 031 89 34 00

**ITALY**

**Combo Division**

**DENMARK YS Copenhagen Liaison Office** Generatorvej 8B DK-2730 Herlev, Denmark Tel: 44 92 49 00

#### **FINLAND F-Musiikki Oy** Kluuvikatu 6, P.O. Box 260, SF-00101 Helsinki, Finland Tel: 09 618511

**NORWAY Norsk filial av Yamaha Scandinavia AB**  Grini Næringspark 1 N-1345 Østerås, Norway Tel: 67 16 77 70

**ICELAND Skifan HF** Skeifan 17 P.O. Box 8120 IS-128 Reykjavik, Iceland Tel: 525 5000

#### **OTHER EUROPEAN COUNTRIES Yamaha Europa GmbH.** Siemensstraße 22-34, 25462 Rellingen, F.R. of Germany Tel: 04101-3030

**AFRICA**

## **Yamaha Corporation,**

**Asia-Pacific Music Marketing Group** Nakazawa-cho 10-1, Hamamatsu, Japan 430-8650 Tel: 053-460-2312

#### **MIDDLE EAST**

**TURKEY/CYPRUS Yamaha Europa GmbH.** Siemensstraße 22-34, 25462 Rellingen, F.R. of Germany Tel: 04101-3030

#### **OTHER COUNTRIES Yamaha Music Gulf FZE** LB21-128 Jebel Ali Freezone P.O.Box 17328, Dubai, U.A.E. Tel: 971-4-881-5868

#### Tel: 2737-7688 **INDONESIA PT. Yamaha Music Indonesia (Distributor) PT. Nusantik** Gedung Yamaha Music Center, Jalan Jend. Gatot Subroto Kav. 4, Jakarta 12930, Indonesia Tel: 21-520-2577 **KOREA**

11/F., Silvercord Tower 1, 30 Canton Road, Tsimshatsui, Kowloon, Hong Kong

**ASIA**

**Yamaha Music Korea Ltd.** Tong-Yang Securities Bldg. 16F 23-8 Yoido-dong, Youngdungpo-ku, Seoul, Korea Tel: 02-3770-0661

#### **MALAYSIA**

**Yamaha Music Malaysia, Sdn., Bhd.** Lot 8, Jalan Perbandaran, 47301 Kelana Jaya, Petaling Jaya, Selangor, Malaysia Tel: 3-703-0900

#### **PHILIPPINES**

**Yupangco Music Corporation** 339 Gil J. Puyat Avenue, P.O. Box 885 MCPO, Makati, Metro Manila, Philippines Tel: 819-7551

#### **SINGAPORE**

**Yamaha Music Asia Pte., Ltd.** 11 Ubi Road #06-00, Meiban Industrial Building, Singapore Tel: 65-747-4374

**TAIWAN**

#### **Yamaha KHS Music Co., Ltd.**  10F, 150, Tun-Hwa Northroad, Taipei, Taiwan, R.O.C. Tel: 02-2713-8999

**THAILAND Siam Music Yamaha Co., Ltd.** 121/60-61 RS Tower 17th Floor, Ratchadaphisek RD., Dindaeng, Bangkok 10320, Thailand

#### Tel: 02-641-2951 **THE PEOPLE'S REPUBLIC OF CHINA AND OTHER ASIAN COUNTRIES**

**Yamaha Corporation, Asia-Pacific Music Marketing Group** Nakazawa-cho 10-1, Hamamatsu, Japan 430-8650 Tel: 053-460-2317

#### **AUSTRALIA OCEANIA**

**Yamaha Music Australia Pty. Ltd.** Level 1, 99 Queensbridge Street, Southbank, Victoria 3006, Australia Tel: 3-9693-5111 **NEW ZEALAND Music Houses of N.Z. Ltd.** 146/148 Captain Springs Road, Te Papapa, Auckland, New Zealand Tel: 9-634-0099

#### **COUNTRIES AND TRUST TERRITORIES IN PACIFIC OCEAN Yamaha Corporation,**

**Asia-Pacific Music Marketing Group** Nakazawa-cho 10-1, Hamamatsu, Japan 430-8650 Tel: 053-460-2312

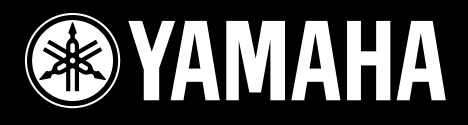

Yamaha Web Site (English only) **www.yamahasynth.com**

Yamaha Manual Library (English versions only) **http://www2.yamaha.co.jp/manual/english/**

M.D.G., Pro Audio & Digital Musical Instrument Division, Yamaha Corporation © 2002 Yamaha Corporation

> V881780 202MWCP2.3-01A0 Printed in Japan

This document is printed on chlorine free (ECF) paper with soy ink.